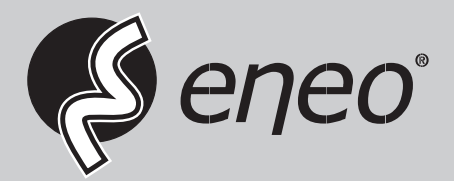

# **User Manual**

**Gigabit Switch, Managed, 250W, 24x PoE, 4x SFP, 1000Mbps, Wall-/Rack mounting, Desktop**

**IAR-7SE2024MMA**

# **About This Document**

This document is **Web-based Configuration Guide,** including Web network management system (short for Web system) configuration instructions. It is intended for engineers or anyone who needs to configure the switch by Web system.

#### **Announcement**

The information in this document is subject to change without notice.

The document is only used as operation guide, except for other promises. No warranties of any kind, either express or implied are made in relation to the description, information or suggestion or any other contents of the manual.

The images shown here are indicative only. If there is inconsistency between the image and the actual product, the actual product shall govern.

#### **Symbol Conventions**

The symbols that may be found in this document are defined as follows.

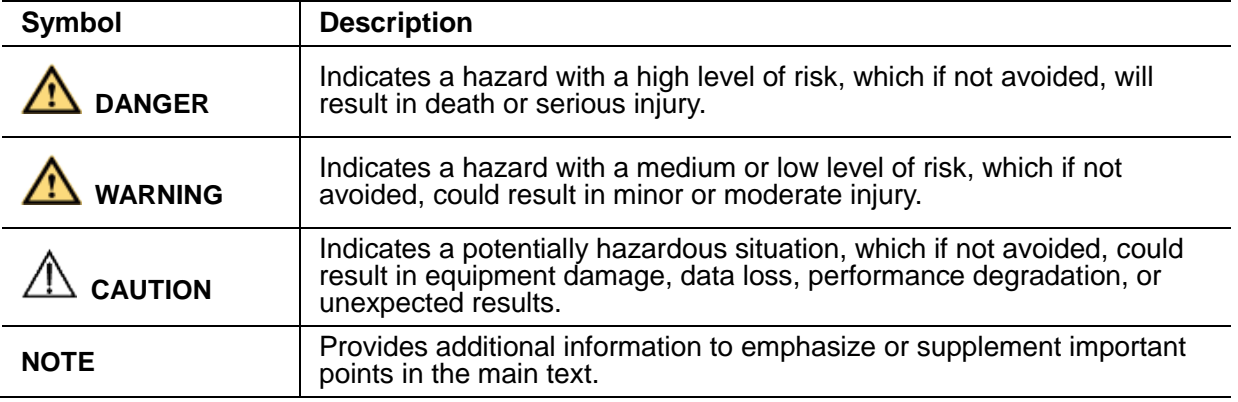

# **Content**

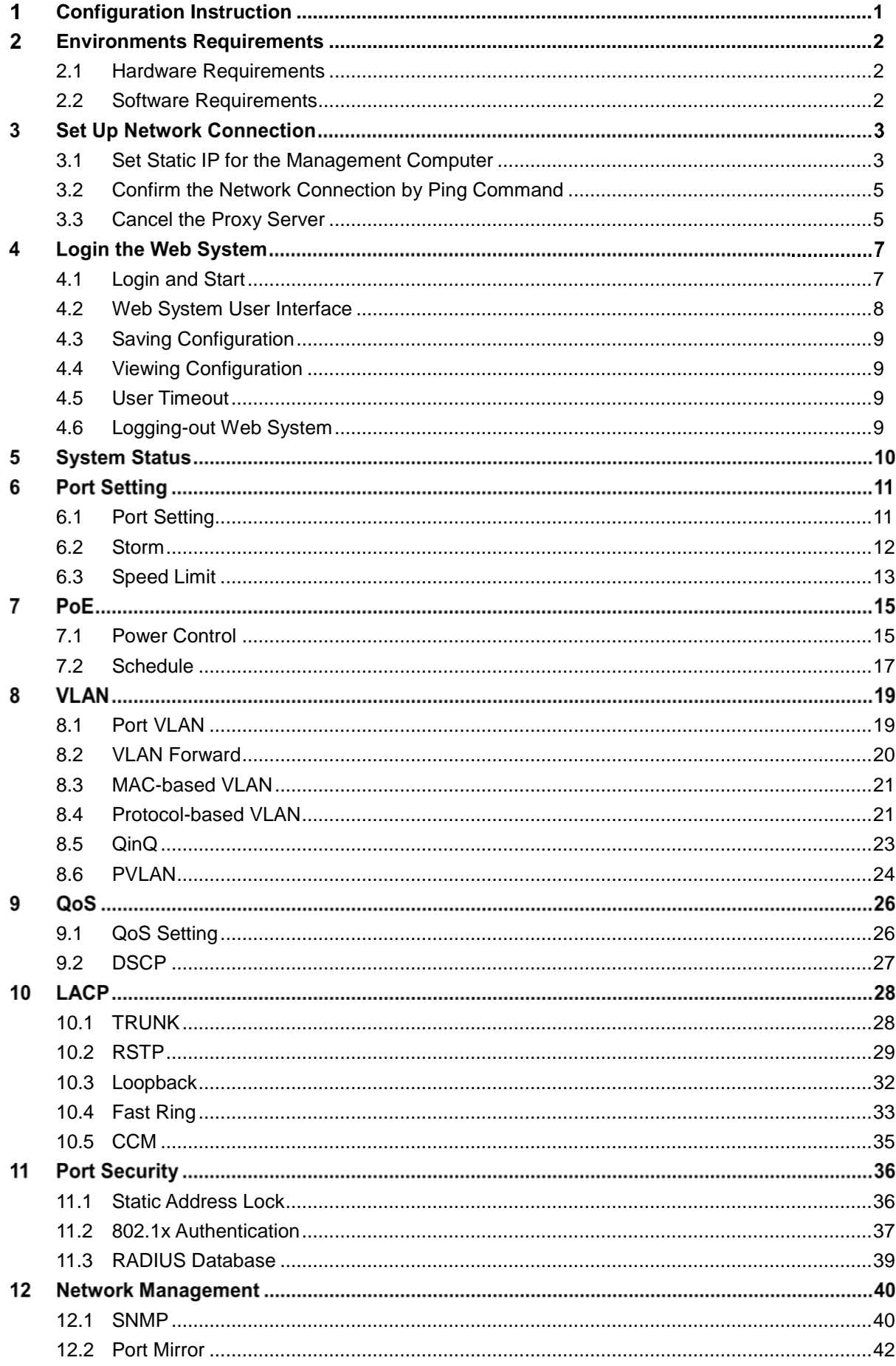

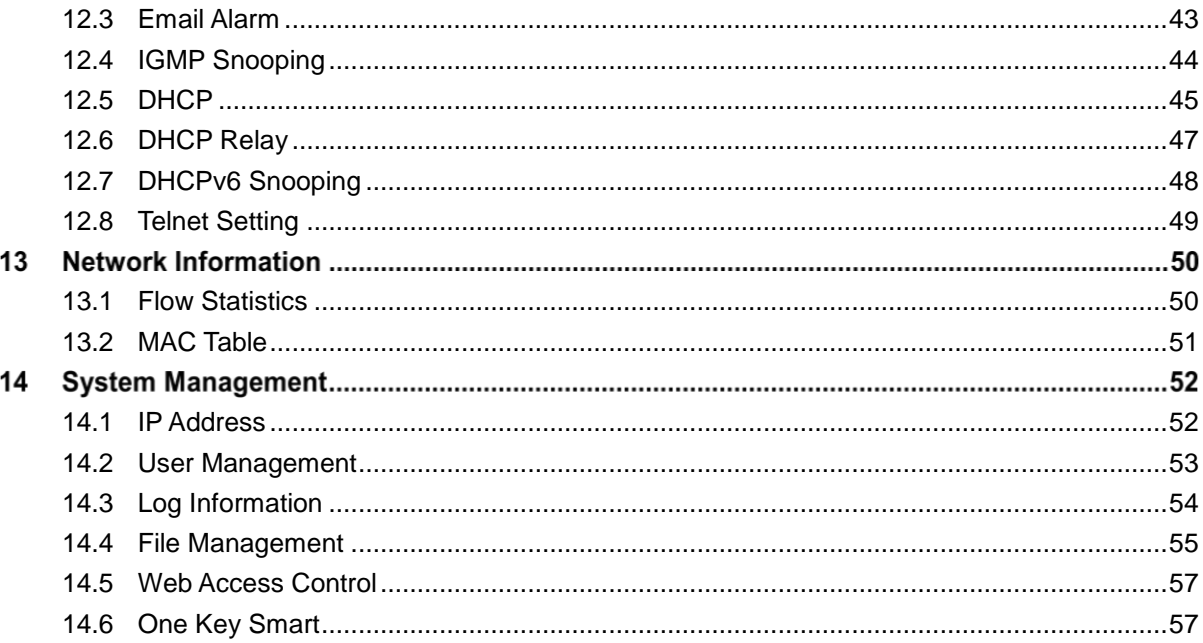

# <span id="page-4-0"></span>**Configuration Instruction**

To facilitate configuration and the maintenance of the switch, the Web system is provided to users. You can log in the Web system to configure and maintain devices through the graphic user interface (GUI).

The Web-based configuration guide describes the configuration and maintenance of the switch through the Web system. It is intended for engineers or anyone who needs to configure the switch through the Web system.

# **Web System Overview**

The Web system provides the functions as below.

- System Status
- Port Setting
- PoE ( Only apply to PoE switches)
- VLAN
- QoS
- LACP
- Port Security
- Network Management
- Network Statistics
- System Management

Please follow the instructions below to configure the Web system.

# <span id="page-5-0"></span>**Environments Requirements**

# <span id="page-5-1"></span>**2.1 Hardware Requirements**

The management PC recommended as below.

- Make sure the management PC has already been with Ethernet port.
- Use a network cable to connect the Ethernet port of PC and the Ethernet port of the switch.

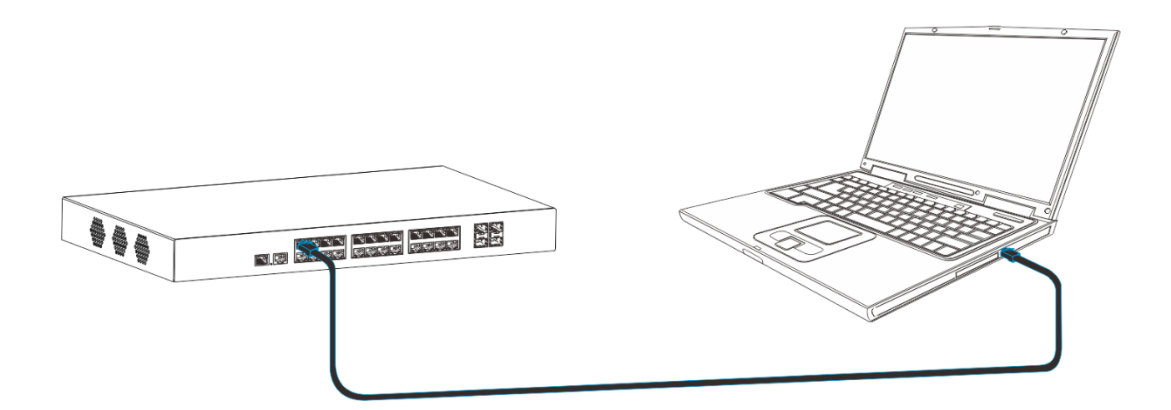

# <span id="page-5-2"></span>**2.2 Software Requirements**

The browser version recommend as below.

- IE10 or higher
- Firefox browser
- Chrome

# **Set Up Network Connection**

Before login the Web system to start configuration, users need to set up the network connection as follow steps.

- Set the IP of the PC and the switch in the same network segment. The default IP address of the switch is 192.168.1.200, network gate is 255.255.255.0.
- The port to connect management PC for Web setting must be management VLAN. By default, management VLAN is VLAN 1, and each port of the switch is VLAN1.
- If you need to connect the remote network, please make sure the management PC and the router can do the jobs above.
- This product can't assign the IP address for the management PC, please configure the management static IP manually before web configuration.

#### <span id="page-6-0"></span>**3.1 Set Static IP for the Management Computer**

Operation steps (take Windows 7 as sample)

 Click <Start> to enter the <Start> menu, select <Control Panel> Double click <Network Connection> icon, then double click the <Local Connection> icon, <Local Area Connection Status> window pops out.

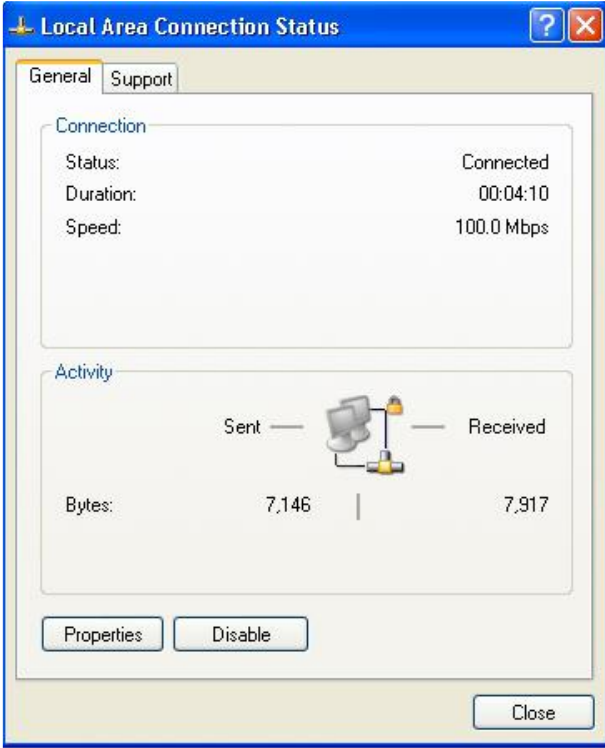

Click <Property> button, enter <Local Area Connection Property> window.

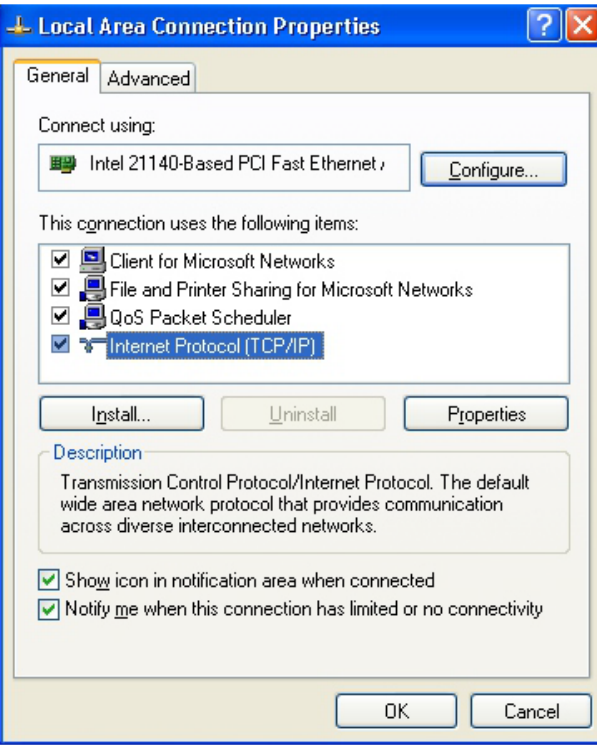

- Select <Internet Protocol (TCP/IP)>, click <Property> button, enter <Internet Protocol (TCP/IP) Properties> window. Select the option <Use the following IP address>, input IP address (use arbitrary value between 192.168.1.1~ 192.168.1.254, except 192.168.1.200) and the subnet mask (255.255.255.0).
- Click "OK" to finish the configuration.

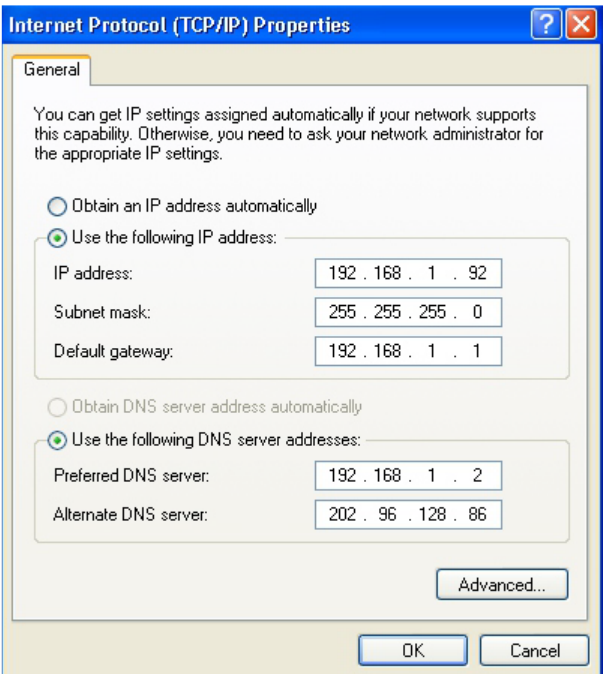

#### **Note:**

· DNS server address can be empty or be filled in with the real server address.

# <span id="page-8-0"></span>**3.2 Confirm the Network Connection by Ping Command**

Operation Steps as below:

Click <Start> button to enter <Start> menu, select <Run>, popping out the dialog.

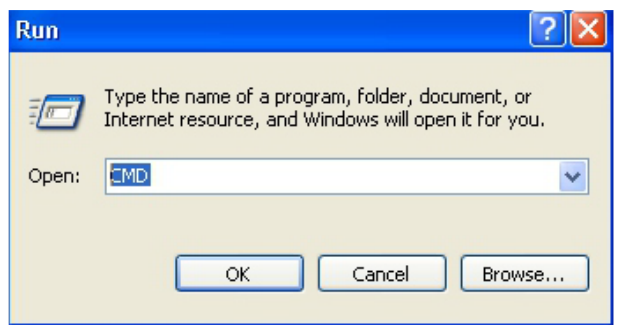

• Input "ping 192.168.1.200", and press enter. If there is equipment response displaying in the pop out dialog, that means network connection succeed, otherwise please check if the network connection is correct.

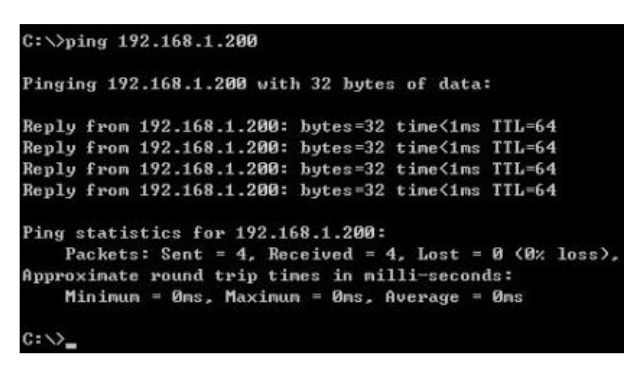

# <span id="page-8-1"></span>**3.3 Cancel the Proxy Server**

If this management PC uses proxy server to visit the internet, then the proxy service must be prohibited as follows:

• In browser, select <Tool/Internet Option> to enter <Internet Options> window.

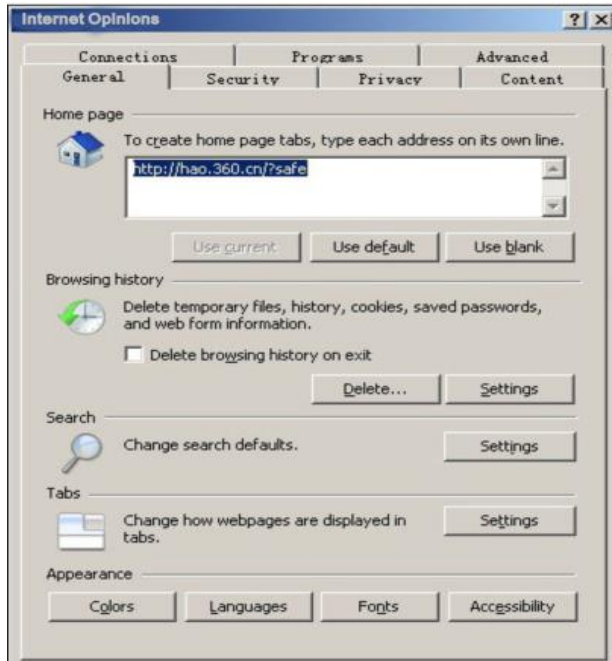

Select <Connections> tab in <Internet Options> window, and click <LAN Setting> button.

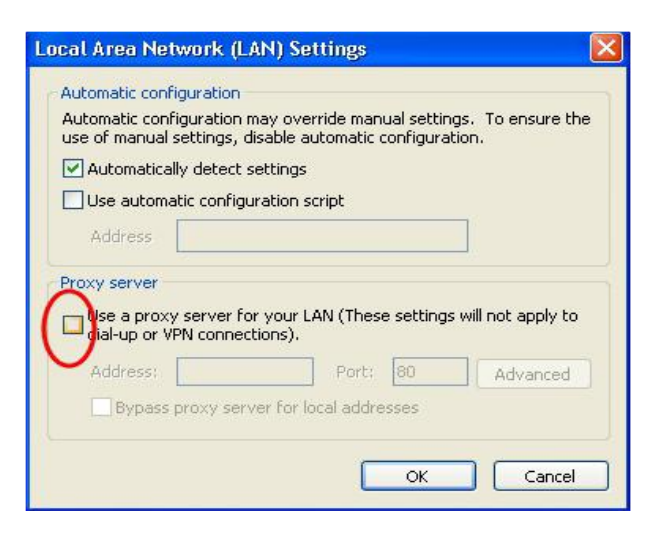

 Check if the <Use a proxy server for your LAN> option is selected. If selected, please deselect the option. Then click <OK> button.

#### **Note:**

- · Please follow the steps to check if the switch is installed correctly:
- · Whether the physical connection of the equipment is correct?
- · Use network cable to connect the product's Ethernet port (except the console port) with managed computer network card, and ensure the link LED of the port is on.
- · Whether the computer TCP/IP agreement setting is correct?
- $\cdot$  Management PC's IP address must be 192.168.1.x (x range is 1~254 and x can't be 200, otherwise it will conflict with the product IP address 192.168.1.200), subnet mask: 255.255.255.0.
- · Whether the computer's port VLAN ID is 1?
- By default, the management VLAN is VLAN 1, same as each port of switch.

Now the setting up tasks are finished.

Users can login the Web system and start configuration as following.

# **Login the Web System**

# <span id="page-10-0"></span>**4.1 Login and Start**

Open the browser, input the switch default address.

Press Enter, the user login page will show in front of you as follows.

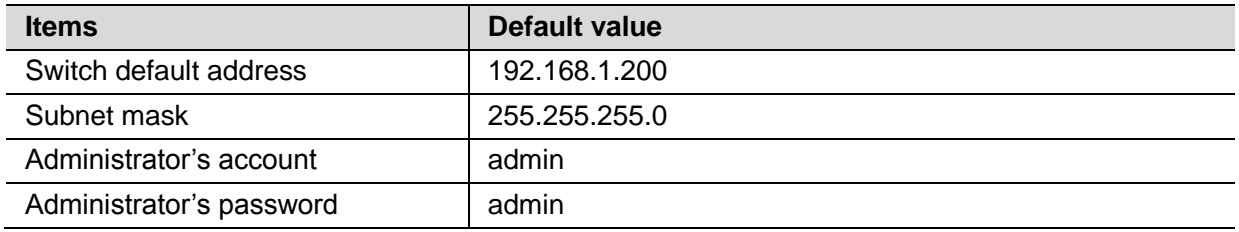

Input Administrator's account and password, press Enter, and click <Login in>, the Web system page will be shown as below:

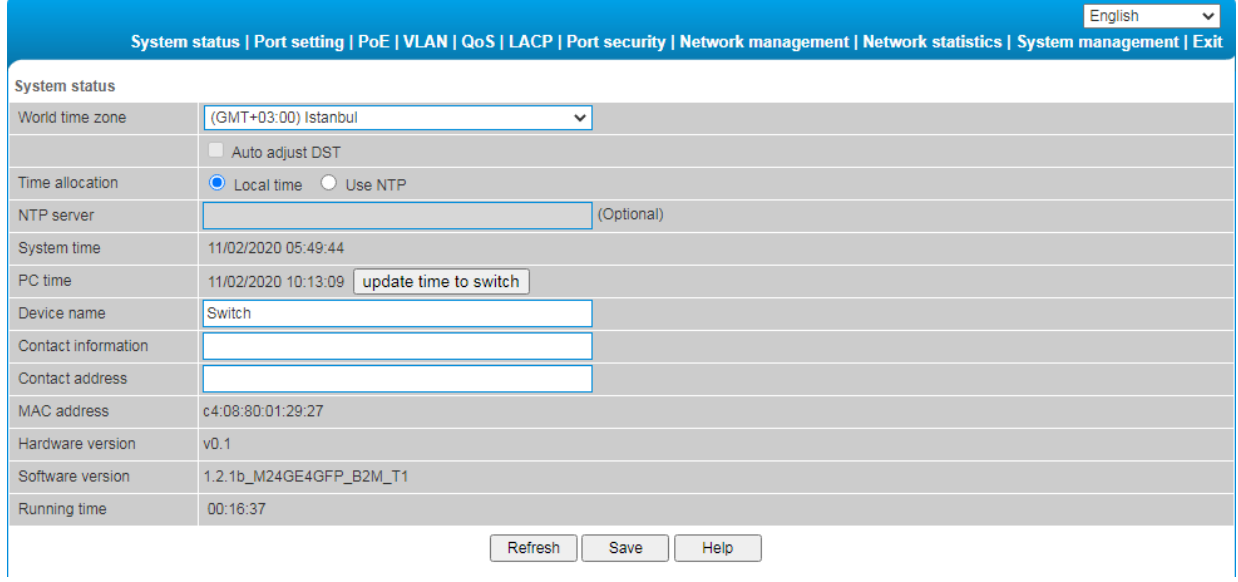

# <span id="page-11-0"></span>**4.2 Web System User Interface**

# **Interface Layout**

The layout and style of the Web system client GUI are described as follows.

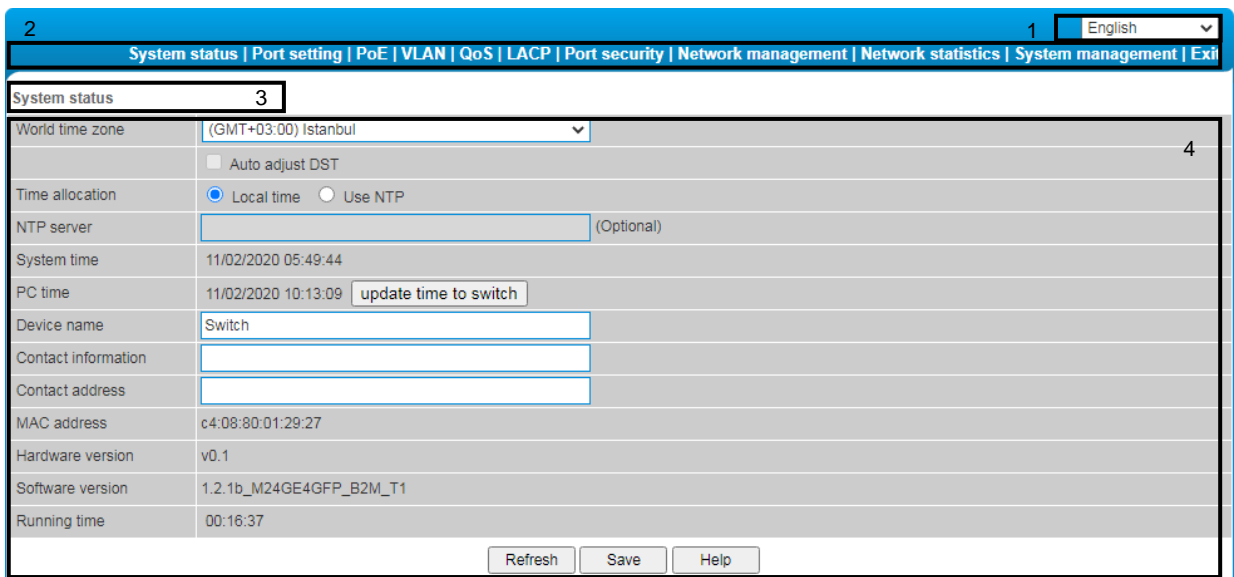

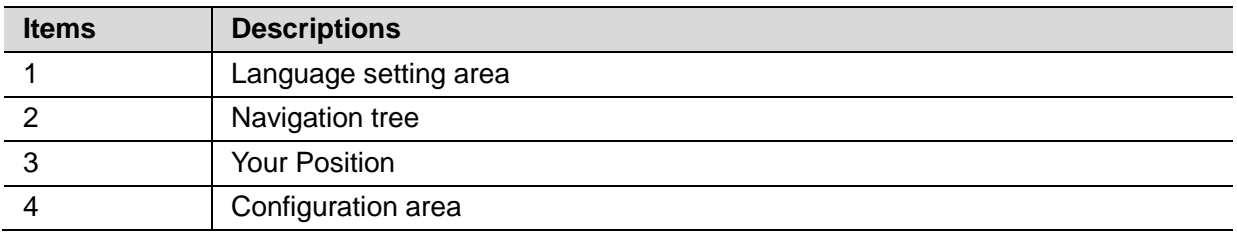

# **Operation Field and Buttons**

The elements that users usually use on the Web system GUI are described as follows.

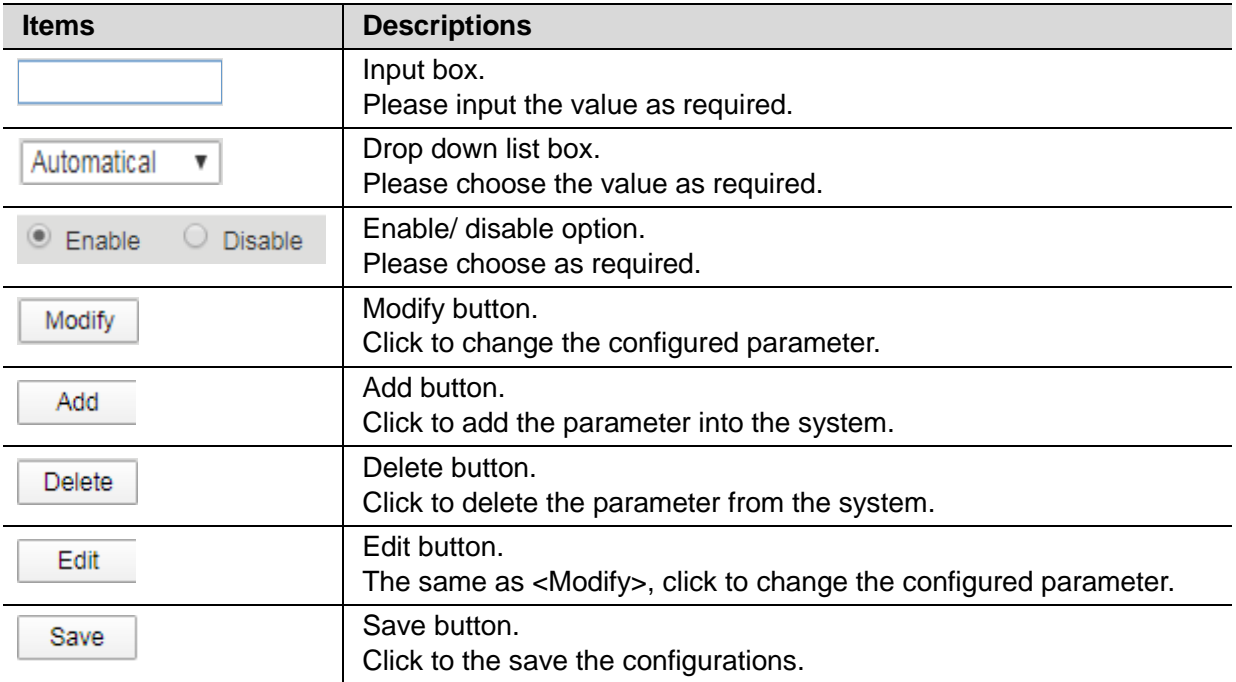

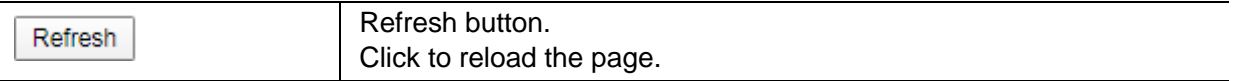

# <span id="page-12-0"></span>**4.3 Saving Configuration**

After performing configuration, users need to save the configuration data. If you do not save the configuration data, the configuration that you made will be lost after reboot.

To save configurations, please click the <Save> button at the bottom of the page to save the configuration data to memory.

### <span id="page-12-1"></span>**4.4 Viewing Configuration**

Finished configuration, click <Refresh> button on the page, users can view the saved configuration.

# <span id="page-12-2"></span>**4.5 User Timeout**

If users do not perform any operations on the Web system GUI for a long time, your account will be logged out and the login page is displayed.

The auto-log out interval time is 5 minutes by default.

If you need to continue operations, please log in again.

# <span id="page-12-3"></span>**4.6 Logging-out Web System**

To protect security of user accounts and switches, please log out of the Web system immediately after finishing the configurations.

Users can log out of the Web system in either of the following ways:

- Click  $\[\mathbb{X}\]$  on the top right corner of the page to close the browser.
- Click **Exit** on the top right corner of the page of Web system.

# **System Status**

This chapter describes system status configuration. Users can configure system status and view the configuration information.

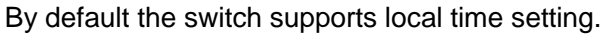

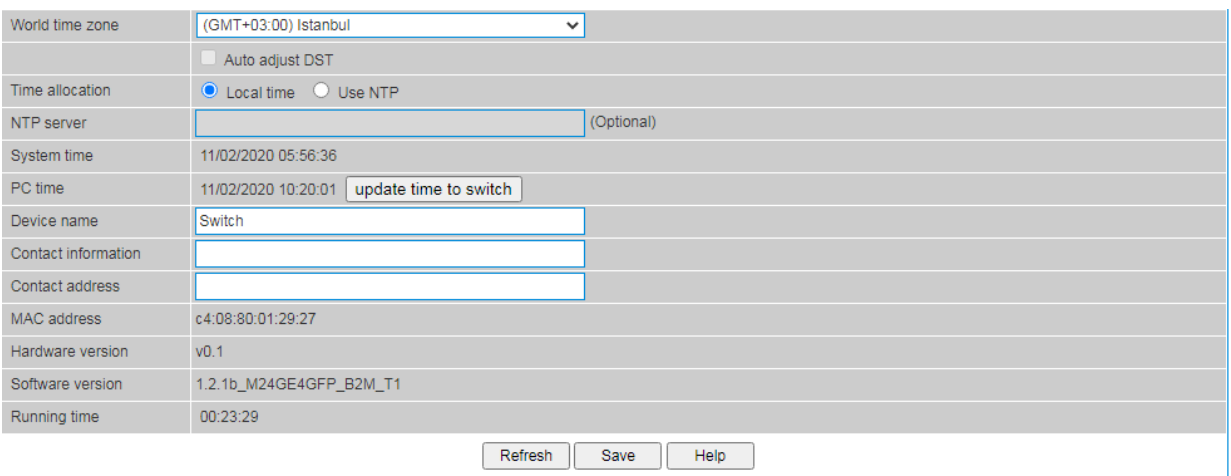

# **Procedure**

Choose <System Management> <Time> in the navigation tree to open the page.

• Local time.

Set the parameters as required.

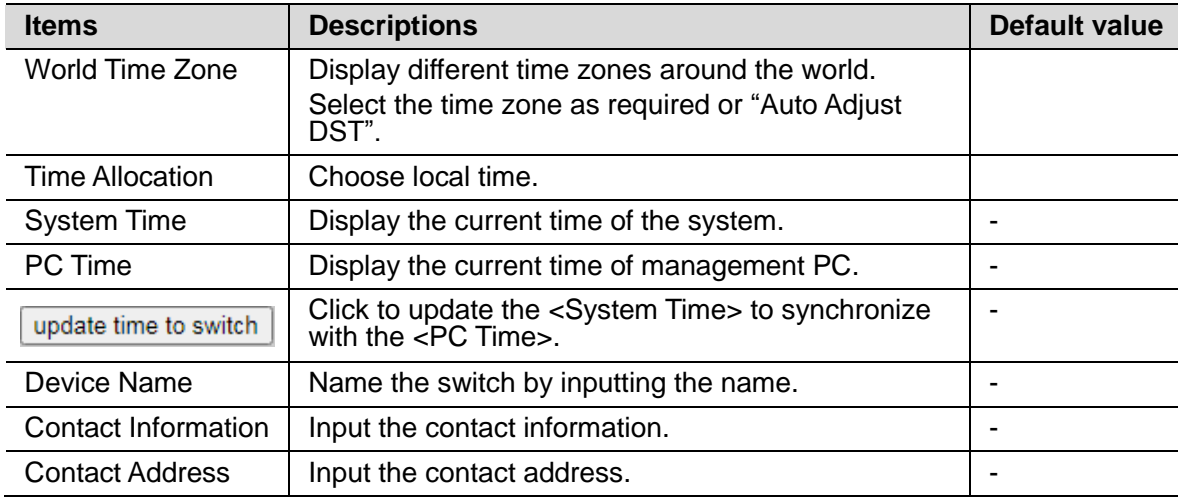

Click <Save>.

Use NTP.

Choose <Use NTP>. NTP is used when all the equipment clocks in the network have to be kept the same, meanwhile to ensure the accuracy of the clocks.

Set the parameters as required.

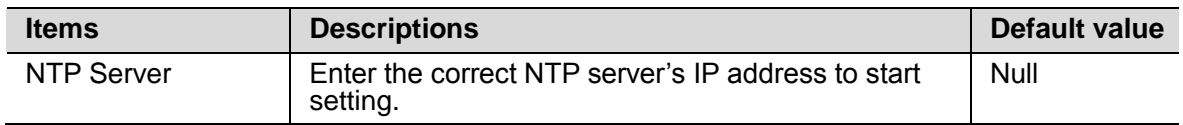

# **Port Setting**

This chapter describes Ethernet interface configurations. Users can configure the interfaces and view configuration information.

The switch provides Ethernet interfaces, Gigabit Ethernet interfaces. Configure these interfaces as required.

<span id="page-14-0"></span>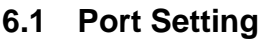

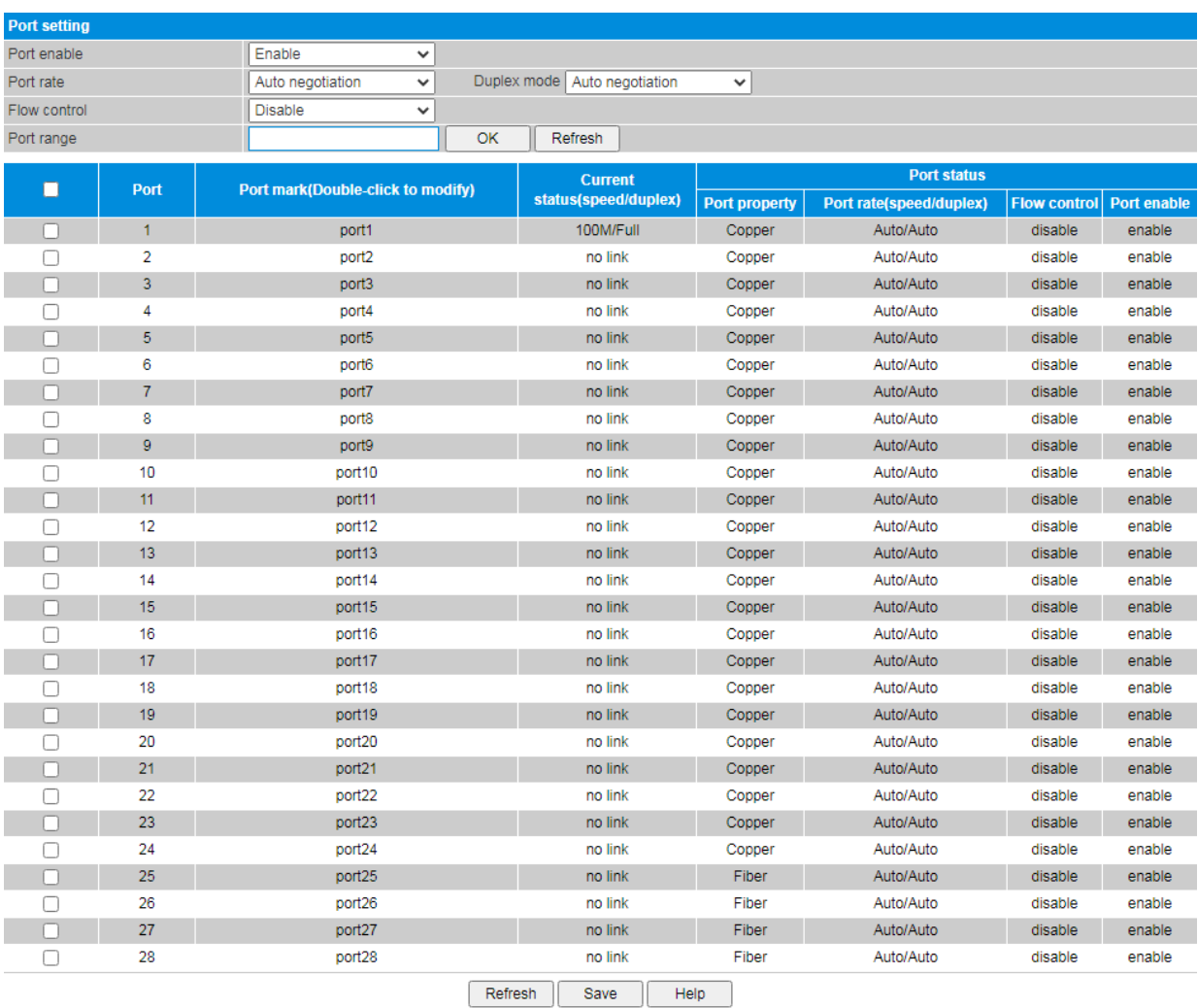

# **Procedure**

Choose <Port Setting> <Port Setting> in the navigation tree to open the page.

- Enable the function.
- Configure the interfaces.

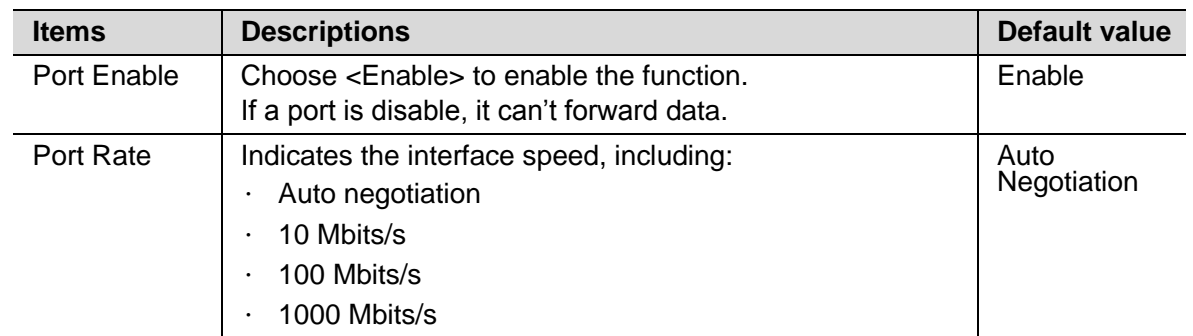

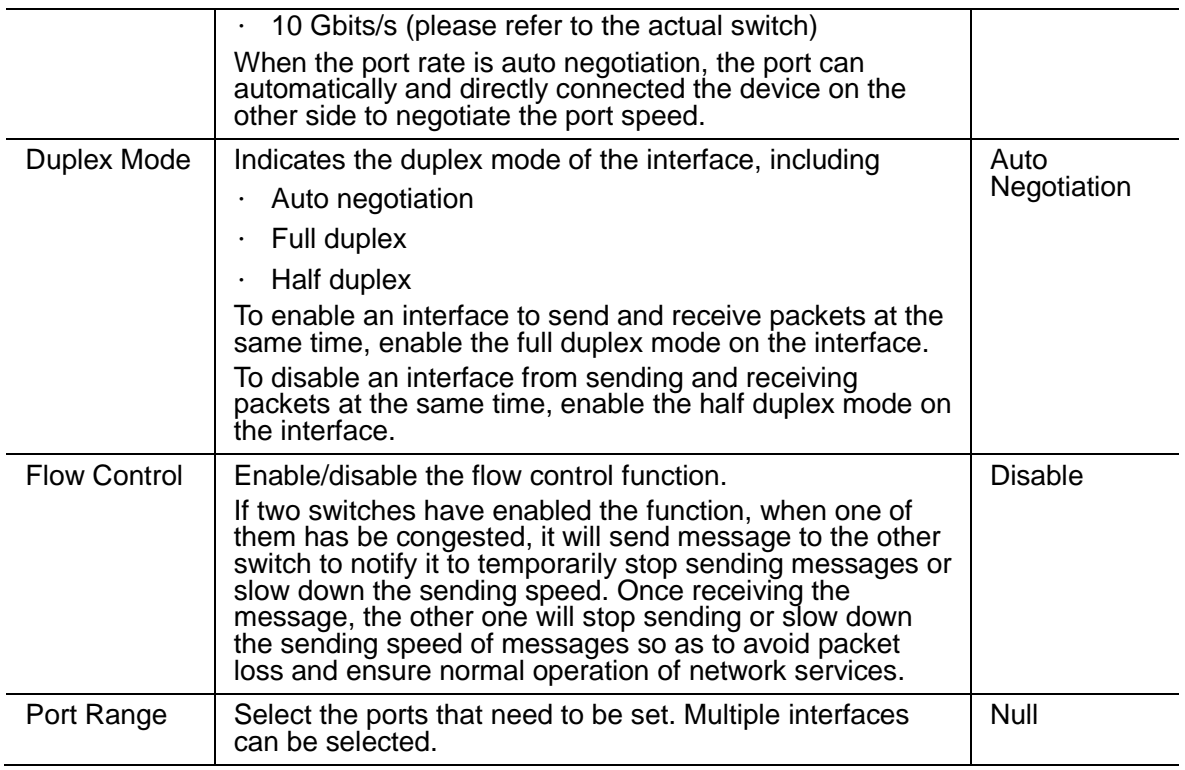

Click <OK> to change the configuration.

Click <Save>.

# <span id="page-15-0"></span>**6.2 Storm**

Storm control prevents broadcast storms and ensures device forwarding performance.

To limit the rate of incoming broadcast packets, multicast packets, and unknown unicast packets and prevent heavy traffic on a device, users can configure storm control on an interface.

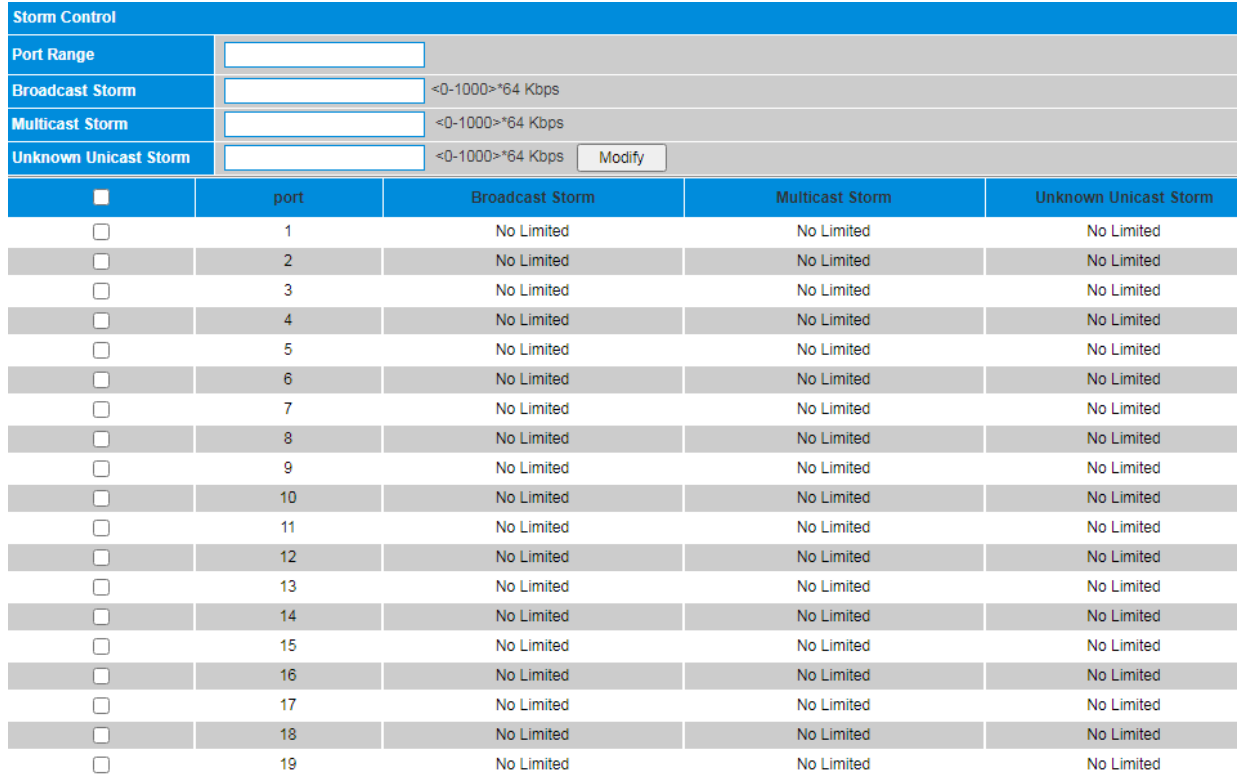

# **Procedure**

Choose <Port Setting> <Storm> in the navigation tree to open the page.

Configure the interfaces.

Set the parameters as required.

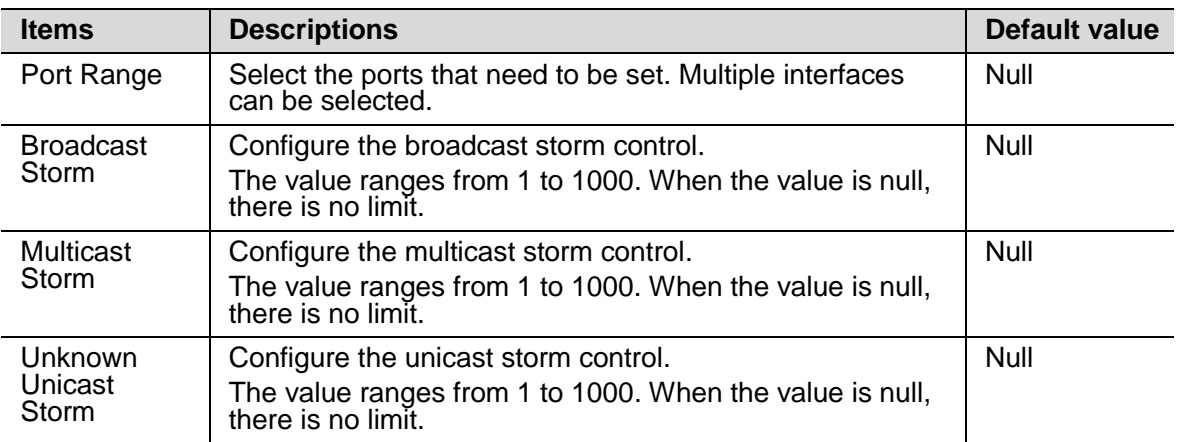

Click <Edit> to change the configuration.

Click <Save>.

# <span id="page-16-0"></span>**6.3 Speed Limit**

The switch provides port-based entry speed limit. Users can restrict every port traffic flows or cancel port flow restriction. Users can choose a fixed rate, the range is: downlink ports  $1 \sim 1000$ Mbps, uplink port  $1 \sim$ 1000Mbps, the accuracy is 1Mbps. Port restrictions including unicast packets, multicast packets and broadcast packets.

Users can view detailed information about interface-based rate limiting. Before sending traffic from an interface, users can configure rate limit on the interface in the outbound direction to control all outgoing packets, and configure rate limit on the interface inbound direction to control all incoming packets.

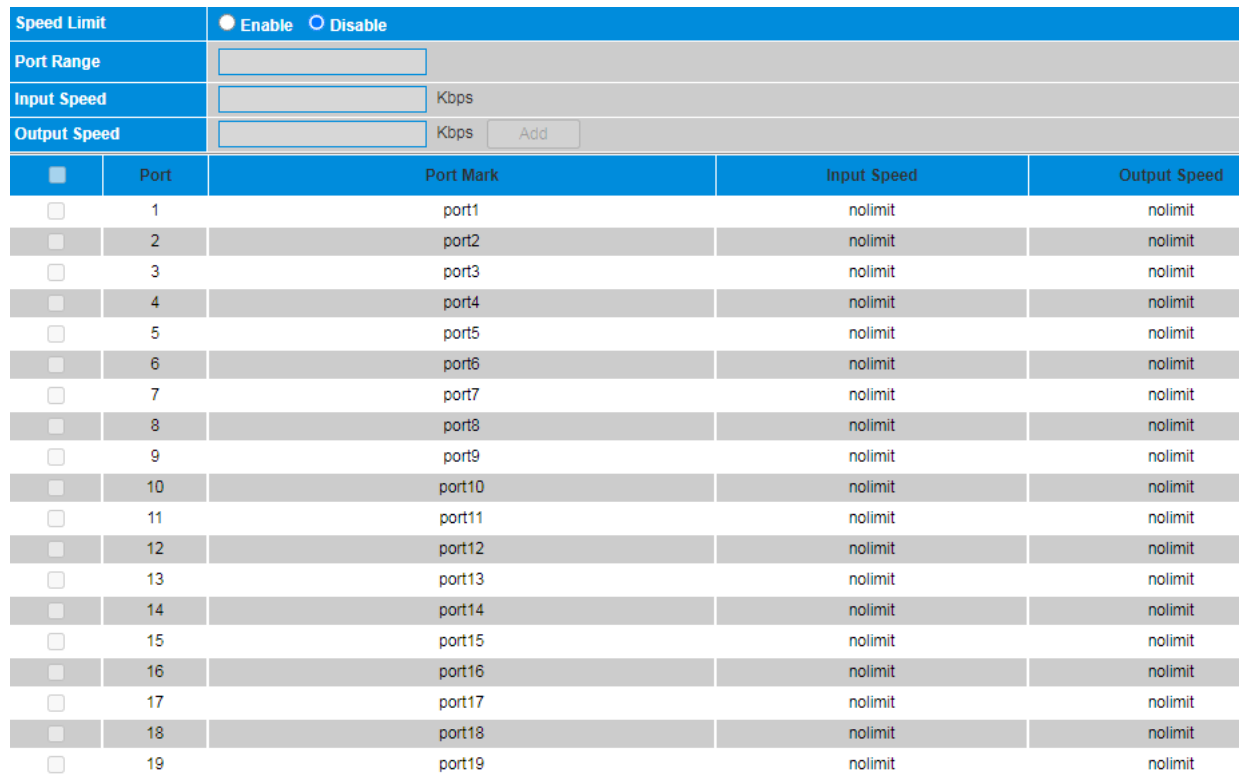

# **Procedure**

Choose <Port Setting> <Speed Limit> in the navigation tree to open the page.

- Enable the function.
- Configure the interfaces.

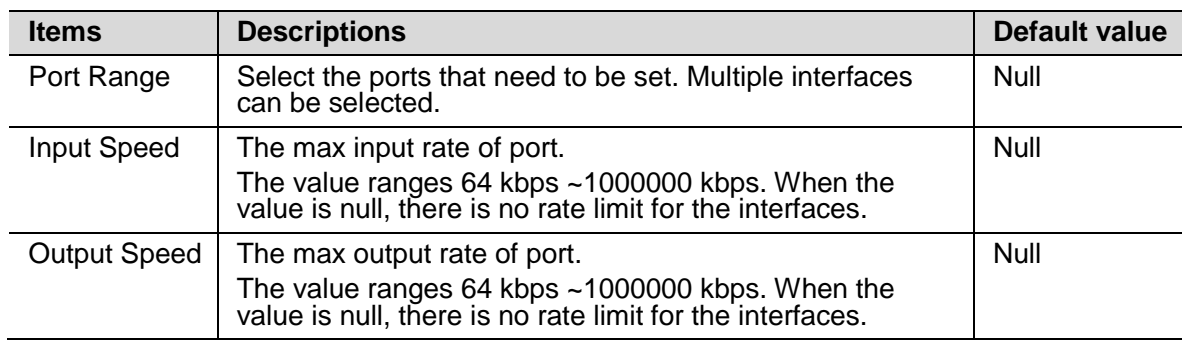

Click <Edit> to change the configuration.

# **PoE**

This chapter describes PoE (Power-over-Ethernet) configurations. Users can configure the output power of the switch and the interfaces.

This chapter only applies to the switches that support PoE function.

### <span id="page-18-0"></span>**7.1 Power Control**

Currently, the network devices are deployed flexibly; therefore, the cabling of power supply is complicated. To simplify cabling, users can configure the PoE function on the switch.

Users can set global PoE parameters and the PoE parameters on an interface, and view the PoE status of the switch and interfaces.

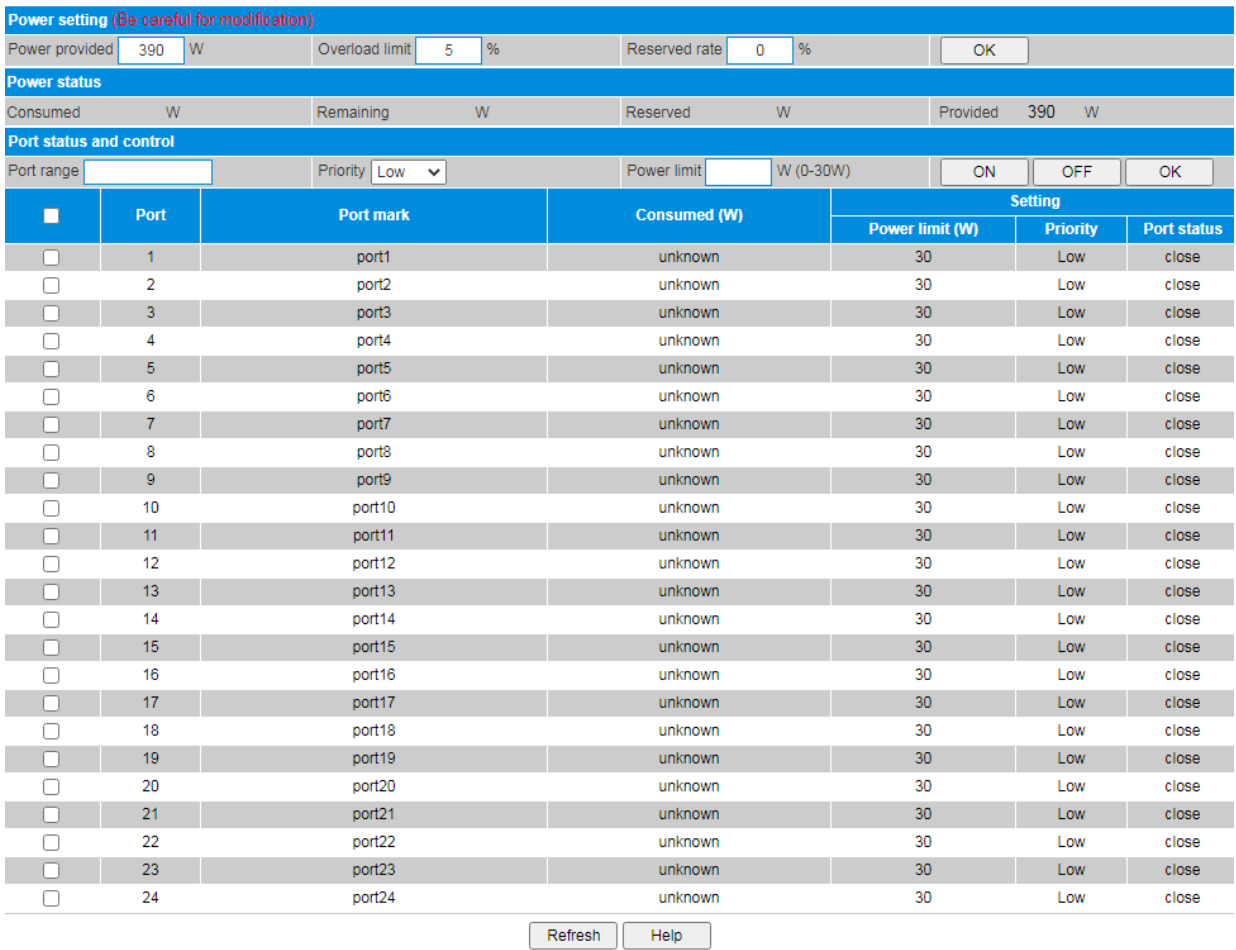

# **Procedure**

Choose <PoE> <Power Control> in the navigation tree to open the page.

• Set global PoE parameters.

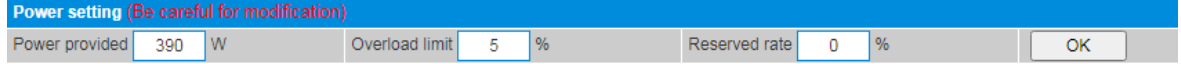

Set the parameters as required.

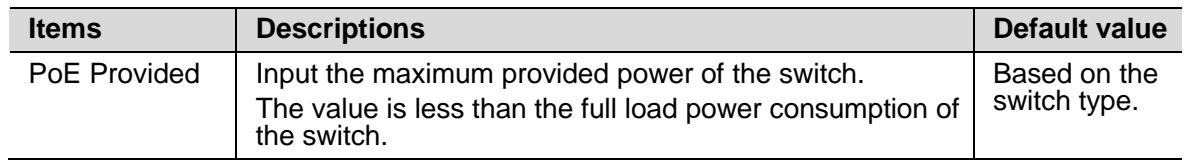

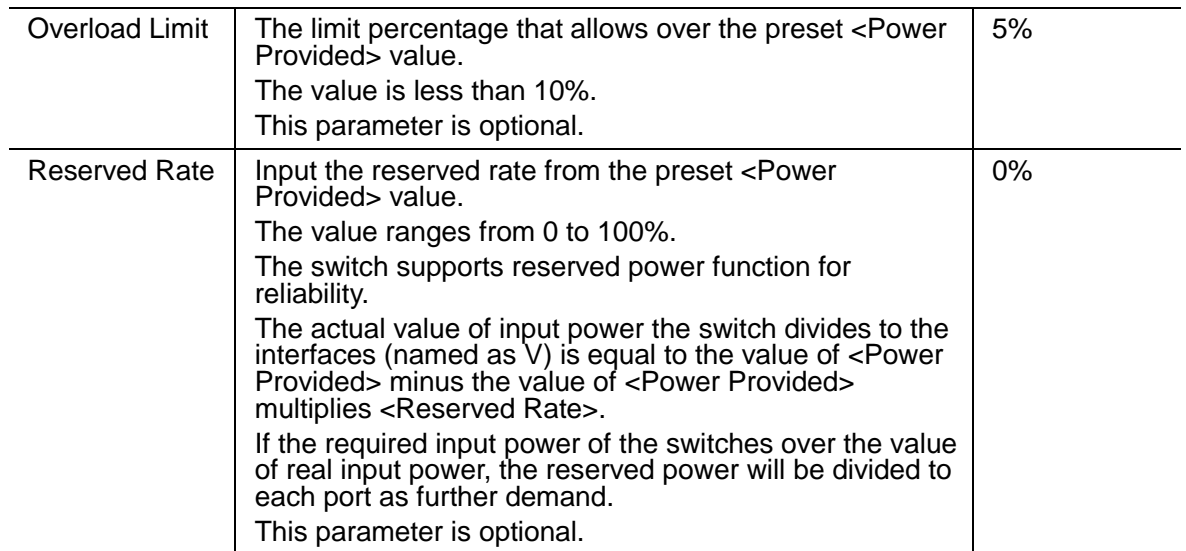

Click <OK> to save the configuration.

The current power status will be displayed in the items of <Power status> as below.

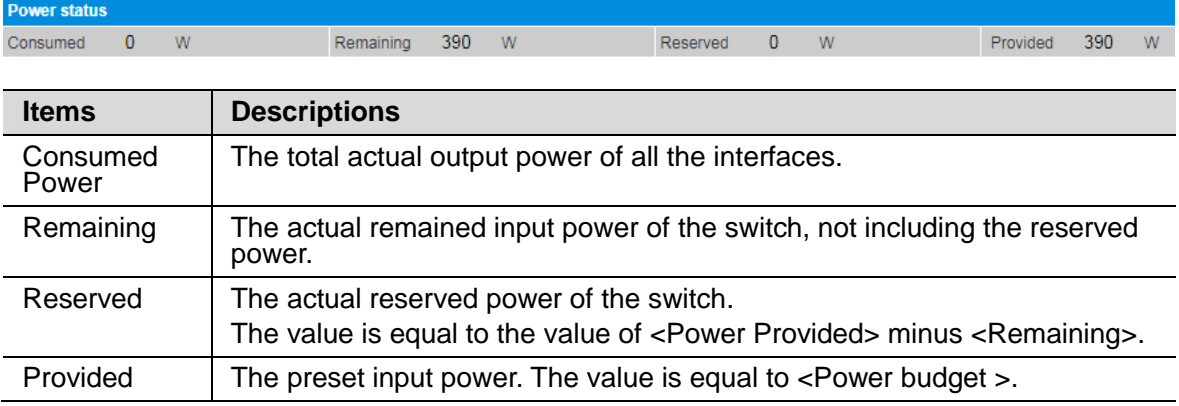

• Set the PoE parameters on an interface as required.

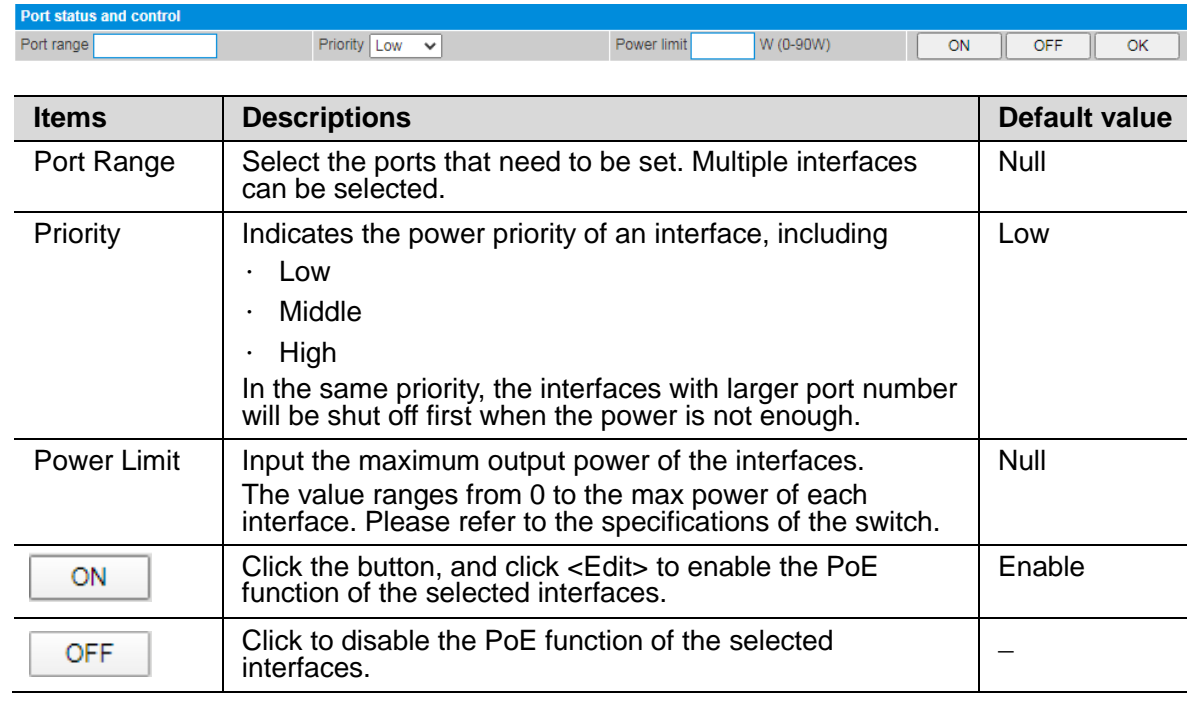

Click <OK> to save the configuration.

# <span id="page-20-0"></span>**7.2 Schedule**

The PoE function of each interface can be set to restart and work regularly.

The function is disable by default.

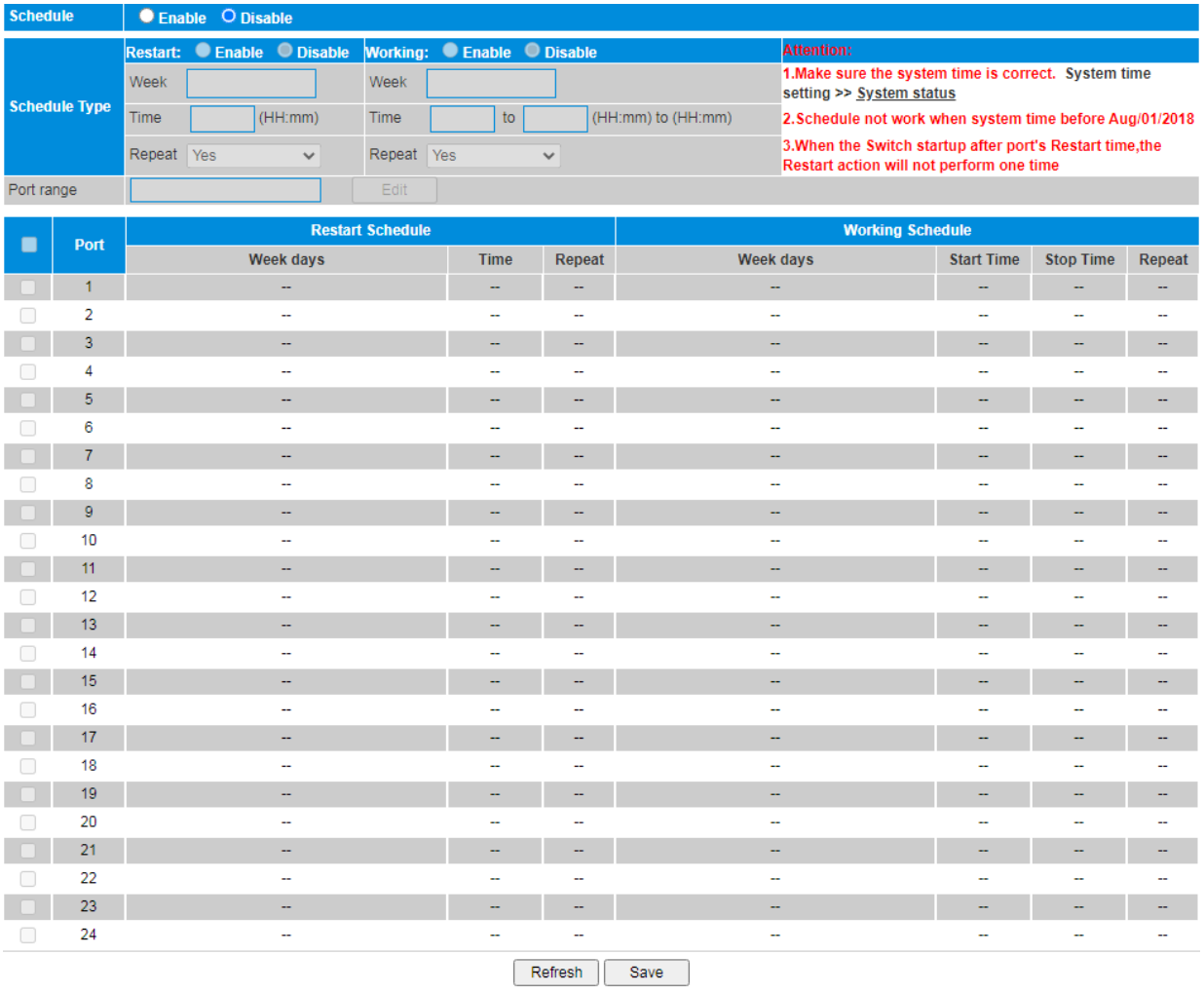

# **Procedure**

Choose <PoE> <Schedule> in the navigation tree to open the page.

Enable the function.

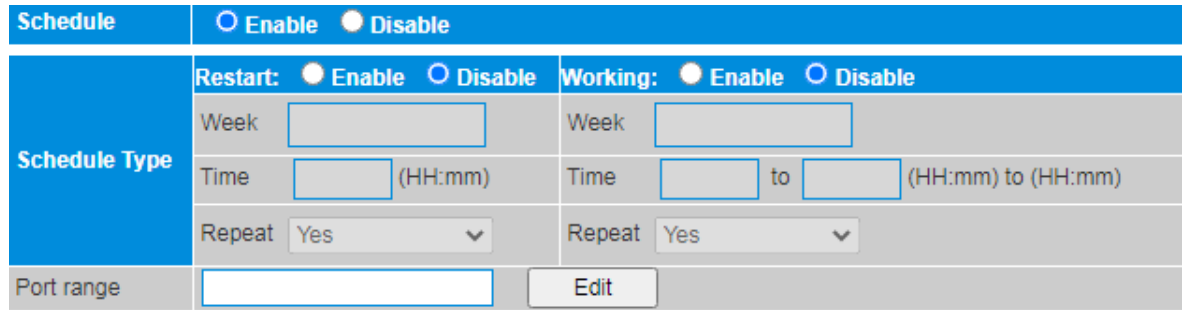

Configure the restarting and working schedule type of the switch and Set the parameters as required.

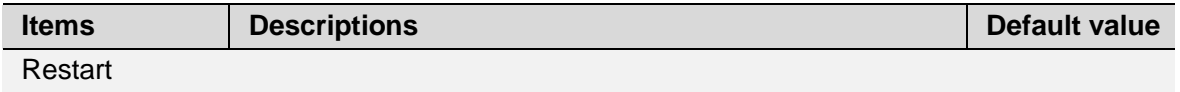

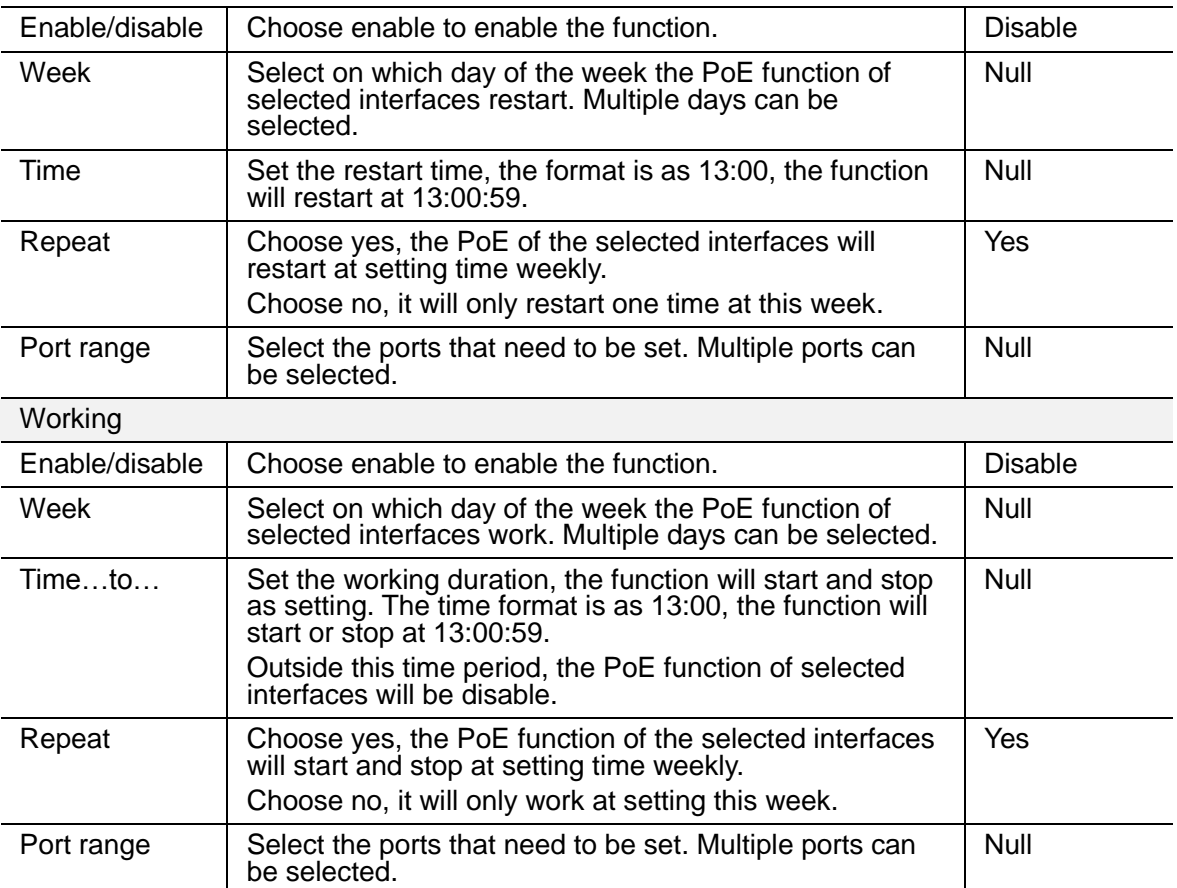

Click <Edit> to change the configuration.

#### 8 **VLAN**

This chapter describes how to configure and query VLANs.

A local area network (LAN) can be divided into several logical LANs. Each logical LAN is a broadcast domain, which is called a virtual LAN (VLAN). To put it simply, devices on a LAN are logically grouped into different LAN segments, regardless of their physical locations. VLANs isolate broadcast domains on a LAN.

# <span id="page-22-0"></span>**8.1 Port VLAN**

The switch supports to define VLAN members according to switch port. After specify the port to a VLAN, specified VLAN packets can be forwarded by the port.

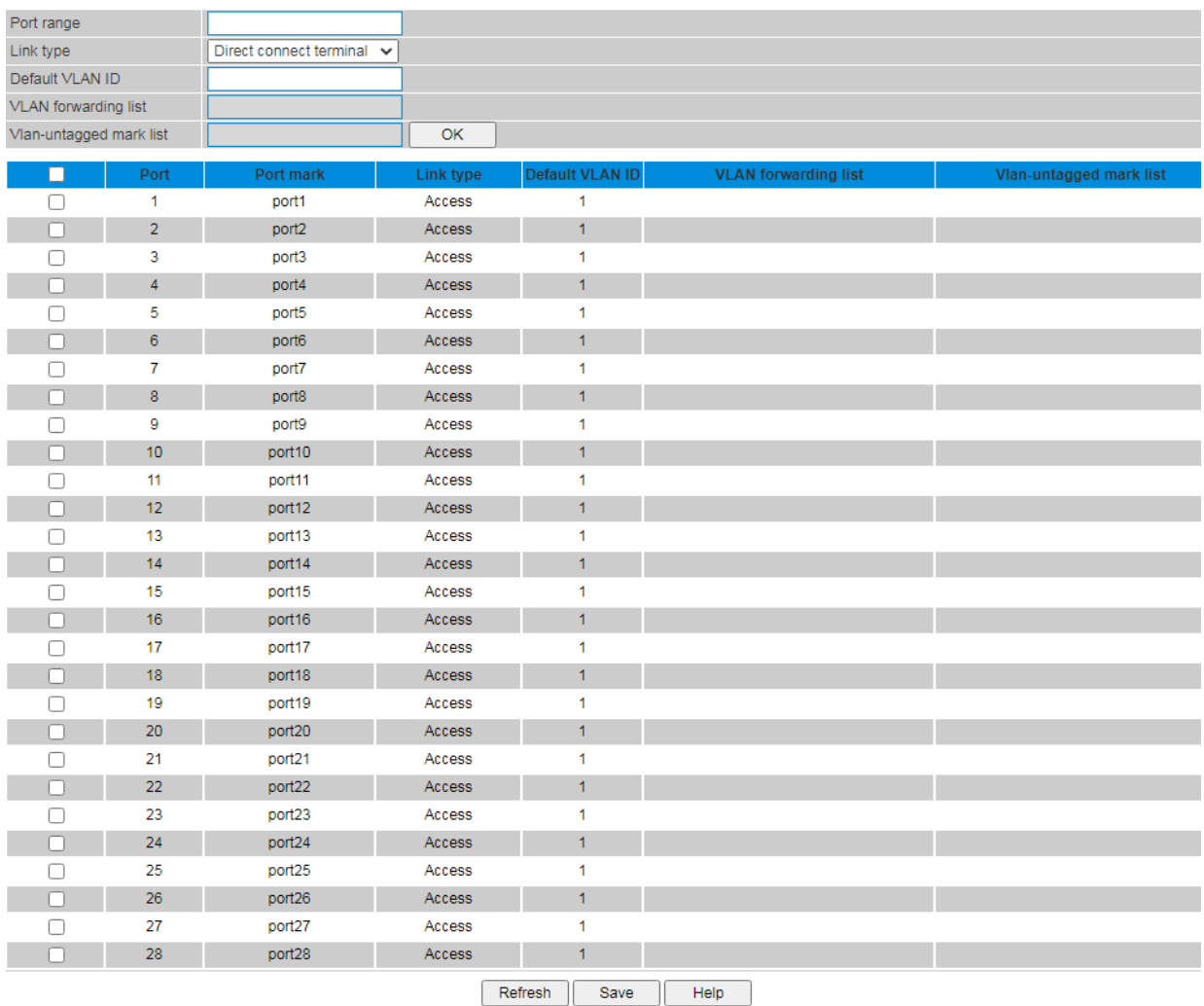

# **Procedure**

Choose <VLAN> <Port VLAN> in the navigation tree to open the page.

Configure VLAN.

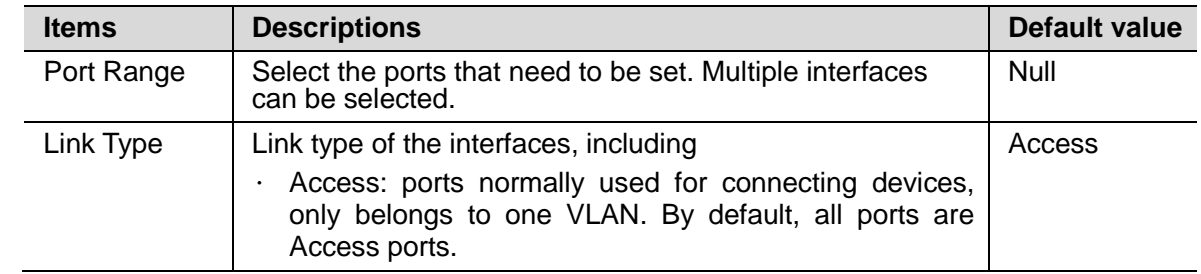

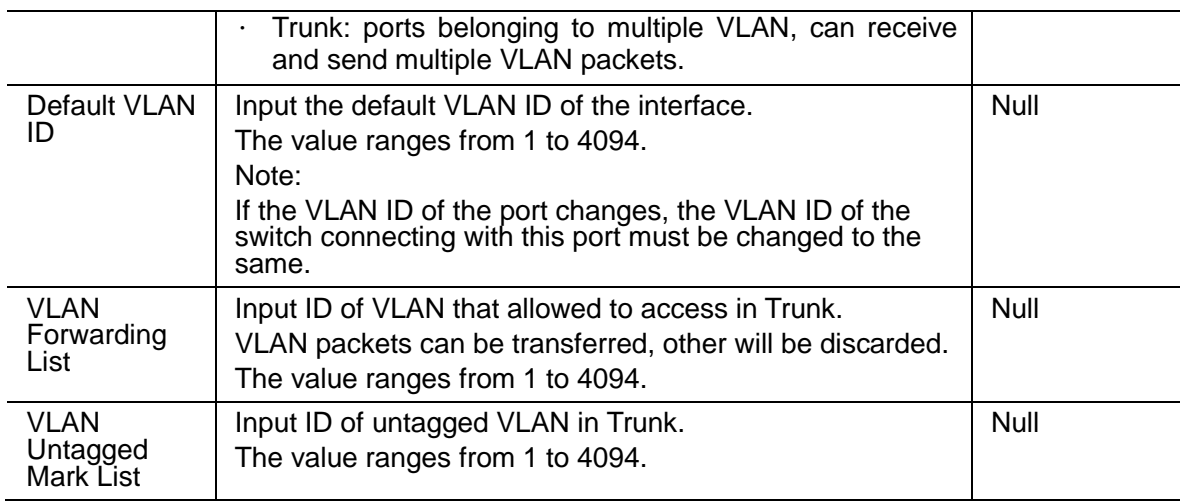

Click <OK>.

Click <Save>.

# <span id="page-23-0"></span>**8.2 VLAN Forward**

The switch supports to add, modify and delete the VLAN.

VLAN 1 is the default VLAN and cannot be deleted.

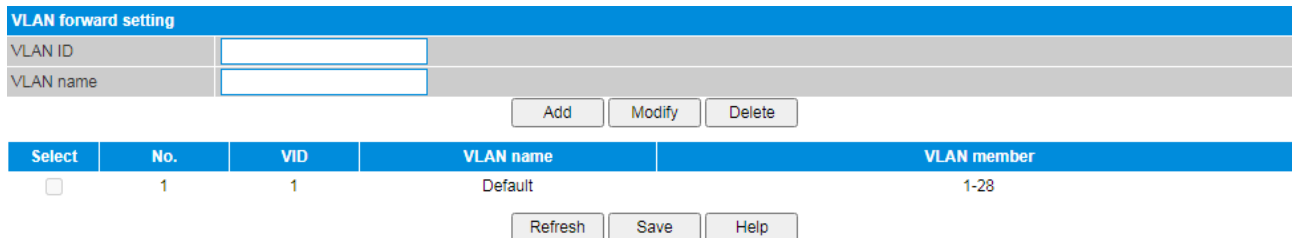

#### **Procedure**

Choose <VLAN> <VLAN Forward> in the navigation tree to open the page.

Create a VLAN.

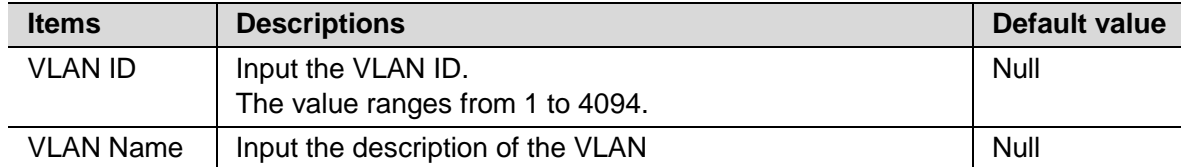

Click <Add>.

Click <Save>.

• Modify a VLAN.

Select the VLANID.

Set the parameters as required.

Click <Modify>.

Click <Save>.

• Delete a VLAN.

Select the VLAN that need to be deleted.

Click <Delete>.

# <span id="page-24-0"></span>**8.3 MAC-based VLAN**

The switch supports to divide VLAN based on MAC address of the devices.

Dividing VLAN based on MAC address. In this way, the security of users can be further improved (the VLAN configuration will not be easily changed illegally).

The function is disable by default.

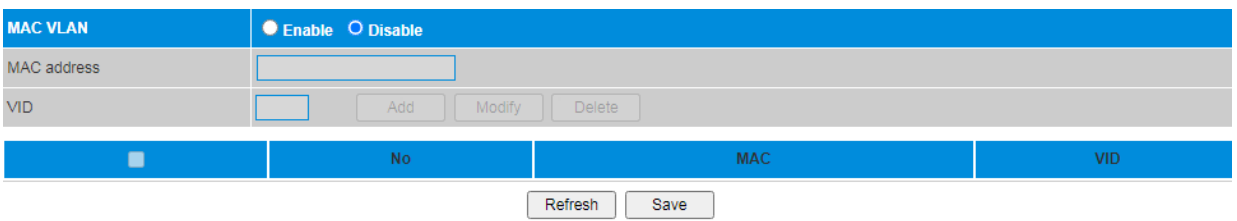

# **Procedure**

Choose <VLAN> <MAC-based VLAN> in the navigation tree to open the page.

• Enable the MAC-based VLAN function.

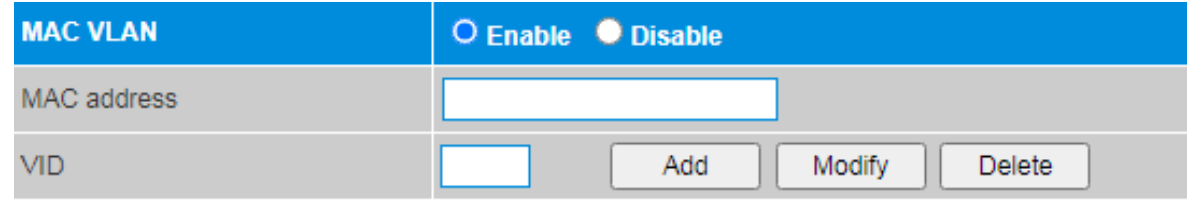

• Add a VLAN.

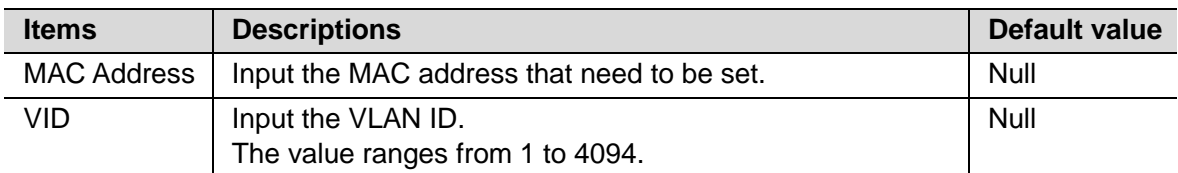

Click <Add>.

Click <Save>.

Modify a VLAN.

Select the VLAN that need to be modified.

Set the parameters as required.

Click <Modify>.

Click <Save>.

Delete a VLAN.

Select the VLAN that need to be deleted.

Click <Delete>.

Click <Save>.

#### <span id="page-24-1"></span>**8.4 Protocol-based VLAN**

The switch supports to divide VLAN based on the protocols, including Ethernet protocol and private protocol.

The supporting Ethernet protocols are as follows.

- $\cdot$  IP
- ARP
- RARP
- $\cdot$  IPv6
- PPPoE
- MPLS
- IS-IS
- LACP
- 802.1x

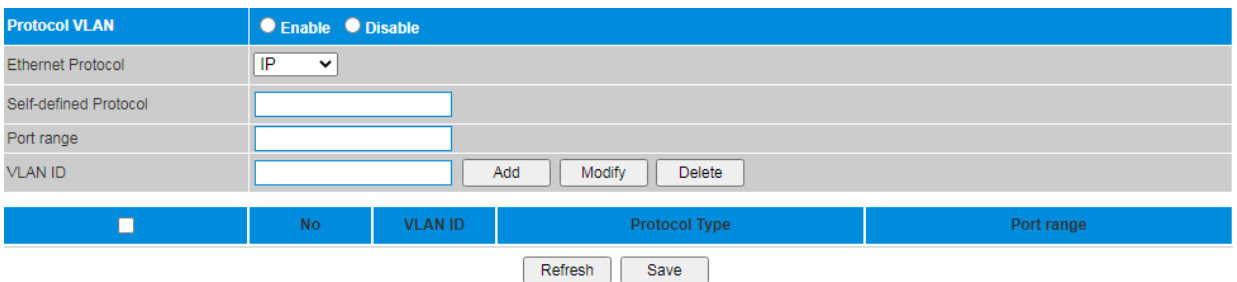

# **Procedure**

Choose <VLAN> <Protocol-based VLAN> in the navigation tree to open the page.

• Enable the function.

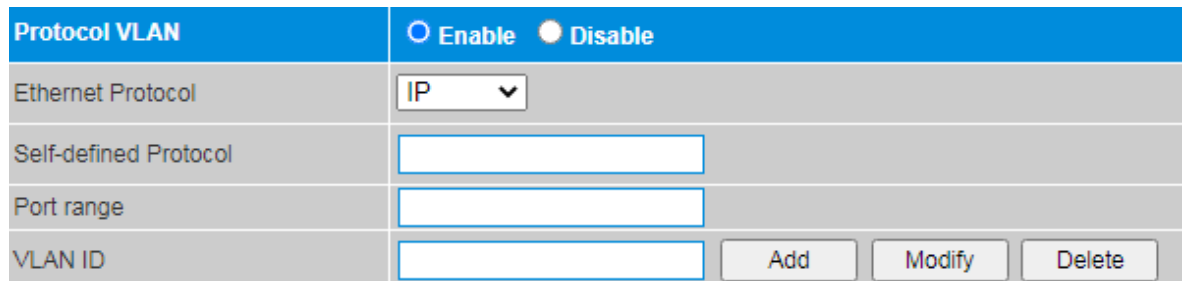

• Create a VLAN.

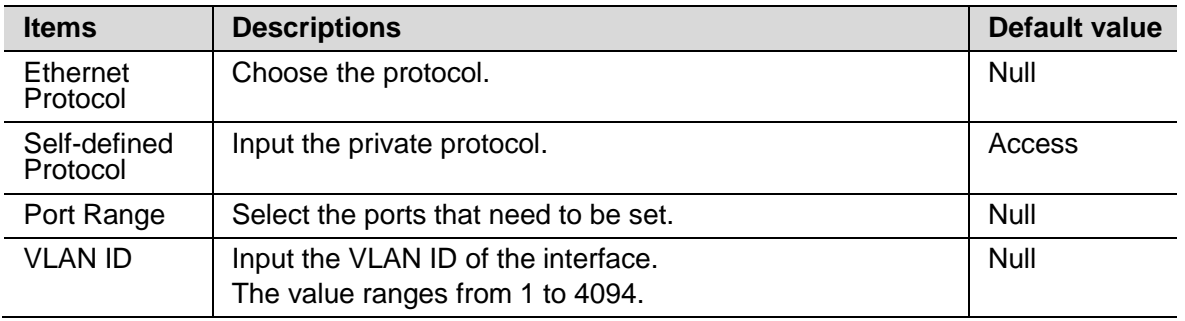

Click <Add>.

Click <Save>.

• Modify a VLAN.

Select the VLAN that need to be modified.

Set the parameters as required.

Click <Modify>.

• Delete a VLAN.

Select the VLAN that need to be deleted.

Click <Delete>.

Click <Save>.

# <span id="page-26-0"></span>**8.5 QinQ**

The switch supports QinQ function.

802.1Q-in-802.1Q (QinQ) technology improves VLAN utilization by adding another 802.1Q tag to a frame with an 802.1Q tag. In this case, frames from private VLAN tags can be transparently transmitted on the public network. A frame transmitted on the backbone network has double 802.1Q tags (one for the public network and the other for the private network), that is, 802.1Q-in-802.1Q (QinQ).

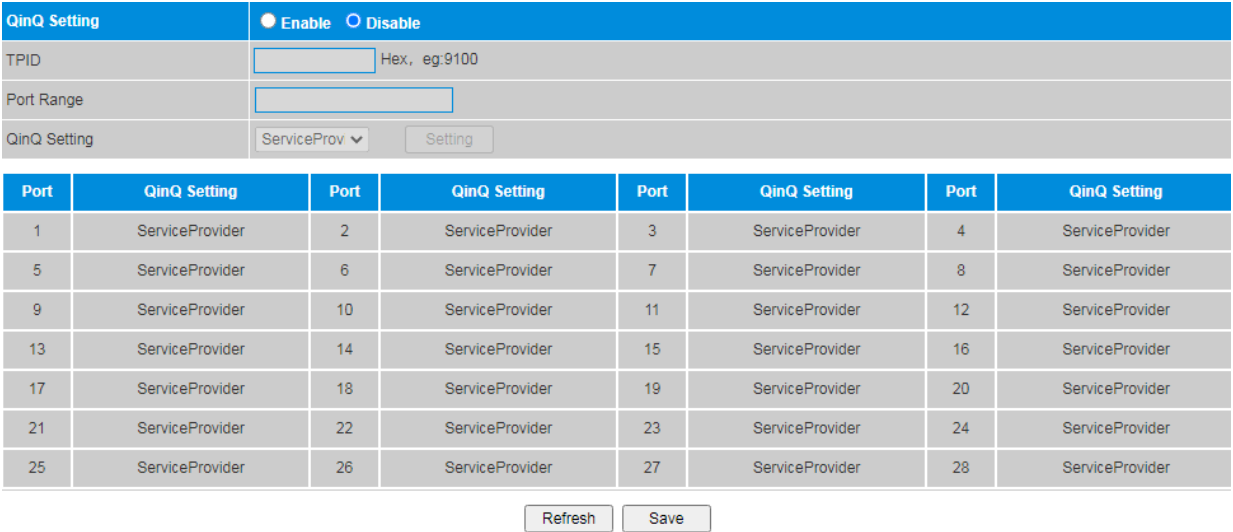

# **Procedure**

Choose <VLAN> <GVRP> in the navigation tree to open the page.

Enable the function.

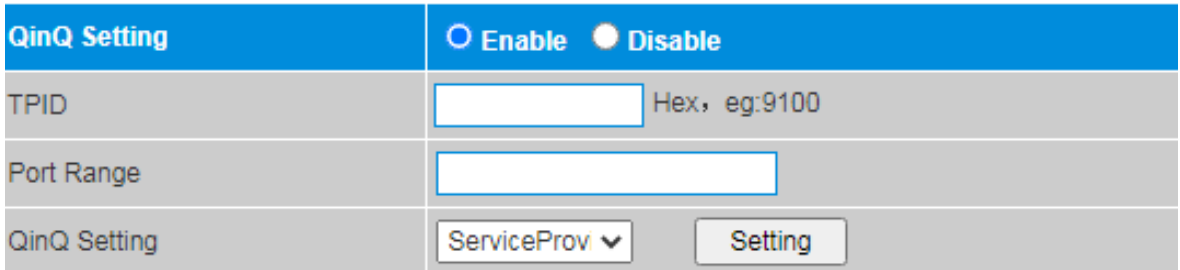

• Set ports QinQ function.

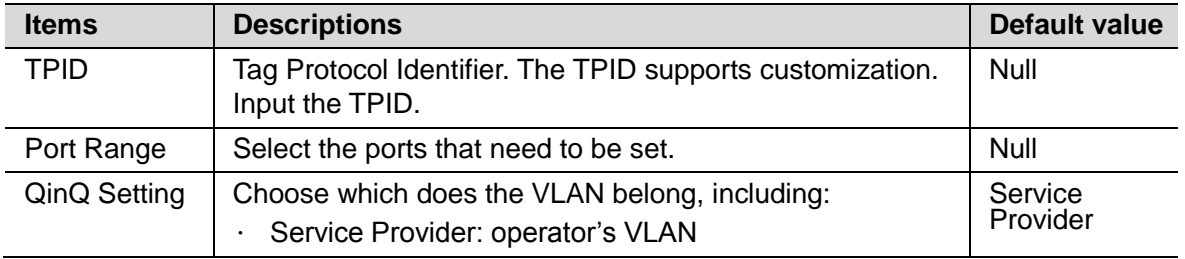

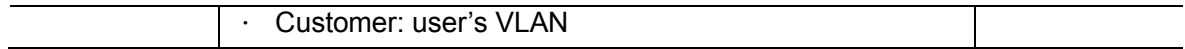

Click <Setting>.

Click <Save>.

# <span id="page-27-0"></span>**8.6 PVLAN**

The switch supports to divide PVLAN (private VLAN).

Two kinds of VLAN of PVLAN:

- Primary VLAN: Transmit traffic from the promiscuous port to the isolation, community, and other main promiscuous ports within the same VLAN.
- Secondary VLAN: Secondary VLAN includes two VLAN types:

Isolated VLAN: Transfer traffic from an isolated port to a promiscuous port. Isolate the port in the VLAN so that it cannot communicate with any other ports inside the PVLAN (another community VLAN port or a port in the same isolated VLAN). To communicate with other ports, you must traverse the promiscuous port.

Community VLAN: Transmit traffic between the community ports in the same community VLAN and send it to the promiscuous port. The ports in the community VLAN can communicate with each other at layer 2 (only in the same community VLAN), but cannot communicate with ports of other community or isolated VLAN. To communicate with other ports, you must traverse the promiscuous port.

The PVLAN function is disable by default.

# $\mathbb{T}\setminus$  caution

The PVLAN must be set with VLAN Forwarding List. The port or VLANID in PVLAN and VLAN Forwarding List can't be the same. Or the PVLAN would remove the port or delete the VLANID from the VLAN Forwarding List.

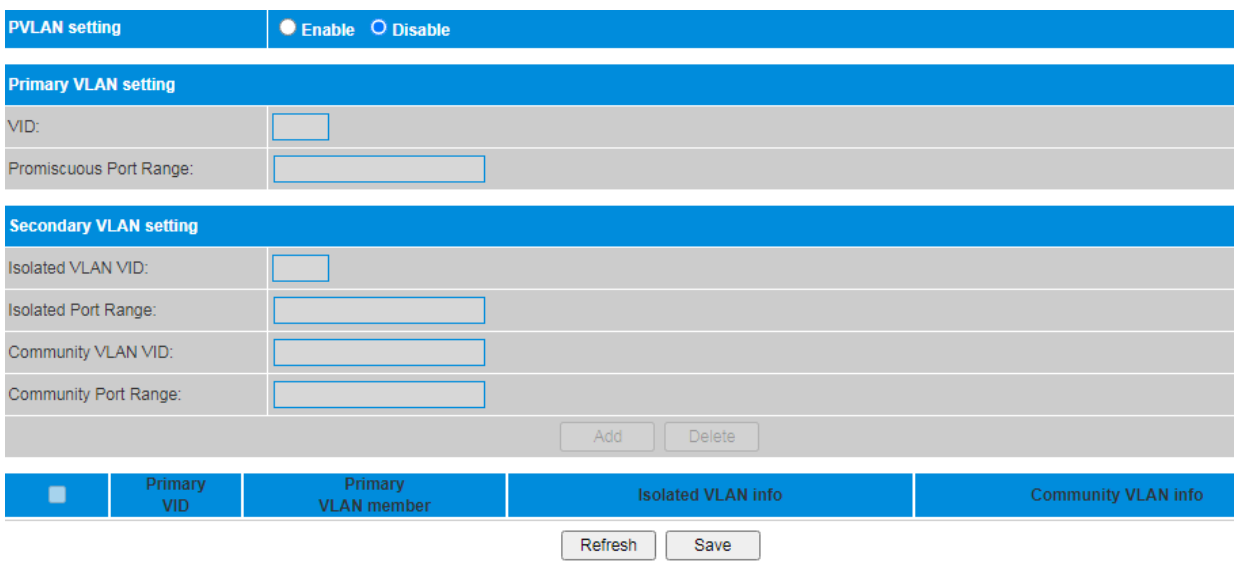

# **Procedure**

Choose <VLAN> <PVLAN> in the navigation tree to open the page.

Enable the PVLAN function.

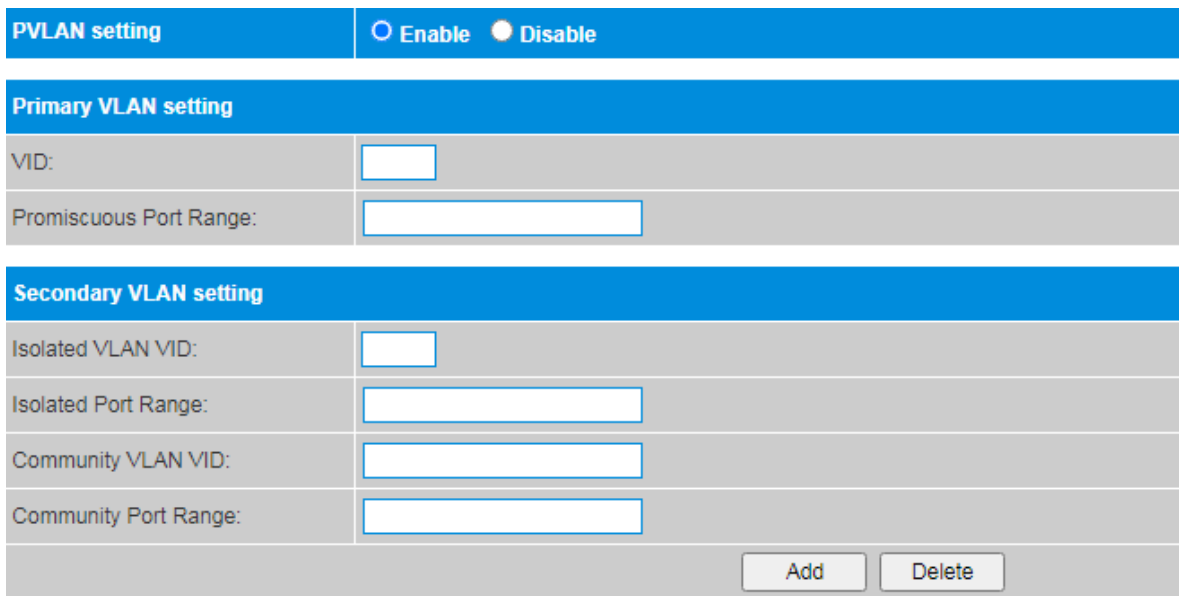

• Add a primary VLAN.

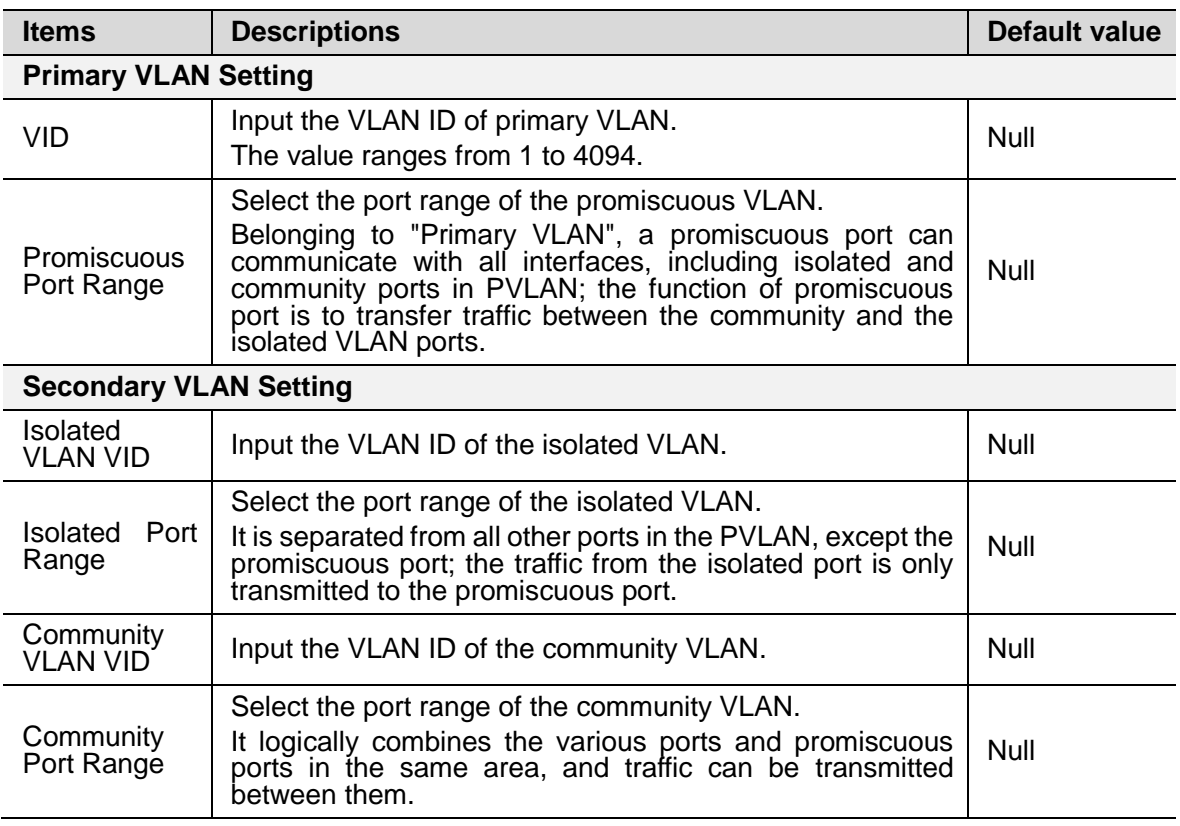

Click <Add>.

Click <Save>.

• Delete a primary VLAN.

Select the VLAN that need to be deleted.

Click <Delete>.

# **QoS**

This chapter describes QoS (Quality of Service) and DSCP (Differentiated Services Code Point) configuration.

# <span id="page-29-0"></span>**9.1 QoS Setting**

QoS is a common concept in various occasions where there is a relationship between supply and demand of services. It evaluates the ability of service providers to meet customer needs. In Internet, QoS evaluates the service capability of network forwarding packet. Since the services provided by the network are diverse, the evaluation of QoS can be based on different aspects. QoS, as commonly referred to, is the evaluation of the service capability to support core requirements such as delay, jitter and packet loss rate in the process of packet forwarding.

The function is disable by default.

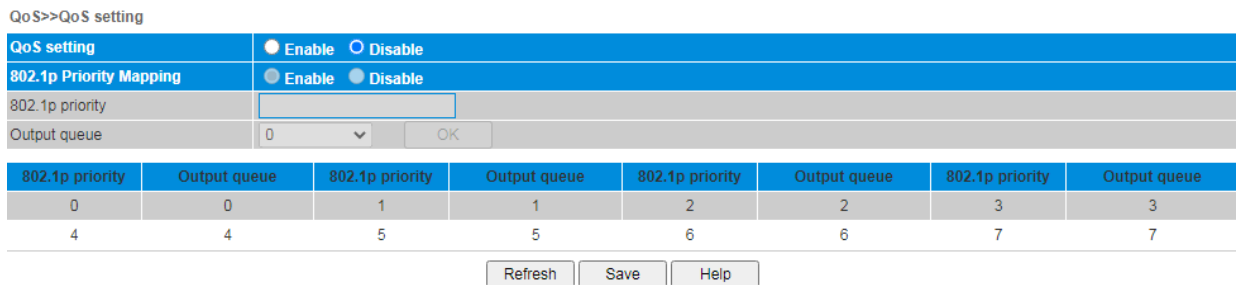

# **Procedure**

Choose <QoS> <QoS Setting> in the navigation tree to open the page.

- Enable the QoS setting function.
- Enable the 802.1p QoS Setting.

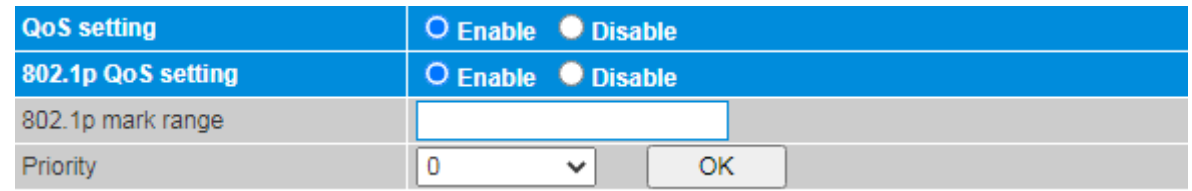

Set the function.

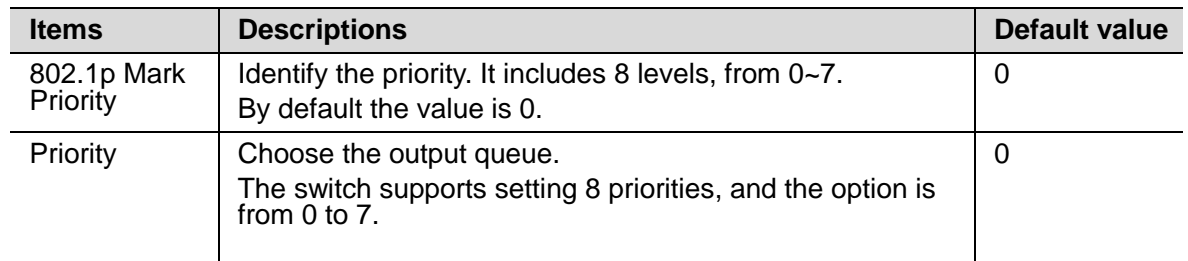

Click <OK>.

# <span id="page-30-0"></span>**9.2 DSCP**

Configure DSCP to maps DSCP priorities of packets to new DSCP priorities so that it can provide differentiated services.

The function is disable by default.

# **CAUTION**

This function does not supports setting when the QoS setting and 802.1p Priority Mapping function are disable. Please enable the functions first.

| <b>DSCP/TOS QoS setting</b>            |                 | C Enable C Disable  |                |                  |                |                 |                 |
|----------------------------------------|-----------------|---------------------|----------------|------------------|----------------|-----------------|-----------------|
| DSCP mark range                        |                 |                     |                |                  |                |                 |                 |
| <b>DSCP</b> priority<br>$\overline{0}$ |                 | Set<br>$\checkmark$ |                |                  |                |                 |                 |
| <b>DSCPMark</b>                        | <b>Priority</b> | <b>DSCPMark</b>     | Priority       | <b>DSCPMark</b>  | Priority       | <b>DSCPMark</b> | <b>Priority</b> |
| $\overline{0}$                         | $\overline{0}$  |                     | $\overline{0}$ | $\overline{2}$   | $\overline{0}$ | 3               | $\overline{0}$  |
| 4                                      | $\mathbf{0}$    | 5                   | 0              | 6                | 0              | $\overline{7}$  | $\mathbf{0}$    |
| 8                                      | $\mathbf{1}$    | 9                   |                | 10 <sub>10</sub> | 1              | 11              | 1.              |
| 12                                     | 1               | 13                  |                | 14               | 1              | 15              |                 |
| 16                                     | $\overline{2}$  | 17                  | $\overline{2}$ | 18               | $\overline{2}$ | 19              | $\overline{2}$  |
| 20                                     | $\overline{2}$  | 21                  | $\overline{2}$ | 22               | $\overline{2}$ | 23              | $\overline{2}$  |
| 24                                     | 3               | 25                  | 3              | 26               | 3              | 27              | 3               |
| 28                                     | 3               | 29                  | 3              | 30               | 3              | 31              | 3               |
| 32                                     | $\overline{4}$  | 33                  | $\overline{4}$ | 34               | $\overline{4}$ | 35              | $\overline{4}$  |
| 36                                     | 4               | 37                  | 4              | 38               | 4              | 39              | 4               |
| 40                                     | 5 <sup>5</sup>  | 41                  | 5              | 42               | 5              | 43              | 5               |
| 44                                     | 5               | 45                  | 5              | 46               | 5              | 47              | 5               |
| 48                                     | 6               | 49                  | 6 <sup>1</sup> | 50               | 6              | 51              | 6               |
| 52                                     | 6               | 53                  | 6              | 54               | 6              | 55              | 6               |
| 56                                     | $\overline{7}$  | 57                  | $\overline{7}$ | 58               | $\overline{7}$ | 59              | $\overline{7}$  |
| 60                                     | $\tau$          | 61                  | $\overline{7}$ | 62               | $\overline{7}$ | 63              | 7               |
| Defront Cours Llole                    |                 |                     |                |                  |                |                 |                 |

Refresh Save Help

# **Procedure**

Choose <QoS> <DSCP> in the navigation tree to open the page.

Enable the DSCP Priority Mapping function.

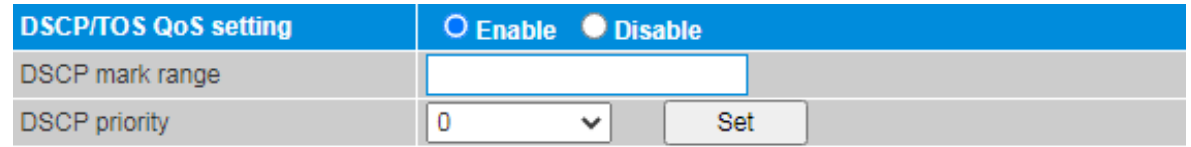

• Set the DSCP function.

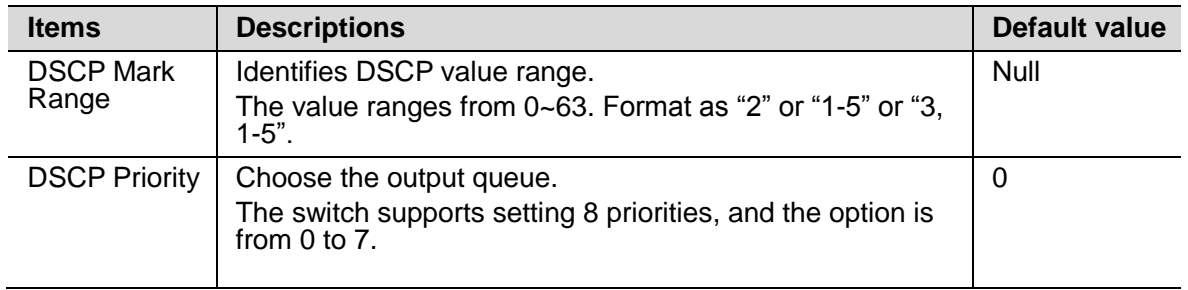

Click <Set>.

# **10 LACP**

# <span id="page-31-0"></span>**10.1 TRUNK**

Link aggregation is a technology that bundles multiple Ethernet links into a logical link to increase bandwidth, improve reliability, and load balance traffic.

The switch supports manual LACP and static LACP trunk mode. Users can create link aggregation group, configure load pattern mode, working mode and members of link aggregation group, and delete the group.

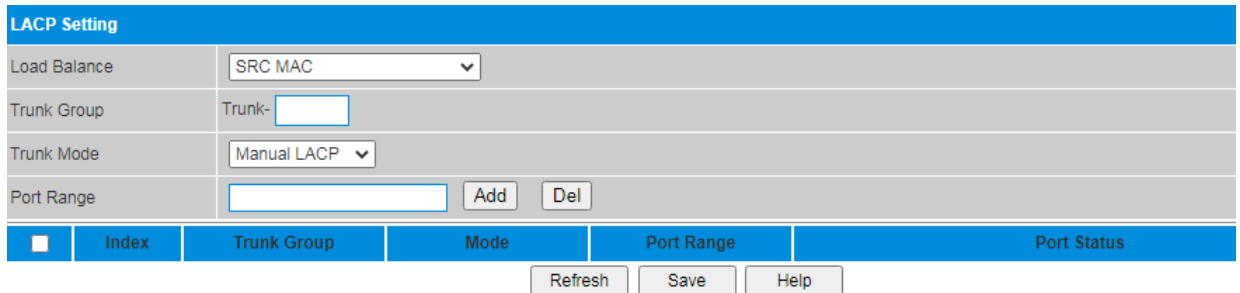

# **Procedure**

Choose <LACP> <TRUNK> in the navigation tree to open the page.

Create link aggregation group and configuration.

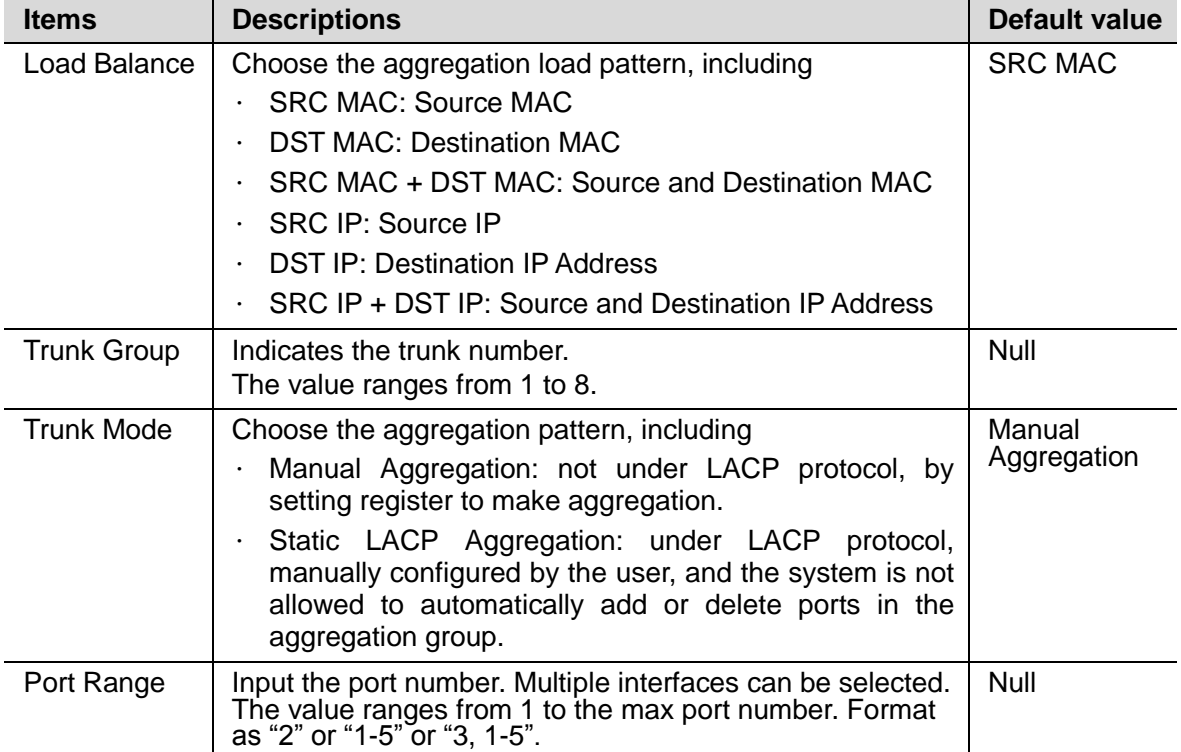

Click <Add>.

Delete trunk.

Choose the trunk that need to be deleted.

Click <Delete>.

Click <Save>.

#### <span id="page-32-0"></span>**10.2 RSTP**

The switch supports STP and RSTP.

The Spanning Tree Protocol (STP) trims a ring network into a loop-free tree network. It prevents replication and circular propagation of packets. The Rapid Spanning Tree Protocol (RSTP) was developed based on STP to implement faster convergence. RSTP defines edge ports and provides protection functions.

Loops often occur on a complex network. On a complex network, to implement redundancy, network designers tend to deploy multiple physical links between two devices, one of which is the master and the others are the backup.

Loops cause broadcast storms. Consequently, network resources are exhausted and the network breaks down. Loops also damage MAC addresses.

To remove loops, run STP at the data link layer. Devices running STP exchange STP BPDUs to discover loops on the network and block some ports to prune the network into a loop-free tree network. STP prevents infinite looping of packets to ensure packet processing capabilities of switches.

Because STP provides slow convergence, IEEE 802.1w released RSTP in 2001. RSTP enhances STP and speeds up network convergence.

Users can configure global parameter and ports parameters of Rapid Spanning Tree.

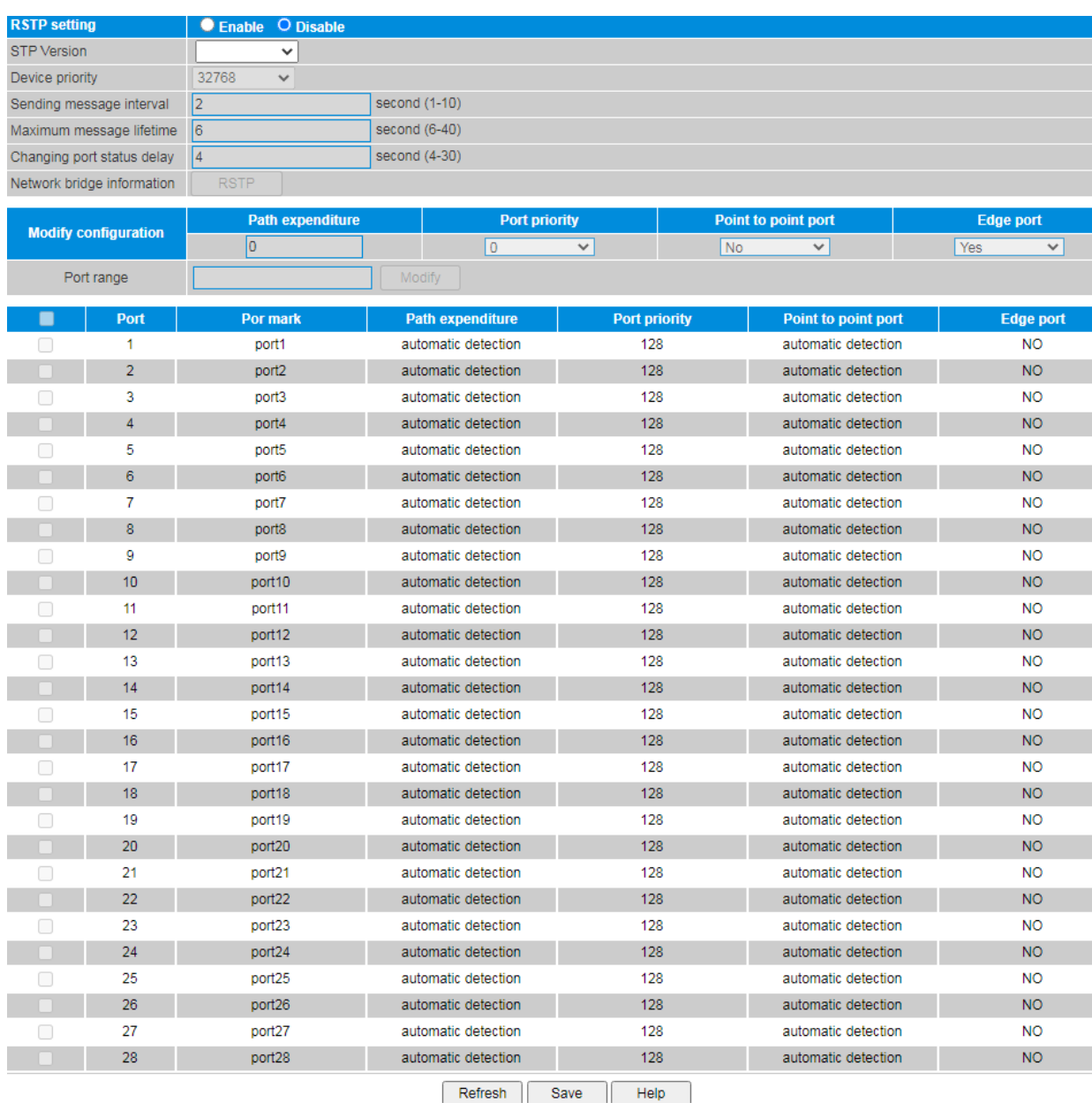

# **Procedure**

Choose <LACP> <RSTP> in the navigation tree to open the page.

• Enable the function.

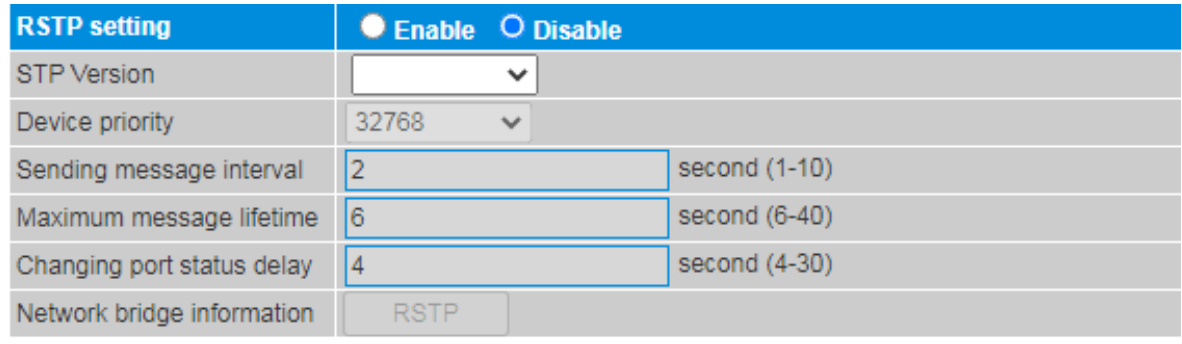

Configure global parameters.

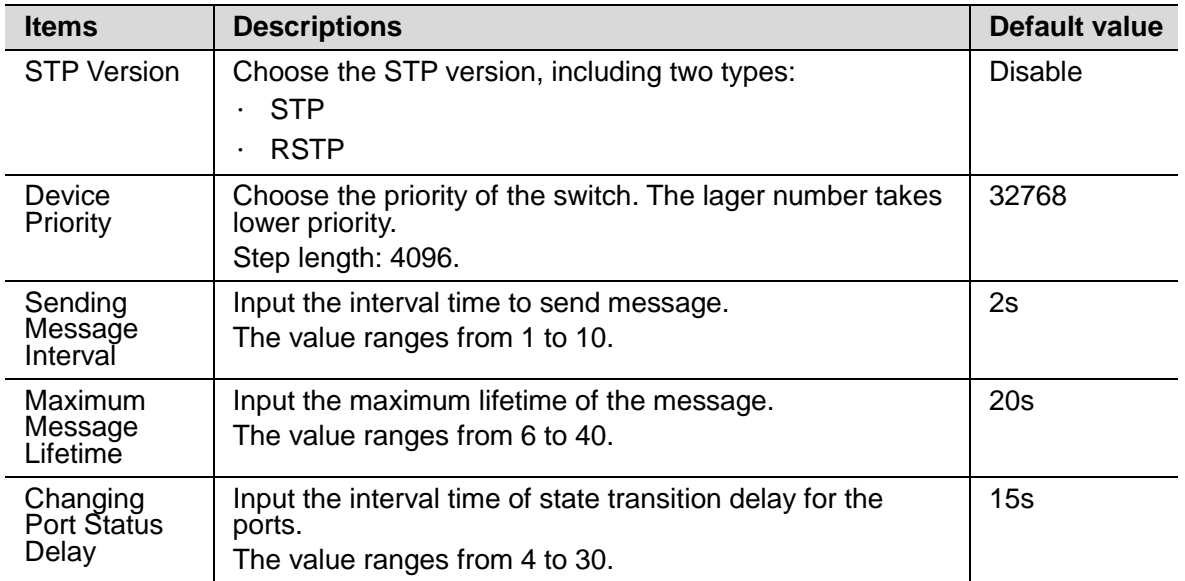

Click <RSTP> button to view the current RSTP information for the bridge.

Link management>>RSTP information

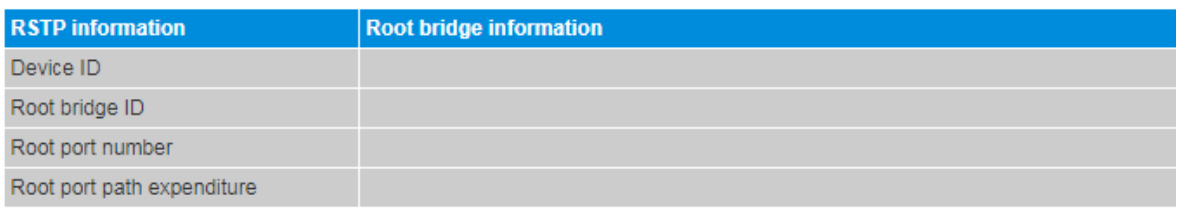

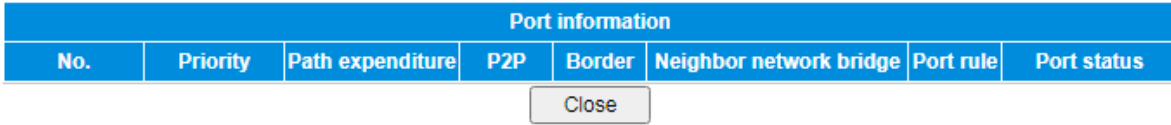

Click <Close> to exit.

Click <Save>.

Configure ports parameters.

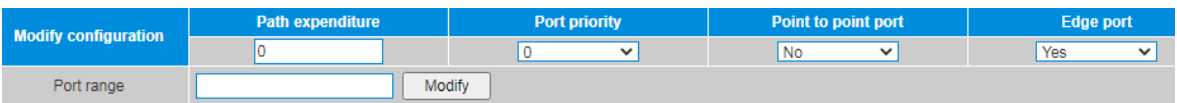

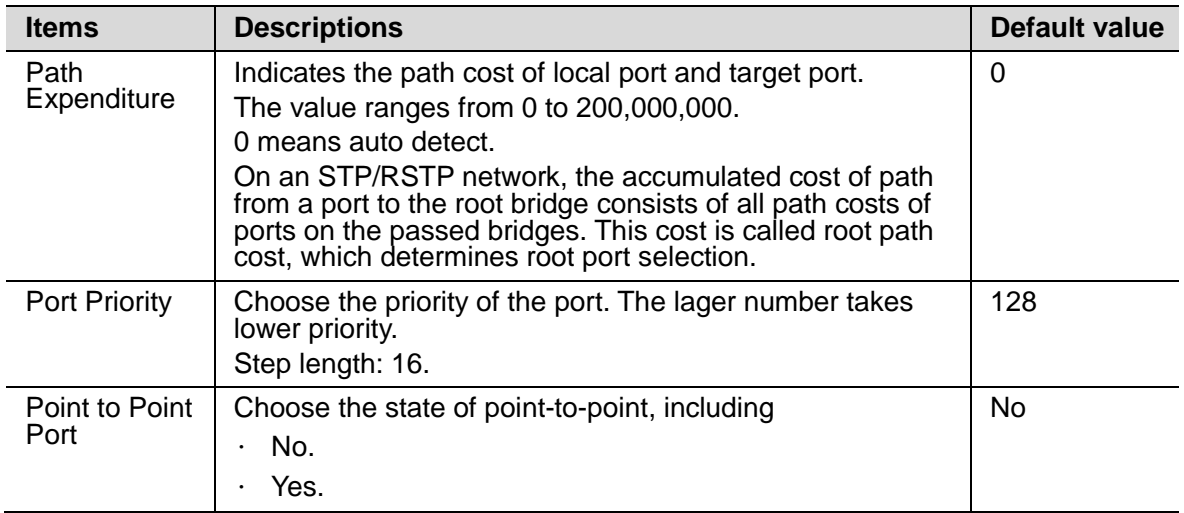

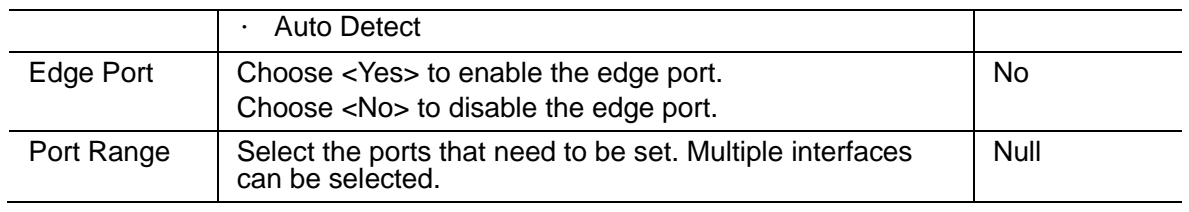

Click <Modify>.

Click <Save>.

# <span id="page-35-0"></span>**10.3 Loopback**

The switch supports loopback protection function.

While the function is turned on, users can check if there is a loopback for the switch under this port. If there is loopback, the port will be shutdown.

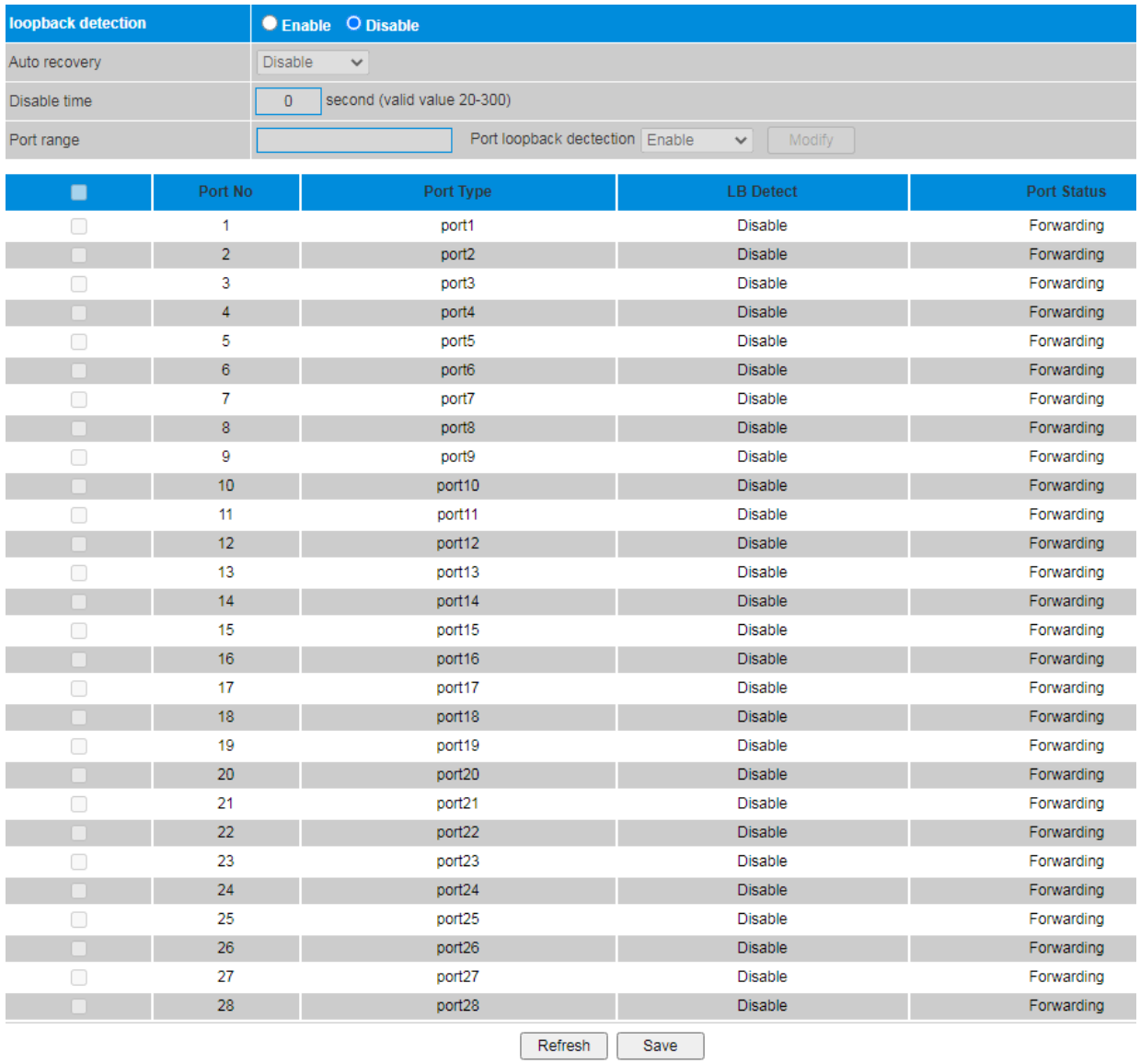

# **Procedure**

Choose <LACP> <Loopback Protect> in the navigation tree to open the page.

Enable the function.

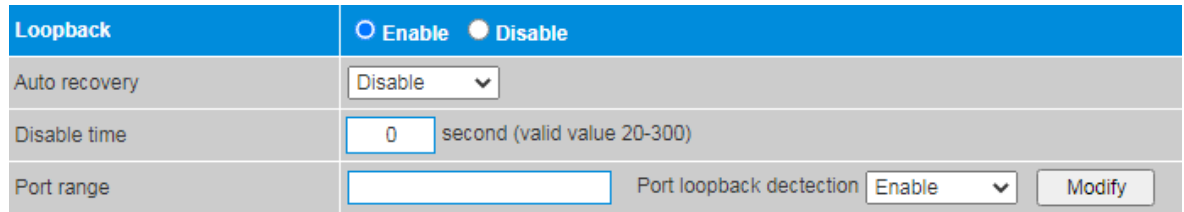

Configure the loopback function.

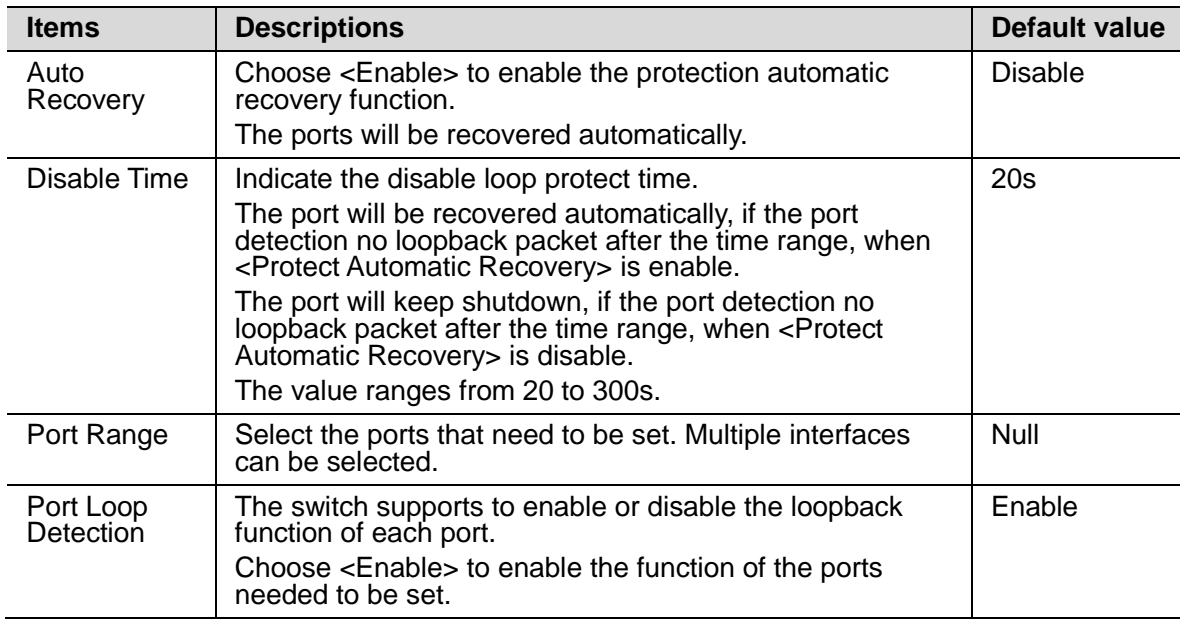

Click <Modify>.

Click <Save>.

# <span id="page-36-0"></span>**10.4 Fast Ring**

The switch supports to configure the Fast Ring protect function. Fast Ring is a private protocol applied on Ethernet loop protection to provide fast recovery switching for Ethernet traffic in ring topology.

Fast Ring provides a faster redundant recovery than spanning tree topology. The action is similar to STP or RSTP, but the algorithms between them are not the same. In the ring topology, every switch should support fast ring and be enabled with Fast Ring and two ports should be assigned as the member ports in the fast ring group. When the failure of network connection occurs, the traffic will go through via the backup link.

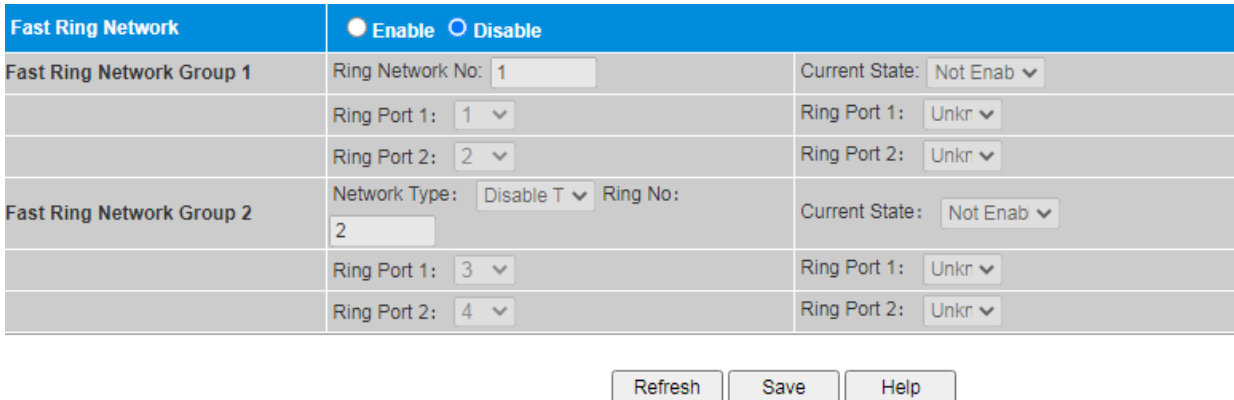

# **Procedure**

Choose <LACP> <Fast Ring> in the navigation tree to open the page.

Enable the function.

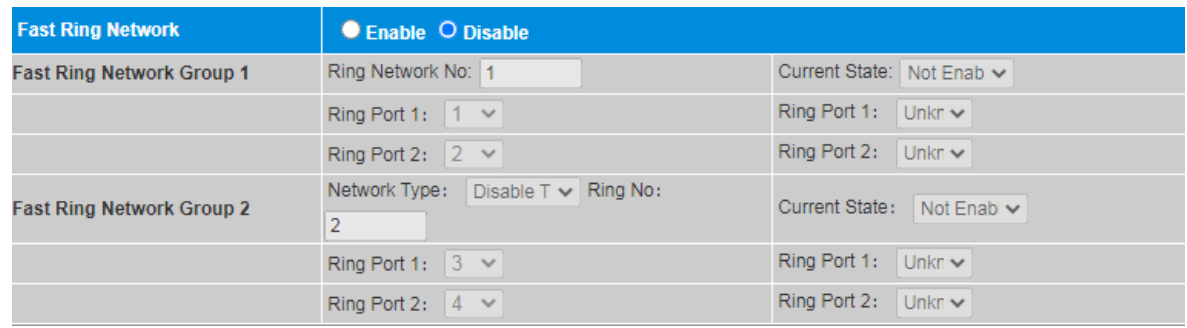

Configure the Fast Ring.

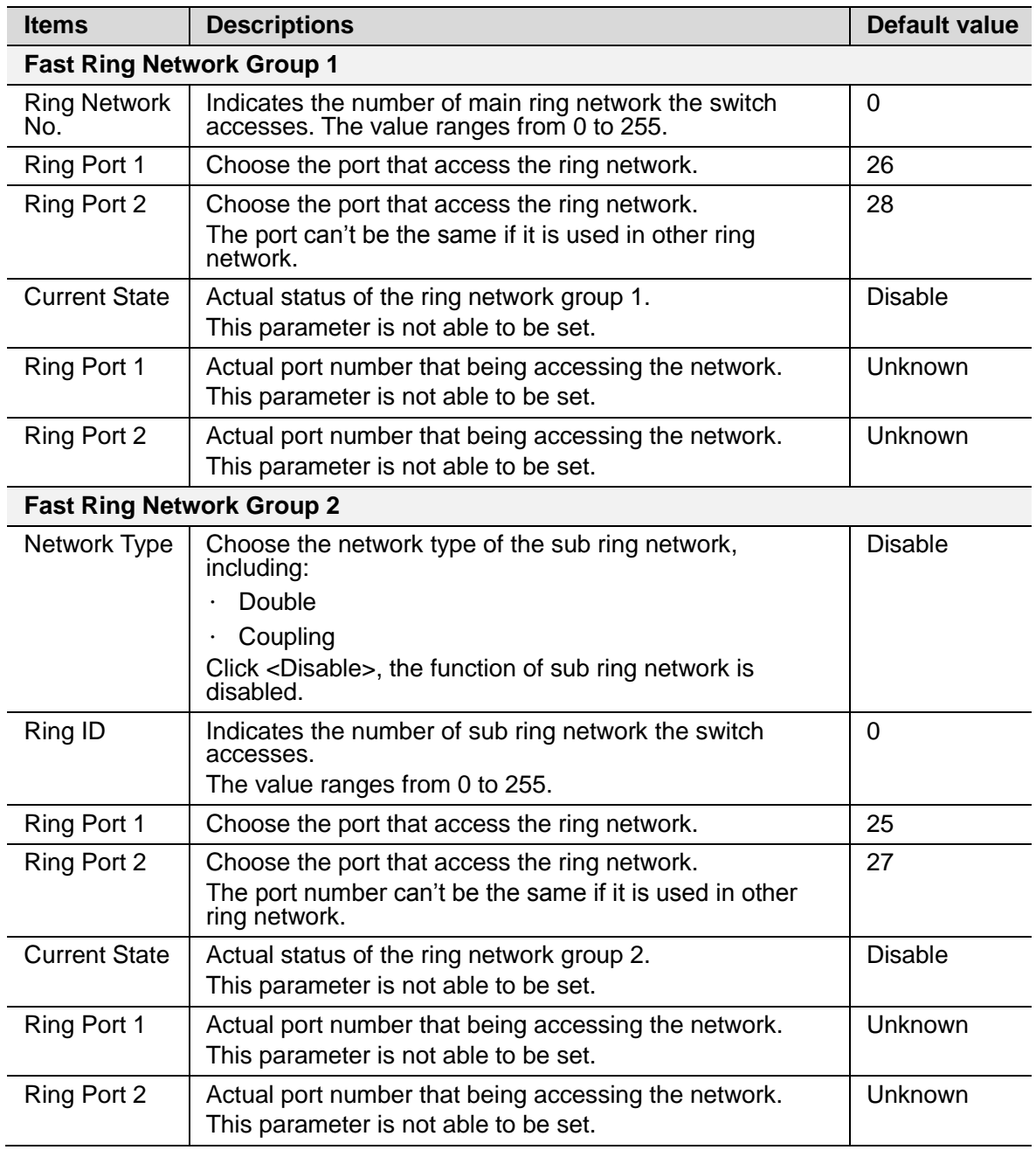

### <span id="page-38-0"></span>**10.5 CCM**

CC monitors connectivity of links between MEPs. A MEP periodically sends multicast continuity check messages (CCMs) to an RMEP in the same MA. If an RMEP does not receive a CCM within a period three times the timeout interval at which CCMs are sent, the RMEP considers the path between itself and the MEP faulty. A MEP generates and sends CCMs. They are enabled to send CCMs to one another at the same interval. Each CCM carries a level equal to the MEP level.

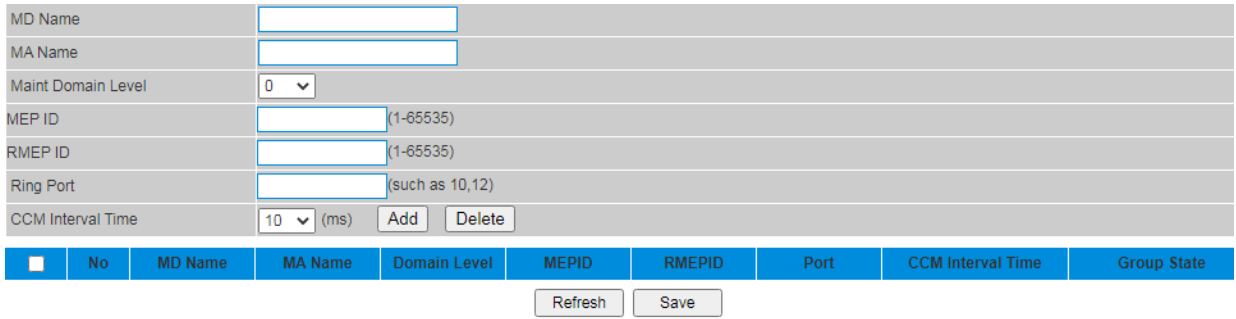

# **Procedure**

Choose <LACP> <CCM> in the navigation tree to open the page.

· Configure CCM.

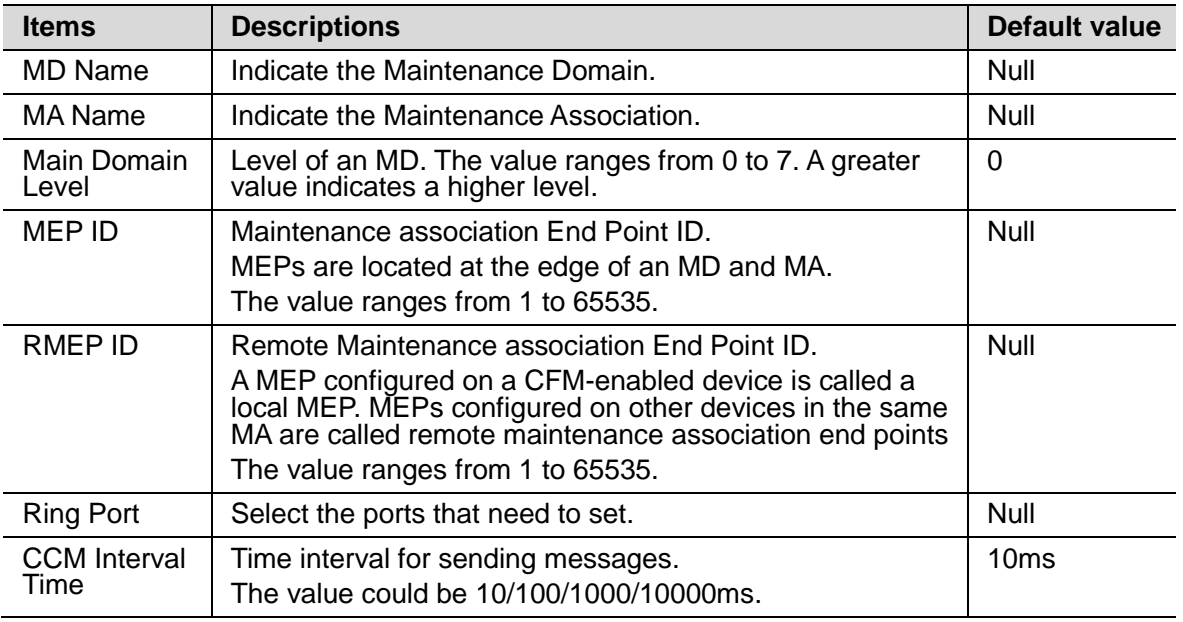

Click <Add>.

Click <Save>.

· Delete CCM.

Choose the item that need to be deleted.

Click <Delete>.

# **11 Port Security**

#### <span id="page-39-0"></span>**11.1 Static Address Lock**

The switch supports to set the static MAC table.

A MAC address table records the MAC address, interface number, and VLAN ID of the device connected to the device.

Each device maintains a MAC address table. A MAC address table records the MAC address, interface number, and VLAN ID of the connected devices. When forwarding a data frame, the device searches the MAC table for the outbound interface according to the destination MAC address in the frame. This helps the device reduce broadcasting.

The static entry is set by users and is delivered to each SIC. It does not age.

The static entry will not be lost after the system is reset or the interface board is hot swapped or reset.

The function is disable by default.

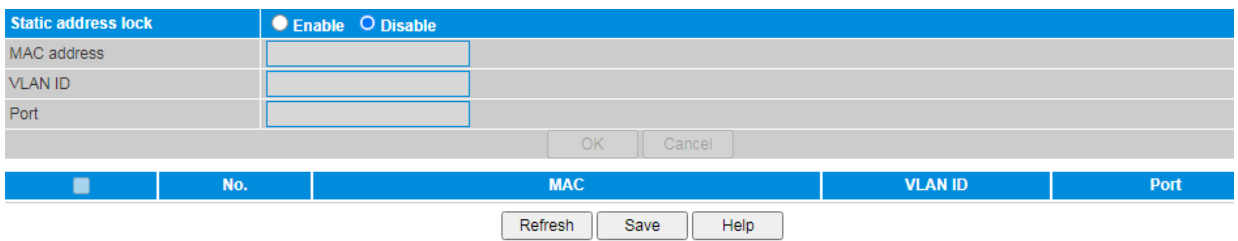

#### **Procedure**

Choose <Port Security> <Static Address Lock> in the navigation tree to open the page.

Enable the function.

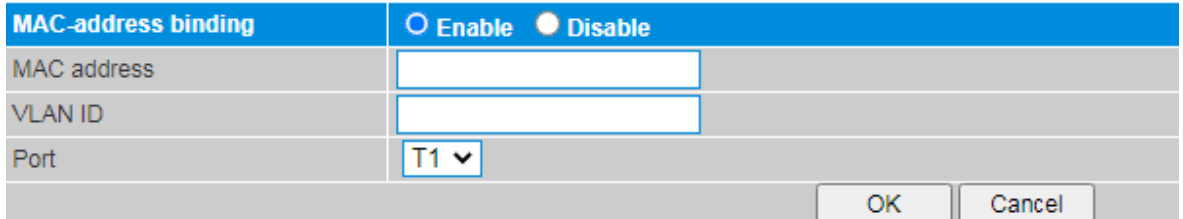

Configure the static MAC table.

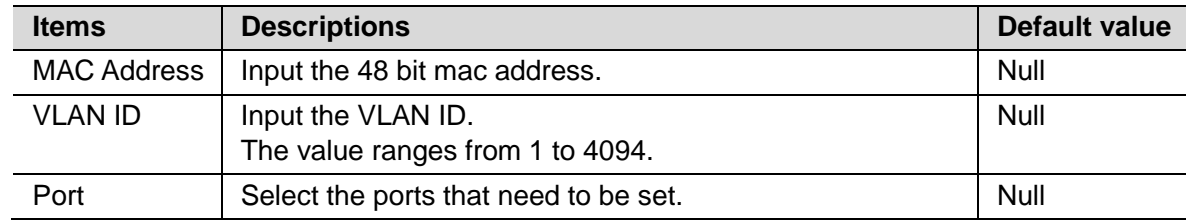

Click <Add>.

Click <Save>.

Delete the static MAC table.

Select the record that need to be deleted.

Click <Delete>.

#### <span id="page-40-0"></span>**11.2 802.1x Authentication**

IEEE802.1x Authentication system adopted the "controllable ports" and "uncontrolled ports" logic functions. It can realize the separation of business and certification. After passing certification, the business flow and the certification flow separation, it has no special requirement for the following subsequent packets. Business can be flexible, especially in develop broadband multicast business, it has a lot of advantages. All the business are not restricted by authentication.

Three Main Parts of 802.1x Authentication:

- Application supplicant: User and Client which want to get the certification.
- Authentication server: A typical example for the RADIUS server.
- Certification system authenticator: Between the end devices, such as wireless access points, switches, etc. We can play at the same time equipment system and authentication server two characters, you can also use the additional authentication server, at the same time support the billing system.

The function is disable by default.

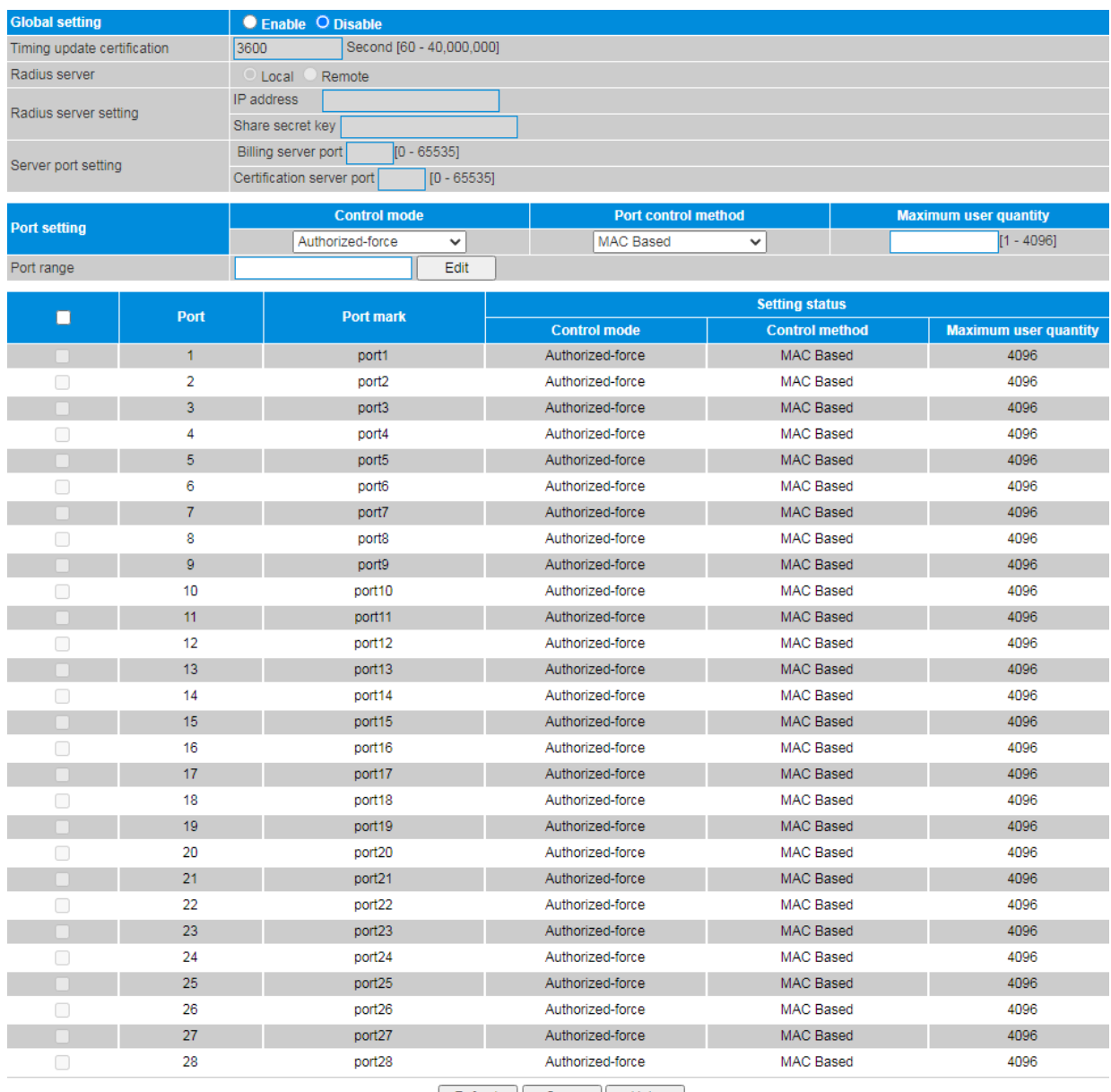

Refresh Save Help

# **Procedure**

Choose <Port Security> <802.1x Authentication> in the navigation tree to open the page.

Enable the function.

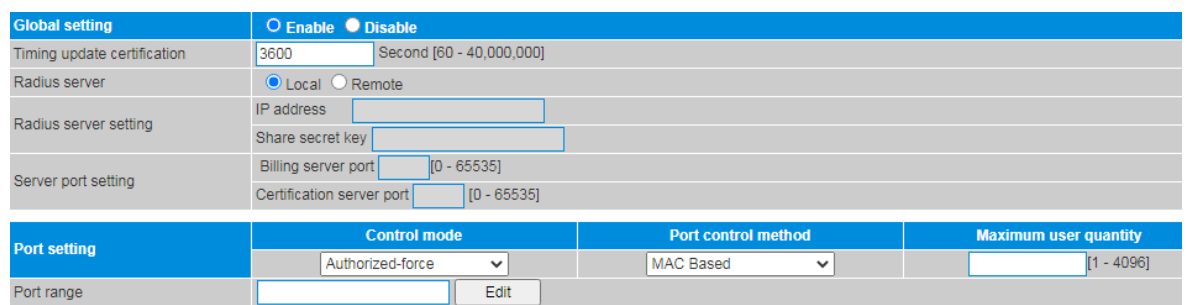

Configure the global parameters.

Set the parameters as required.

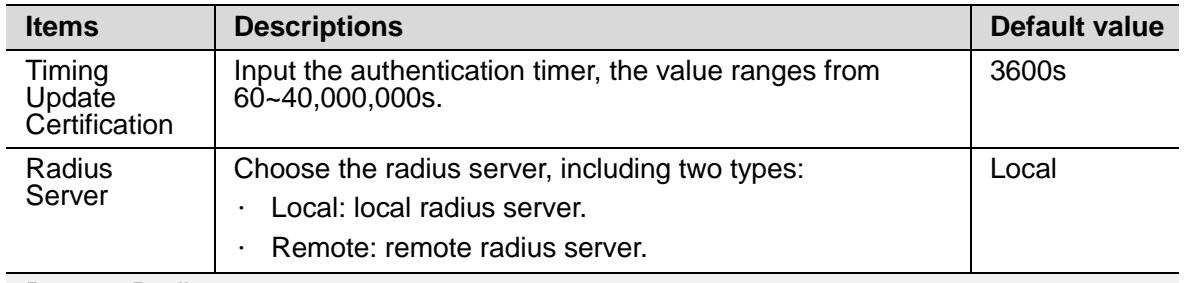

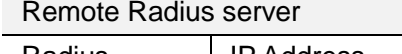

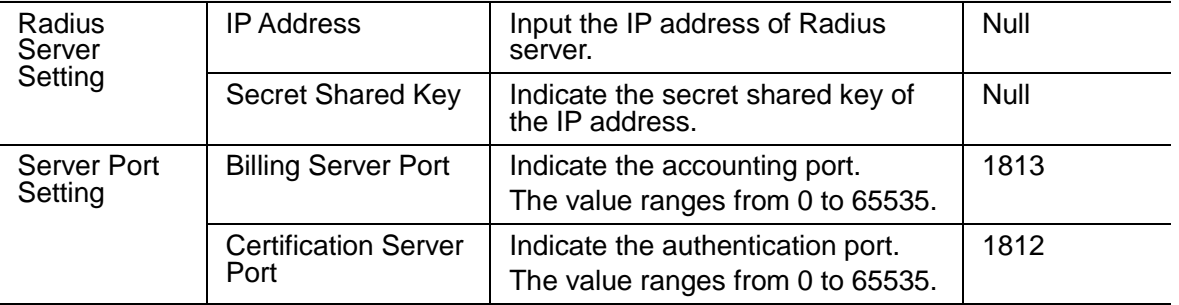

Click <Save>.

Configure the port parameters.

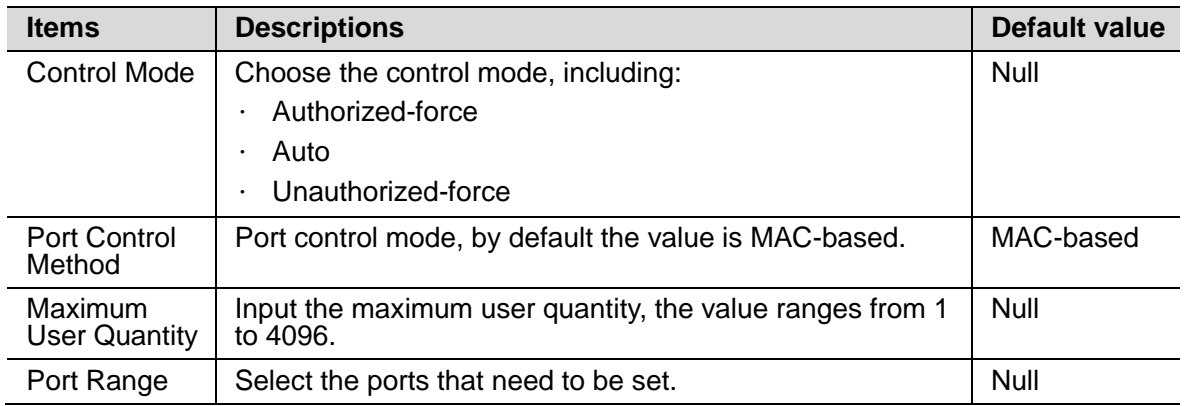

Click <Edit>.

# <span id="page-42-0"></span>**11.3 RADIUS Database**

The switch supports to add or delete user name and password for local 802.1x authentication.

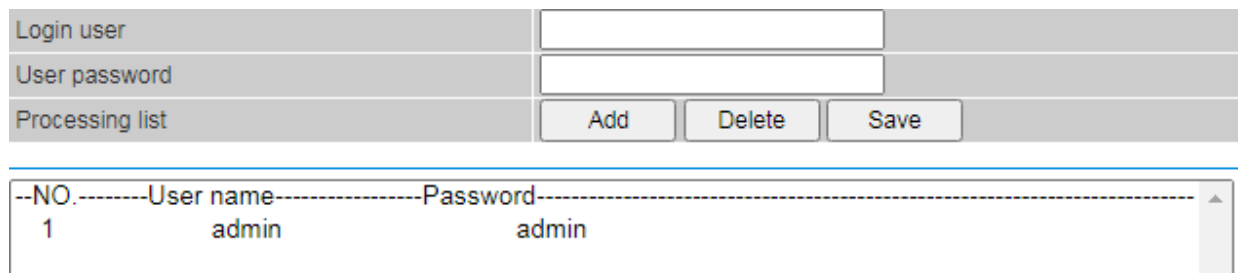

#### **Procedure**

Choose <Port Security> <RADIUS Database> in the navigation tree to open the page.

Create an account.

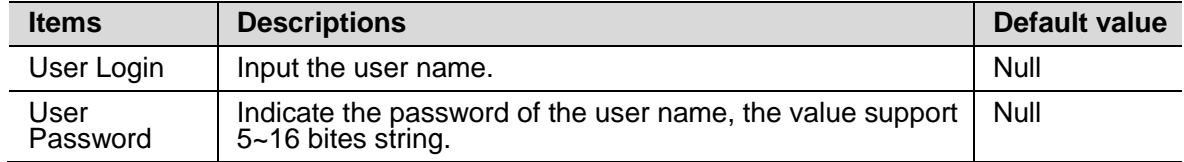

Click <Add>.

Click <Save>.

• Delete an account.

Select the account that need to be deleted.

Click <Delete>.

# **12 Network Management**

#### <span id="page-43-0"></span>**12.1 SNMP**

The switch supports SNMP.

As a network management standard protocol used on TCP/IP networks, SNMP uses a central computer (NMS) that runs network management software to manage network elements.

In a large network, it is very difficult for network administrator to detect, locate and rectify the fault as the switch does not report the fault. This affects maintenance efficiency and increases maintenance workload. To solve this problem, equipment vendors have provided network management functions in some products. The NMS then can query the status of remote devices, and devices can send traps to the NMS in the case of particular events.

Users can configure the function of the SNMP community permission and SNMP V3.

The function is enable by default.

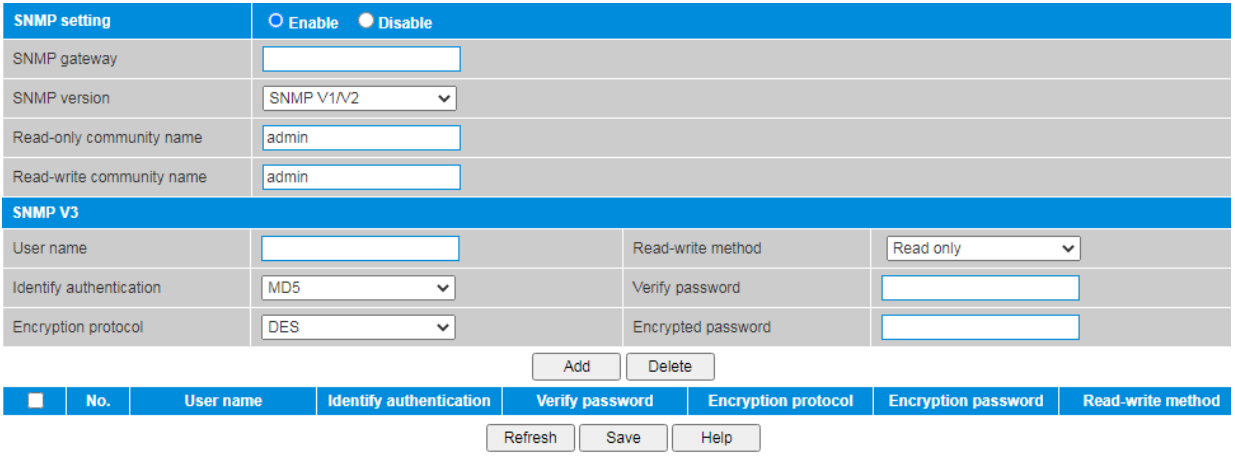

# **Procedure**

Choose <Network Management> <SNMP> in the navigation tree to open the page.

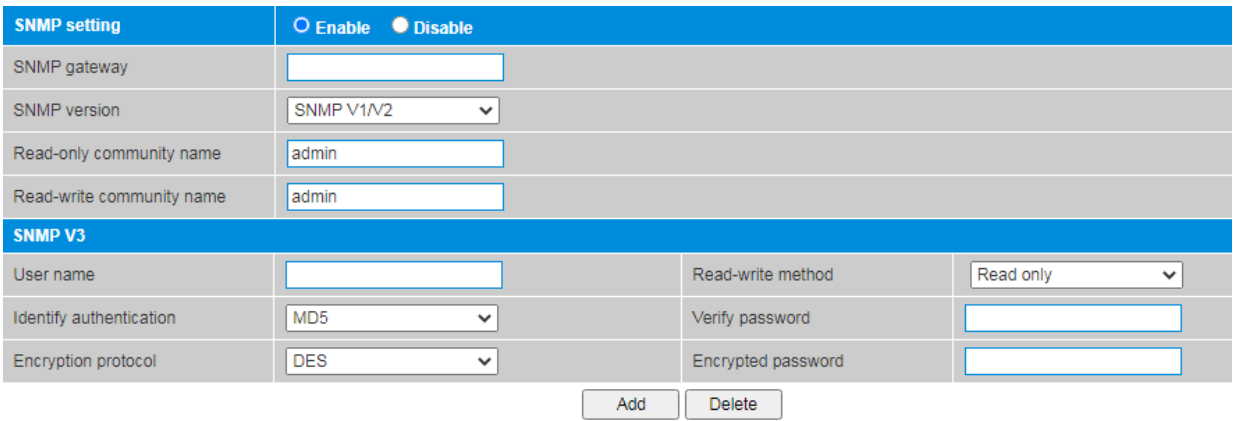

Configure SNMP community permission.

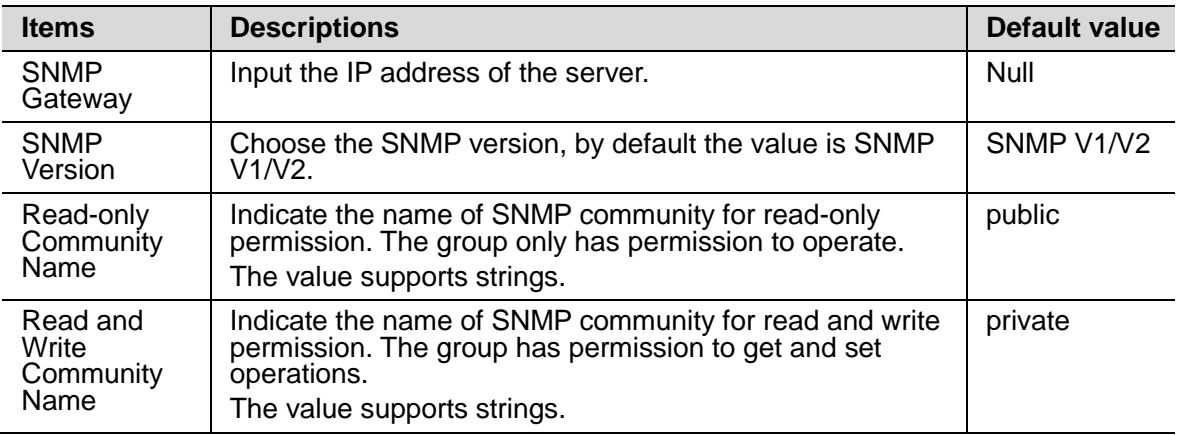

Click <Add>.

Click <Save>.

• Configure SNMP V3.

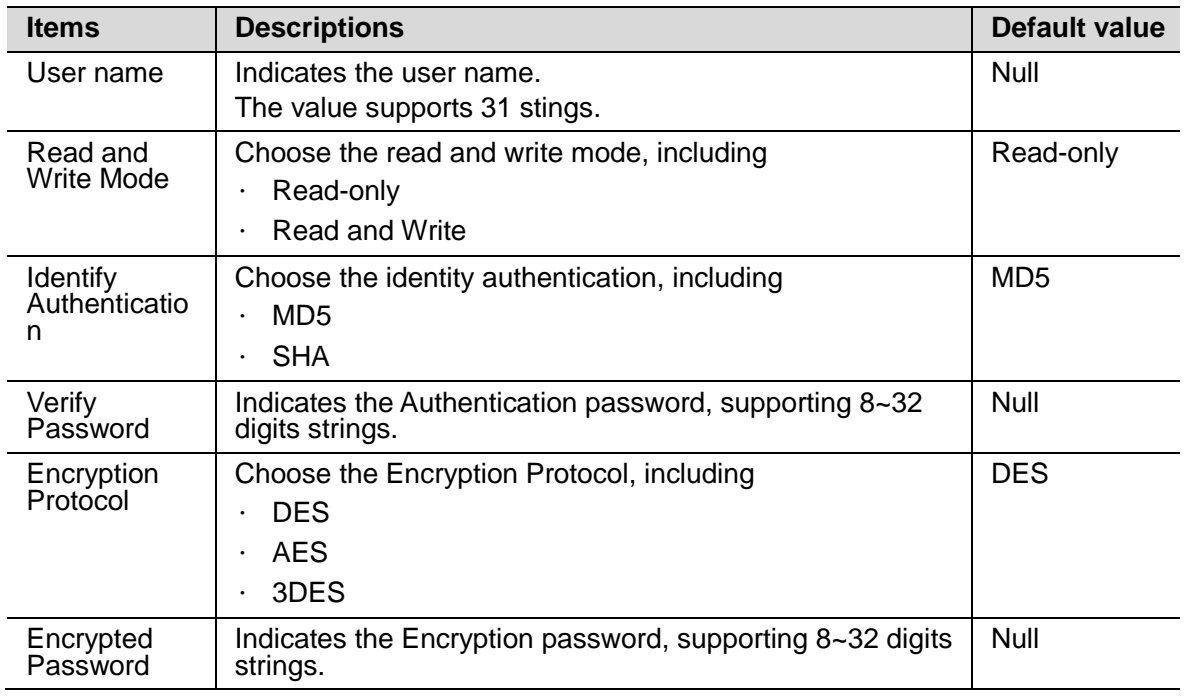

Click <Add>.

Click <Save>.

• Delete SNMP V3 .

Select the item that need to be deleted.

Click <Delete>.

### <span id="page-45-0"></span>**12.2 Port Mirror**

The switch supports monitoring the ports data transferring.

Packet mirroring copies the packets on a mirrored port (source port) to an observing port (destination port).

During network maintenance, maintenance personnel need to capture and analyze packets (for example, when there are suspicious attack packets). However, these operations always affect packet forwarding.

Packet mirroring copies packets on a mirrored port to an observing port so that users can analyze packets copied to the destination port by a monitoring device to monitor the network and rectify faults.

Users can configure the source interface and target interface of mirror. The function supports 1 to 1 and many to 1 modes.

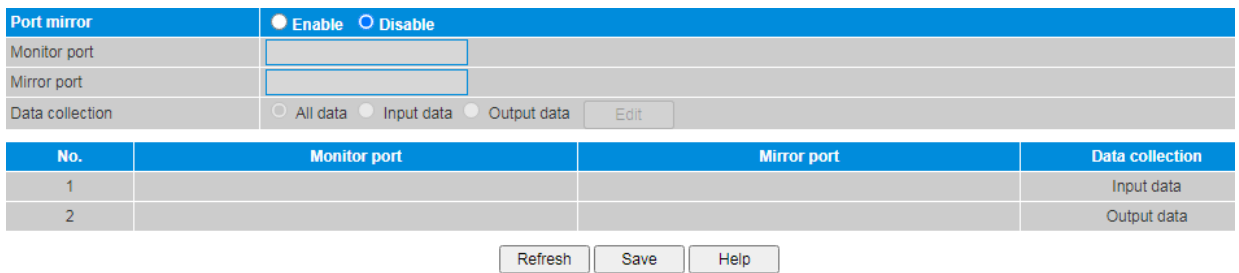

# **Procedure**

Choose <Network Management> <Port mirroring> in the navigation tree to open the page.

Enable the function.

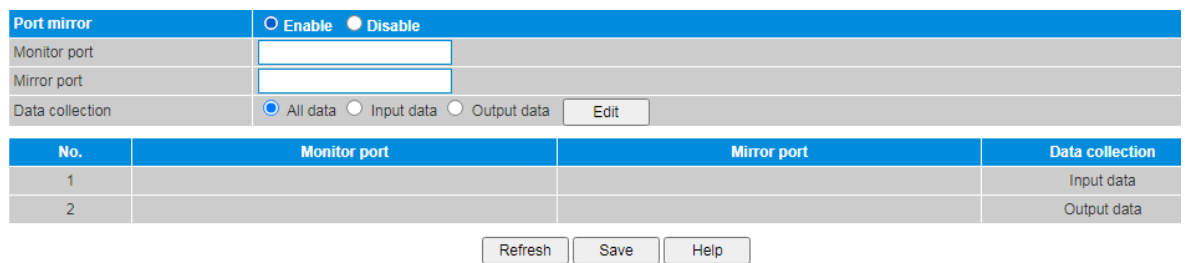

Configure the port mirroring.

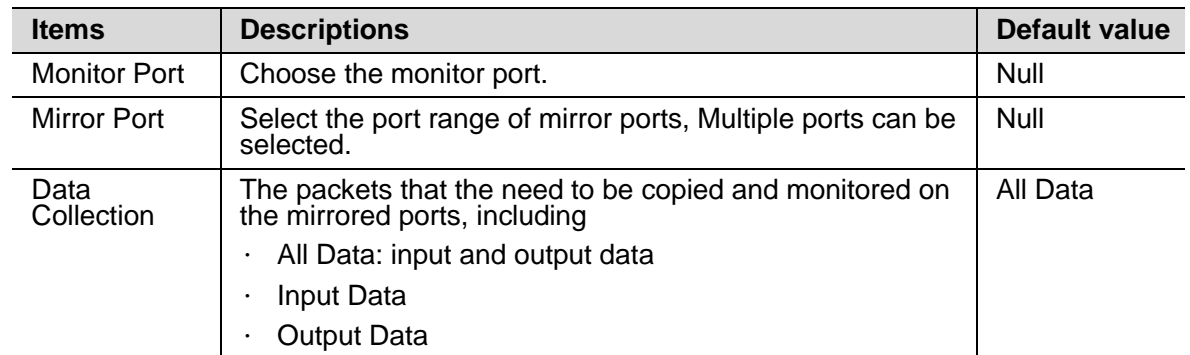

Click <Edit>.

### <span id="page-46-0"></span>**12.3 Email Alarm**

When the device is running an event supervision, the supervision sends an alert message to defined mail recipients when something wrong about defining time and some abnormal event occurs. Supervision also periodically send all log messages to predefined recipients.

The function is disable by default.

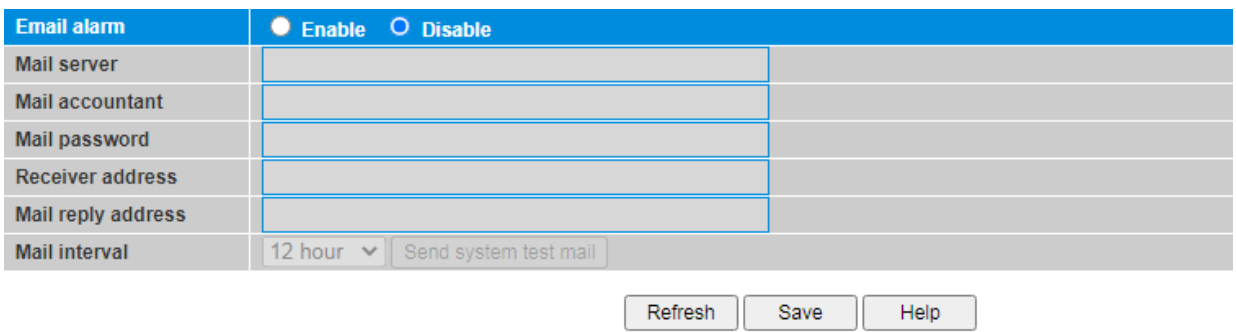

# **Procedure**

Choose <Network Management> <Email Alarm> in the navigation tree to open the page.

Enable the function.

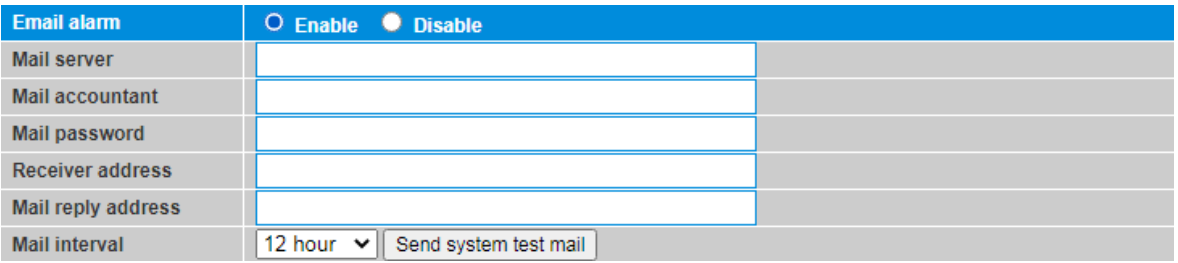

Configure the email alarm.

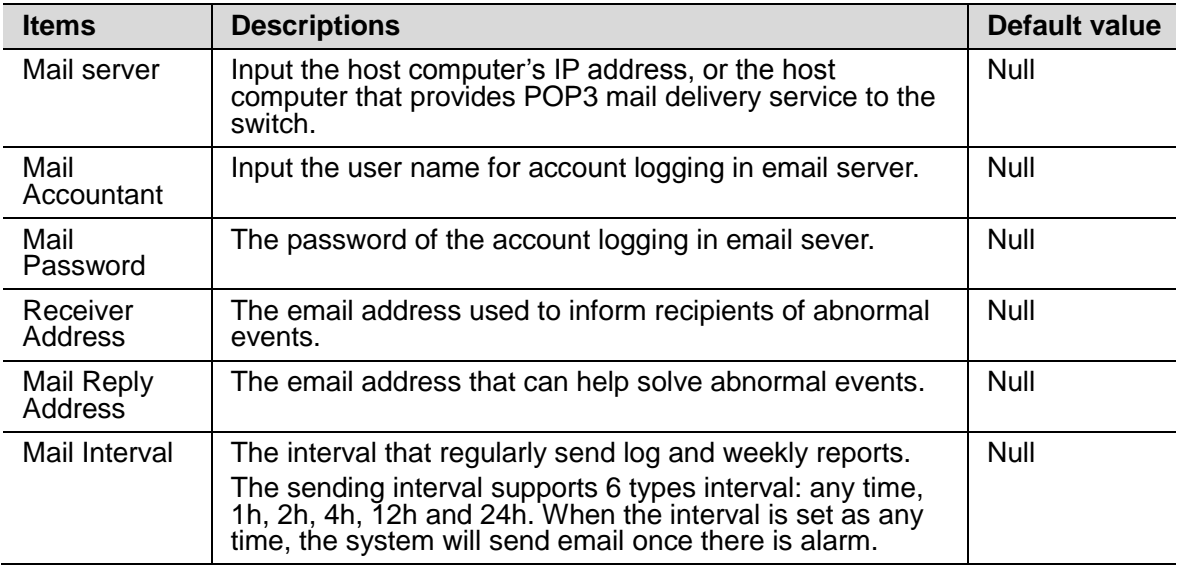

Click <Save>.

Click <Send system test mail>, check if the configuration is succeed.

# <span id="page-47-0"></span>**12.4 IGMP Snooping**

Internet Group Management Protocol Snooping (IGMP-Snooping) is a Layer 2 IPv4 multicast protocol. The IGMP-Snooping protocol maintains information about the outgoing interfaces of multicast packets by snooping multicast protocol packets exchanged between the Layer 3 multicast device and user hosts. The IGMP-Snooping protocol manages and controls the forwarding of multicast packets at the data link layer.

Users could turn on/off the IGMP-Snooping function and configure the IGMP-Snooping Timer.

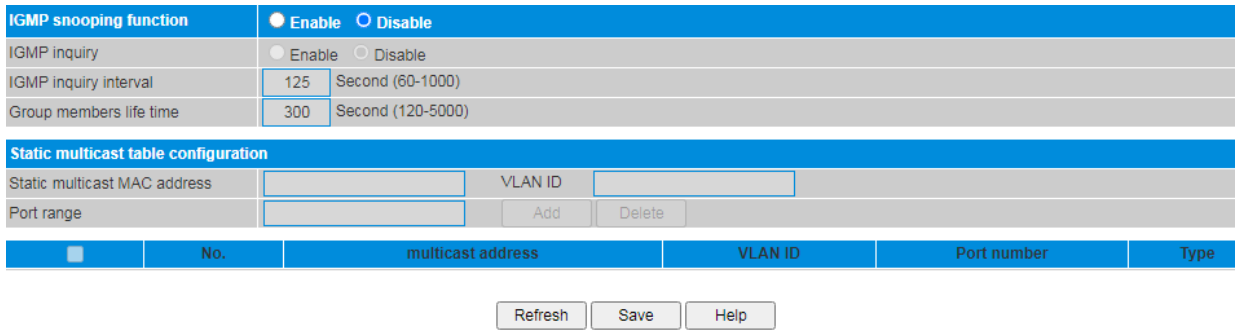

# **Procedure**

Choose <Network Management> <IGMP Snooping> in the navigation tree to open the page.

- Enable IGMP snooping function.
- Enable IGMP Inquiry function.

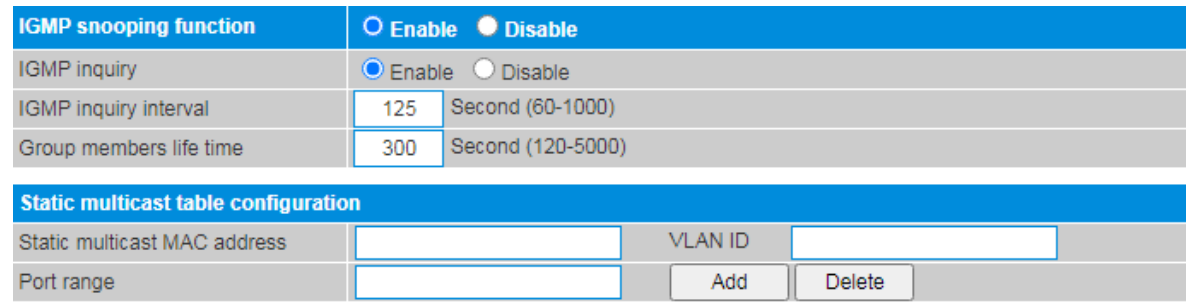

Configure the IGMP-Snooping function.

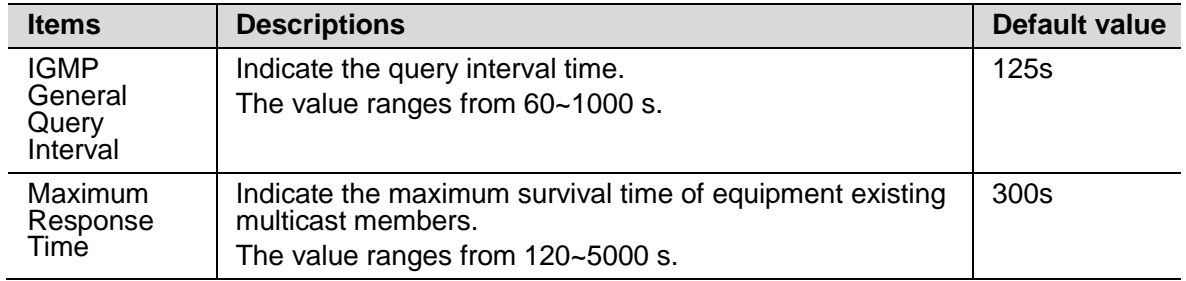

Click <Save>.

Configure the static multicast table.

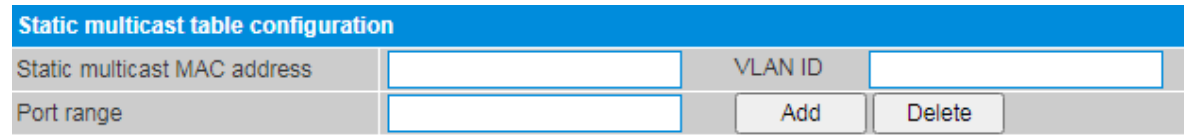

Set the parameters as required.

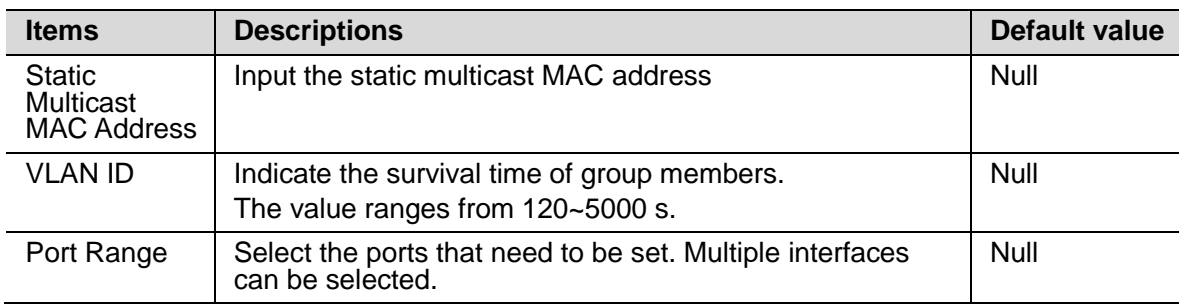

Click <Save>.

# $\sqrt{N}$  caution

- · It is recommended that PC's Ethernet port should be allocated only one IP address.
- · It is recommended that Network should not to have multiple IGMP inquirer.
- · Choose all the port If the forwarding relationship to unknown multicast group is uncertain.

# <span id="page-48-0"></span>**12.5 DHCP**

DHCP is a technology used to dynamically manage and configure clients in a concentrated manner.

The client applies to the server for configurations such as the IP address, subnet mask, and default gateway, and the server replies with corresponding configurations according to policies.

Users need to configure a DHCP server based on the global address pool to enable computers to obtain IP addresses from the global address pool dynamically.

Users can configure an address pool on a VLAN when a device supports switched Ethernet interfaces. IP addresses cannot be configured on switched Ethernet interfaces directly; therefore, you need to create a VLAN and configure a DHCP address pool on the VLAN.

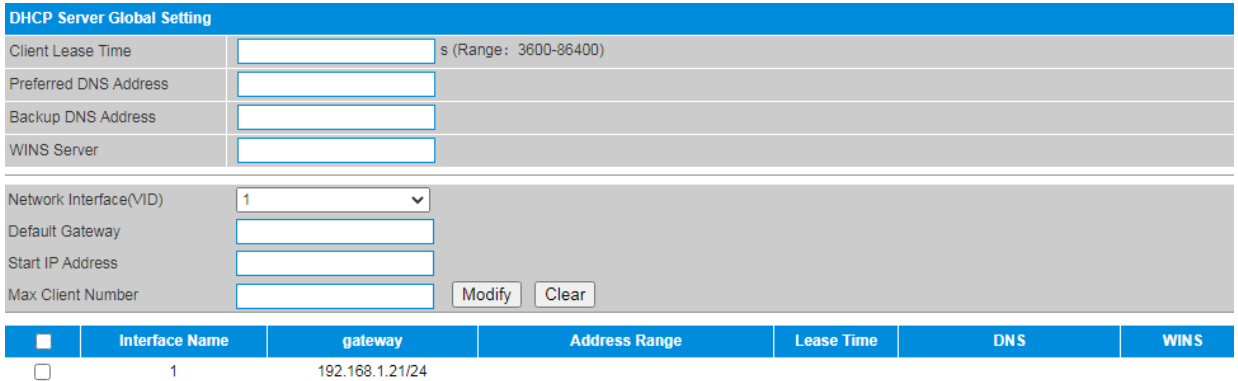

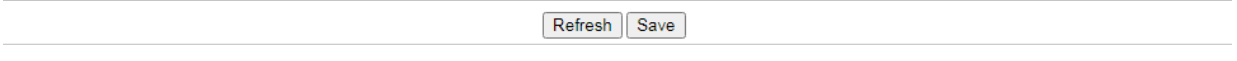

# **Procedure**

Choose <Network Management> <DHCP Server> in the navigation tree to open the page.

Select the existed record, and input information of DNS, Gateway, Start IP address, etc.

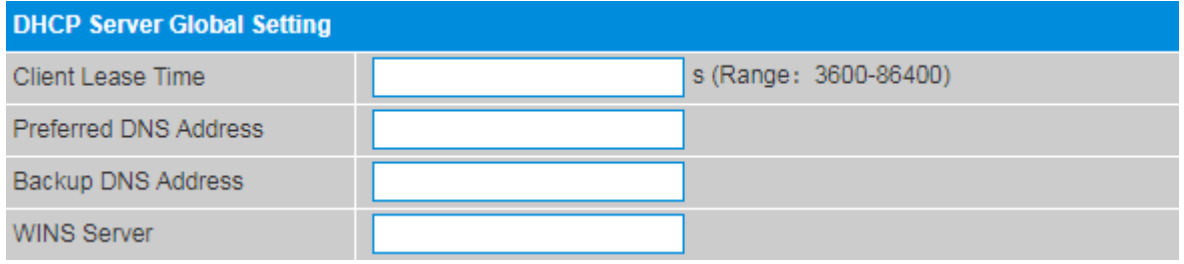

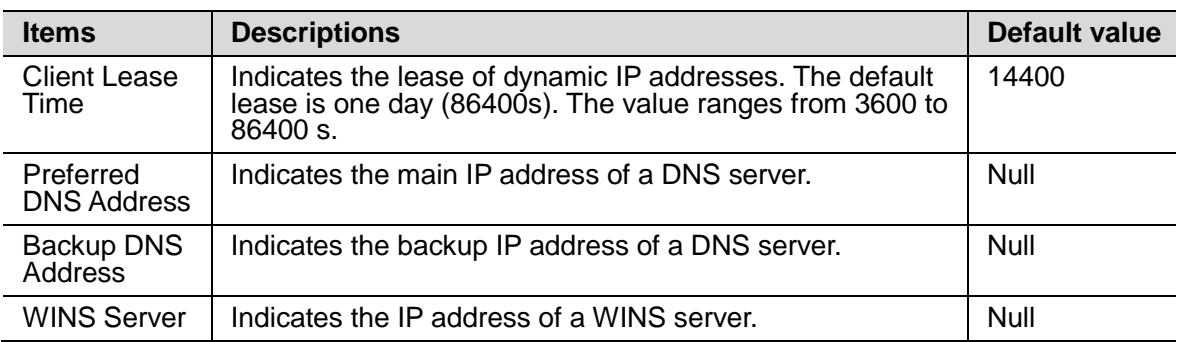

Click <Modify>.

Click <Save>.

• Set an address pool on a VLAN.

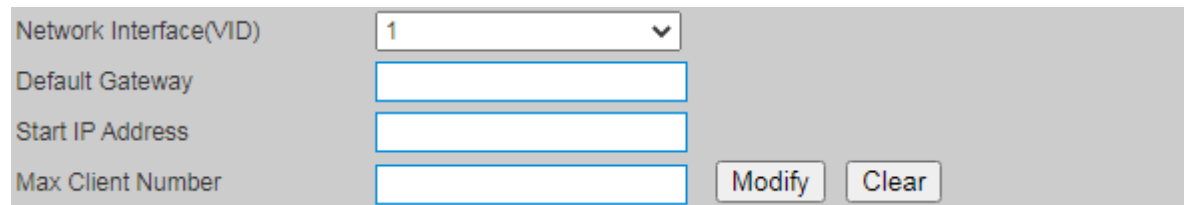

Set the parameters as required.

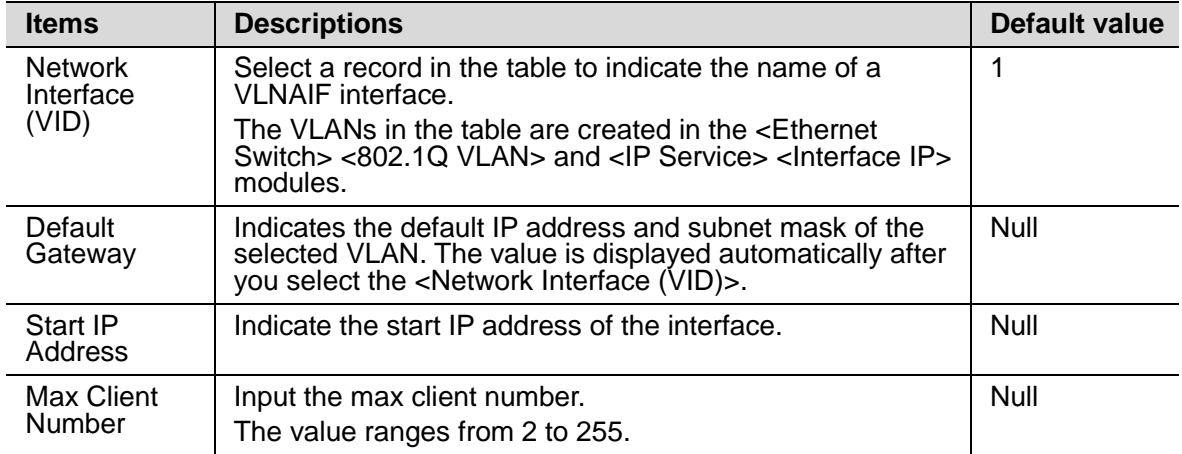

Click <Modify>.

Click <Save>.

• Clear the record.

Select the record that need to be cleared, multiple records can be selected.

Click <Clear>.

# <span id="page-50-0"></span>**12.6 DHCP Relay**

Through DHCP Relay, it can achieve the processing and forwarding for DHCP information between different subnets and physical network segments. If the DHCP client and DHCP server are in the same physical network segment, the DHCP client can correctly get the dynamically assigned IP address. If they are not in the same physical network segment, the DHCP Relay Agent is required, with which the information could be forwarded to DHCP client and DHCP sever in different physical subnets instead of requiring to set DHCP server in every physical segment.

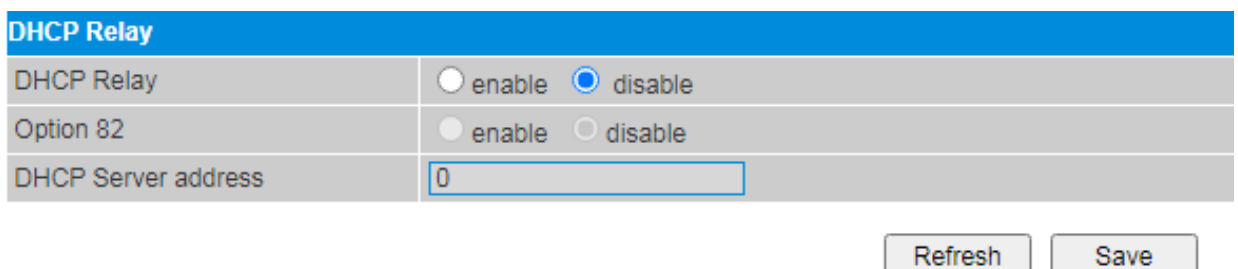

# **Procedure**

Choose <Network Management> <DHCP Relay> in the navigation tree to open the page.

Enable DHCP Relay.

Enable Option 82.

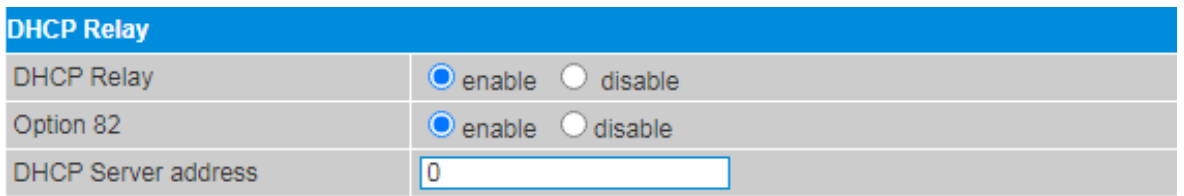

Input the DHCP Server Address.

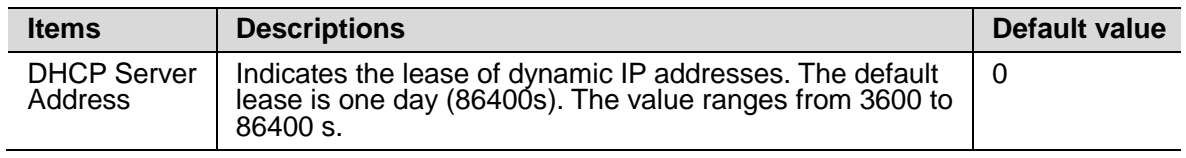

Click <Save>.

Disable DHCP Relay.

Disable the DHCP Relay.

# <span id="page-51-0"></span>**12.7 DHCPv6 Snooping**

In order to ensure DHCP clients to obtain IP addresses through legal DHCP servers, it should set the device ports, which are directly or indirectly connected with DHCP severs trusted by administrators, as the trust ports, and set other ports as untrusted ports. There into the trust ports could normally forward the received DHCP response message, and the untrusted ports would discard the DHCP Ack, DHCP Nak, DHCP Offer, and DHCP Decline packets from DHCP server. Thus, DHCP clients can only obtain IP addresses from legal DHCP servers, and the fake DHCP server set up privately cannot assign IP addresses to DHCP clients. Besides, it requests to configure the port connected to the DHCP server to be in "trust" mode after enabling DHCP Snooping under the user's port or VLAN. Through above configurations, the device would generate a DHCP Snooping dynamic binding table.

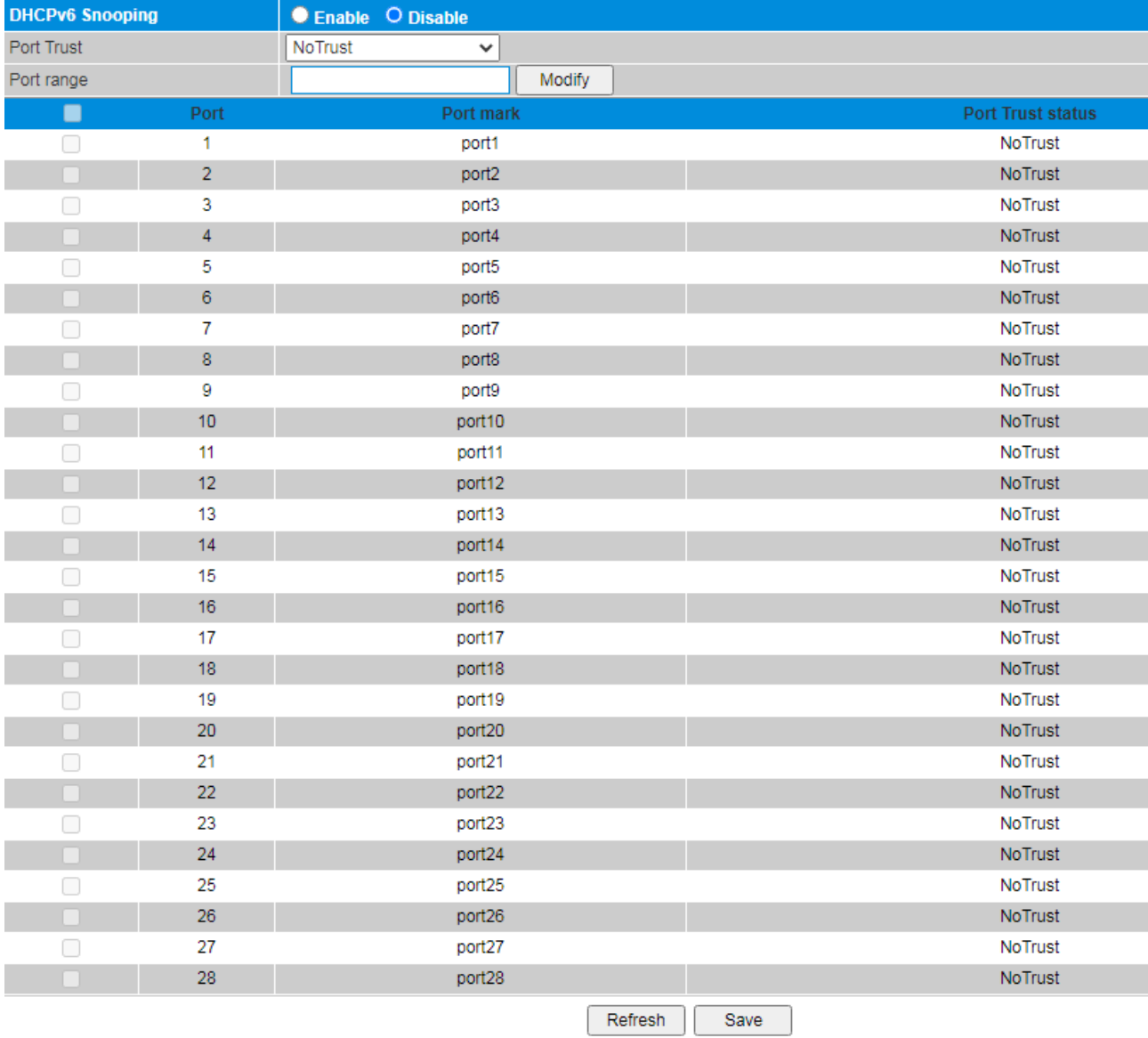

The function is disable by default.

# **Procedure**

Choose <Network Management> <DHCP Snooping> in the navigation tree to open the page.

Enable DHCPv6 Snooping and set the ports to trust.

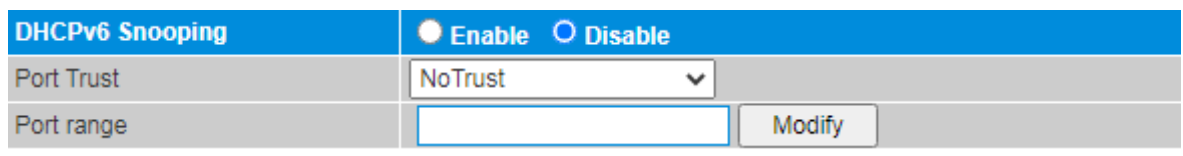

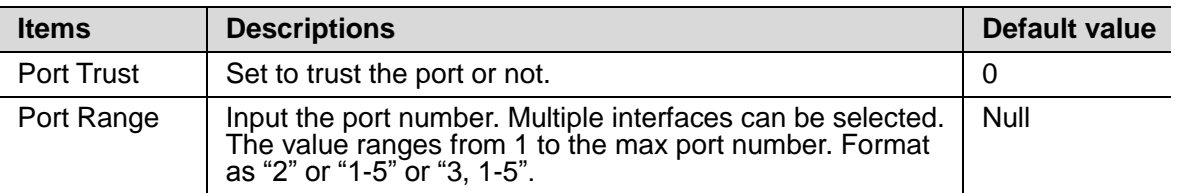

Click <Modify>.

Click <Save>.

• Disable DHCPv6 Snooping.

Disable the DHCPv6 Snooping.

Click <Save>.

# <span id="page-52-0"></span>**12.8 Telnet Setting**

The switch supports CLI configuration through console port. Set to allow telnet setting or not while configure the device by command lines.

By default the function is disable.

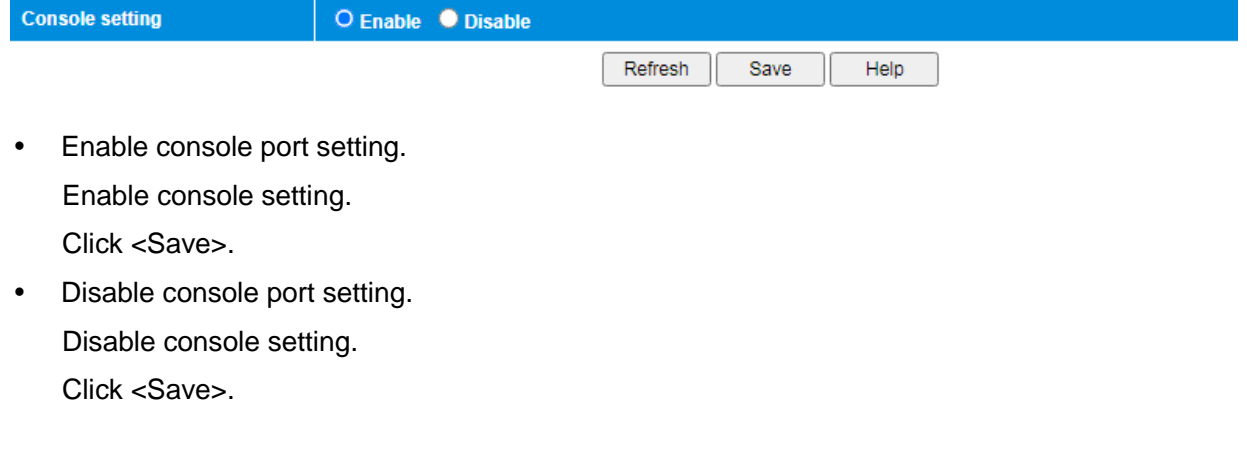

# **13 Network Information**

# <span id="page-53-0"></span>**13.1 Flow Statistics**

View packets received and sent by the ports.

Choose <Network Information> <Flow Statistics> in the navigation tree to open the page.

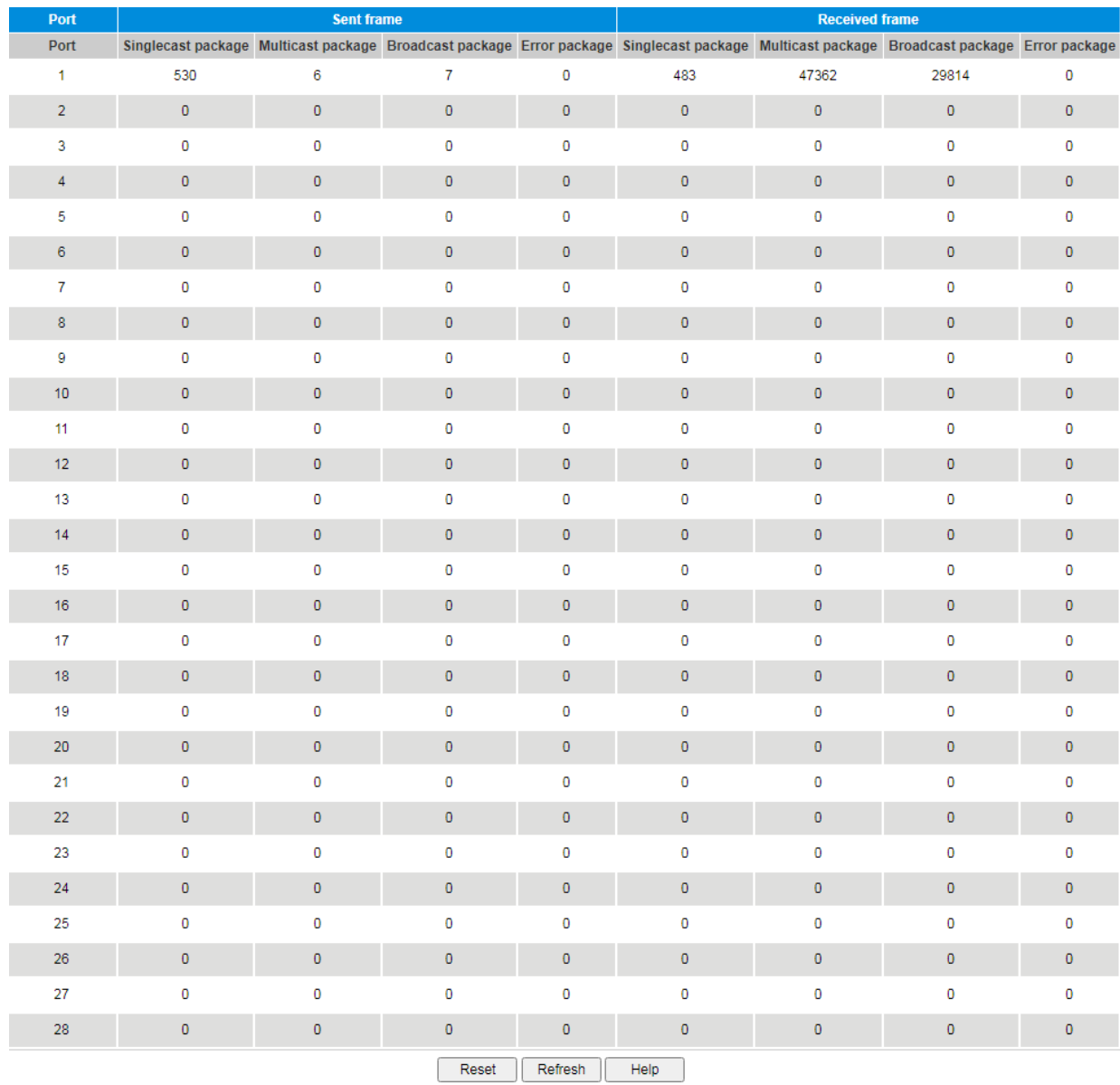

# <span id="page-54-0"></span>**13.2 MAC Table**

Query and view the MAC table of the interfaces.

Choose <Network Information> <MAC Table> in the navigation tree to open the page.

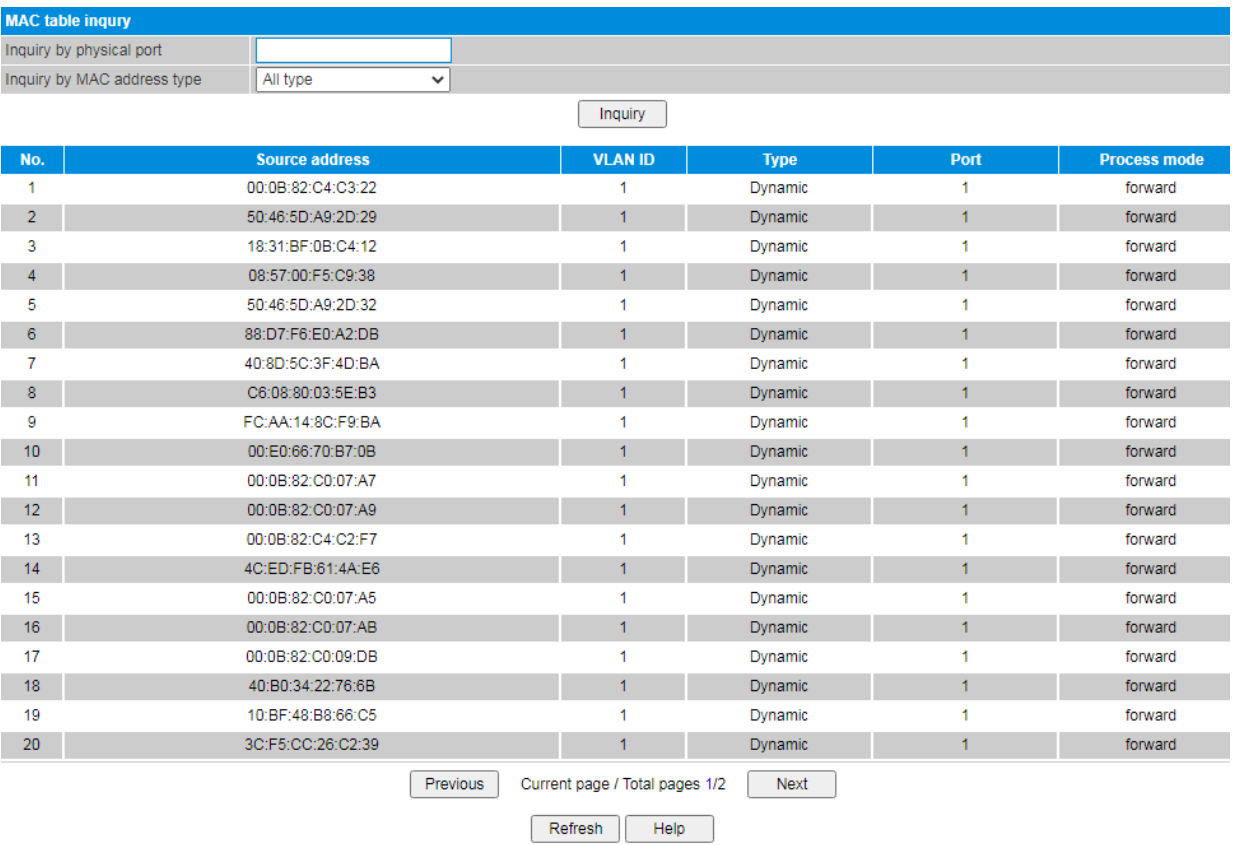

# **Procedure**

Query MAC table

Set the query conditions, Click <Inquiry>.

By default, all the MAC table are displayed.

# $\sqrt{N}$  CAUTION

Multicast MAC address table is displayed in IGMP snooping table, all these address tables are unicast addresses. The permanent static address is configured in static MAC address port table. Users need to modify corresponding entries when the port changes. The aging time of MAC address is 300s by default, after port disconnected the upper port operation procedures clear all correspond port entries.

# **14 System Management**

# <span id="page-55-0"></span>**14.1 IP Address**

User can view and modify the Manage VLAN, IPv4 address, IPv6 address, default gateway and DNS address.

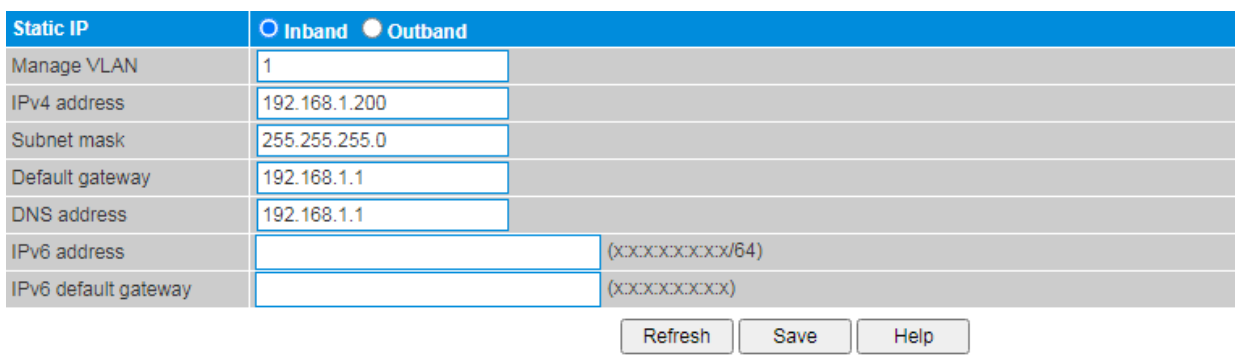

# **Procedure**

Choose < System Management> <IP Address> in the navigation tree to open the page.

Configure the parameters.

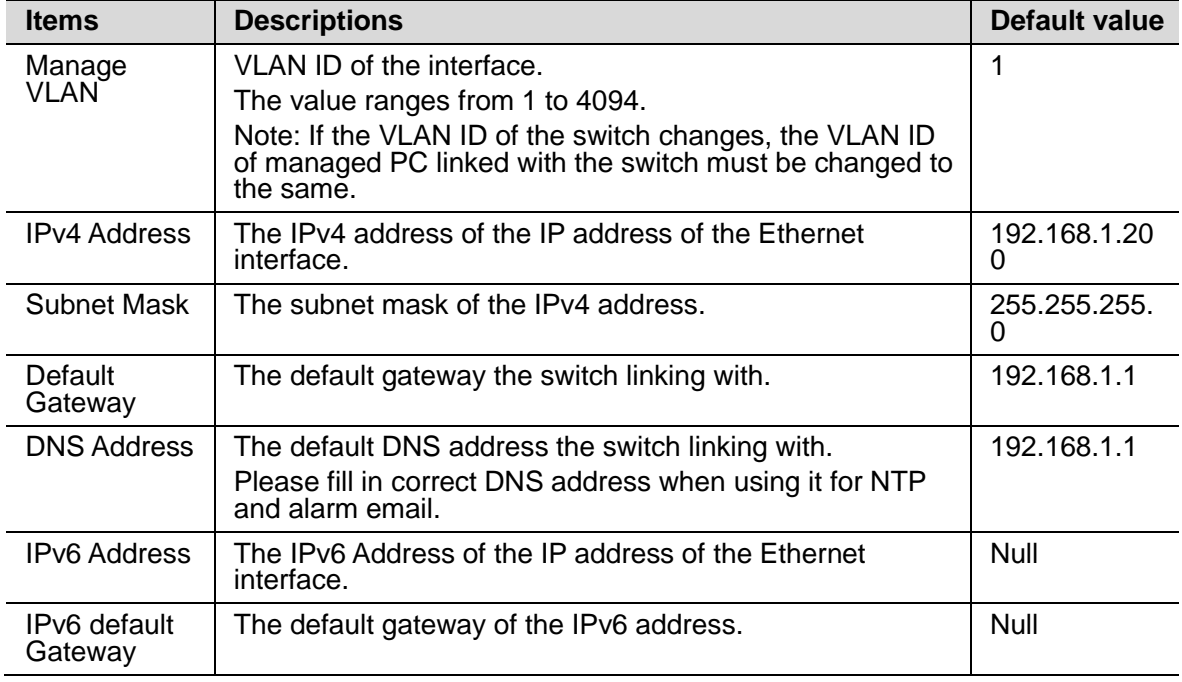

# <span id="page-56-0"></span>**14.2 User Management**

The Web system manages users at levels.

User levels are marked by numbers from 1 to 15, in ascending order.

The access privilege of user is determined by the level of this user.

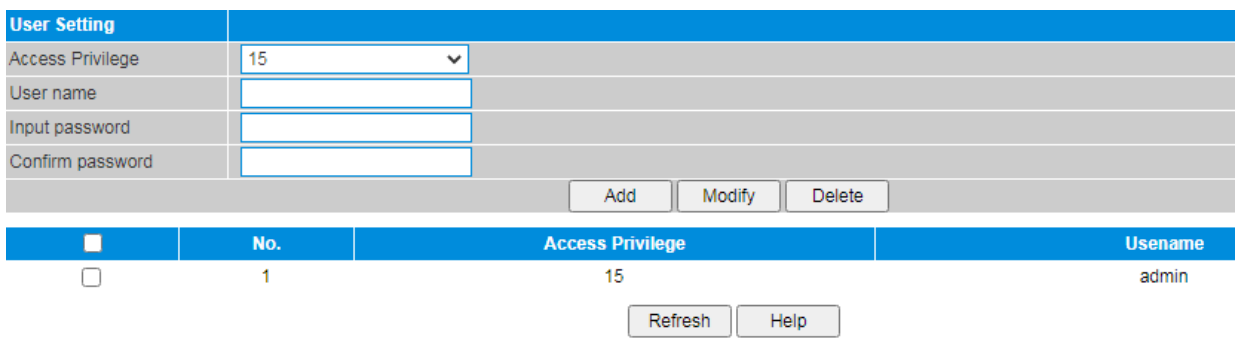

# **Procedure**

Choose <System Management> <User Setting> in the navigation tree to open the page.

Create username.

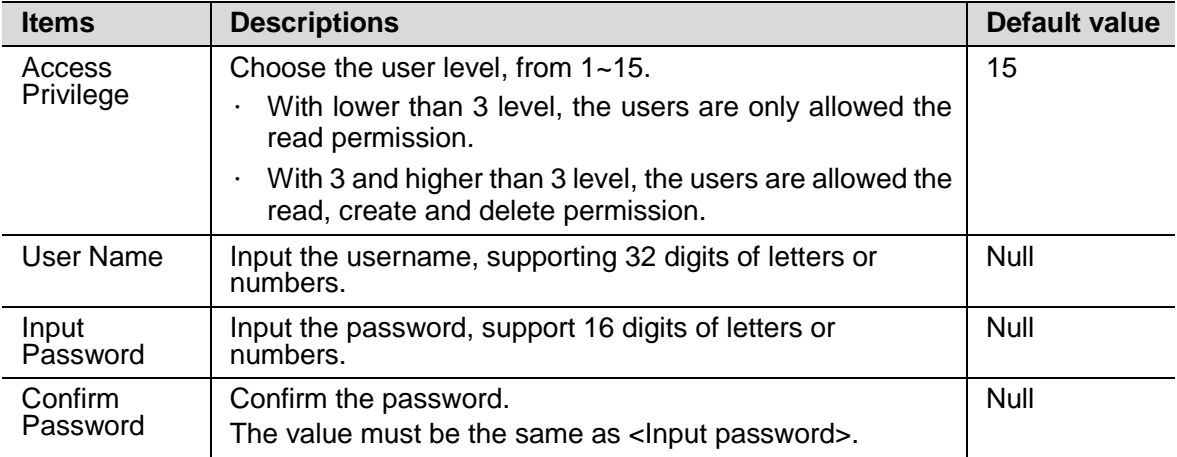

Click <Add>.

Click <Save>.

Delete username.

Choose the username that need to be deleted.

Click <Delete>.

# <span id="page-57-0"></span>**14.3 Log Information**

Users can view, download and clear the system log, including:

- System restart
- Port link down/up
- Power supply status
- login information
- Broadcast storm
- System action and operation record
- NTP time synchronization information
- Other system information

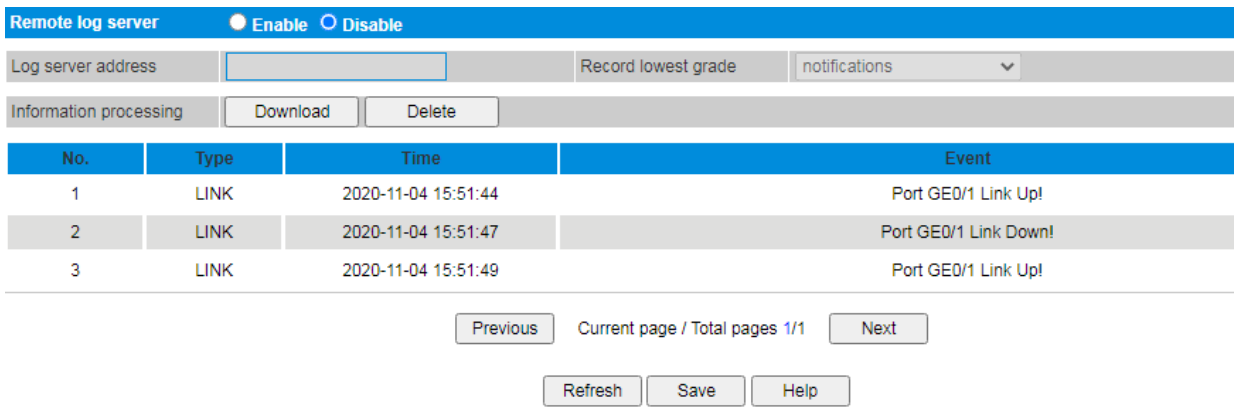

# **Procedure**

Choose <System Management> <Log Information> in the navigation tree to open the page.

Enable remote log server.

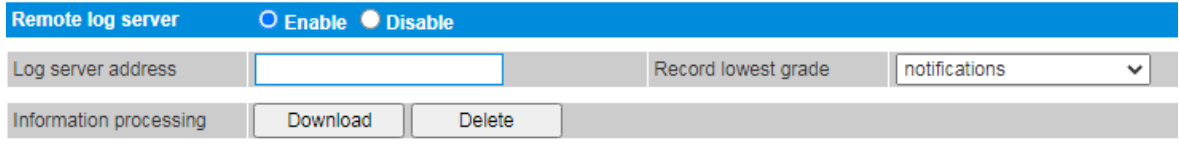

Configure system log function.

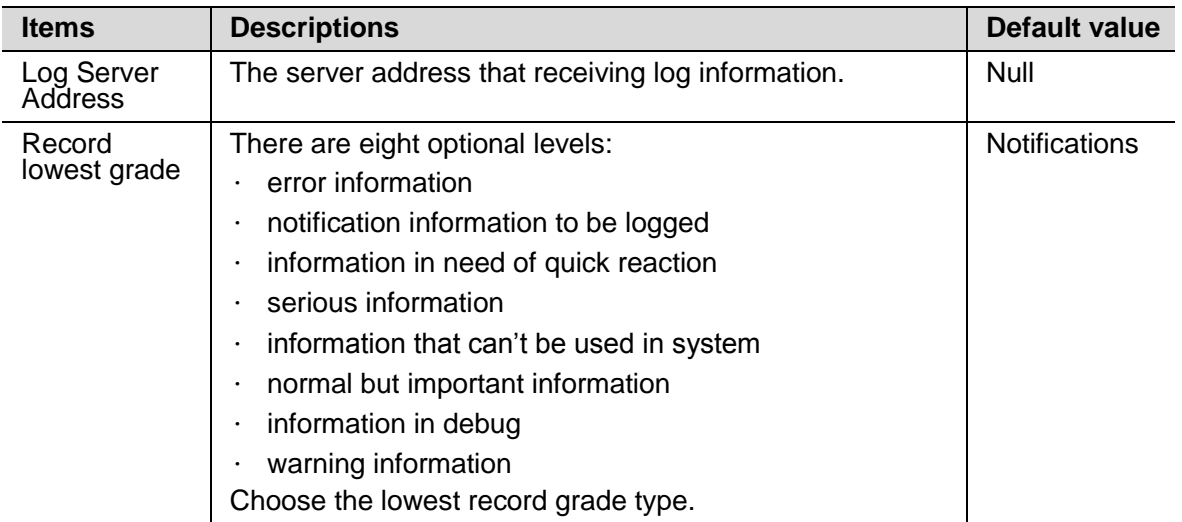

• Clear the system log records.

Click <Delete> to delete the displayed log.

Download the system log records.

Click <Download> to download the displayed log.

# $\sqrt{N}$  WARNNING

The system log can't be recovered after clear operation!

# <span id="page-58-0"></span>**14.4 File Management**

Users can restore the factory value, reboot the system, download the actual configuration file, upload configuration file, and upgrade the software version.

System management>>File management

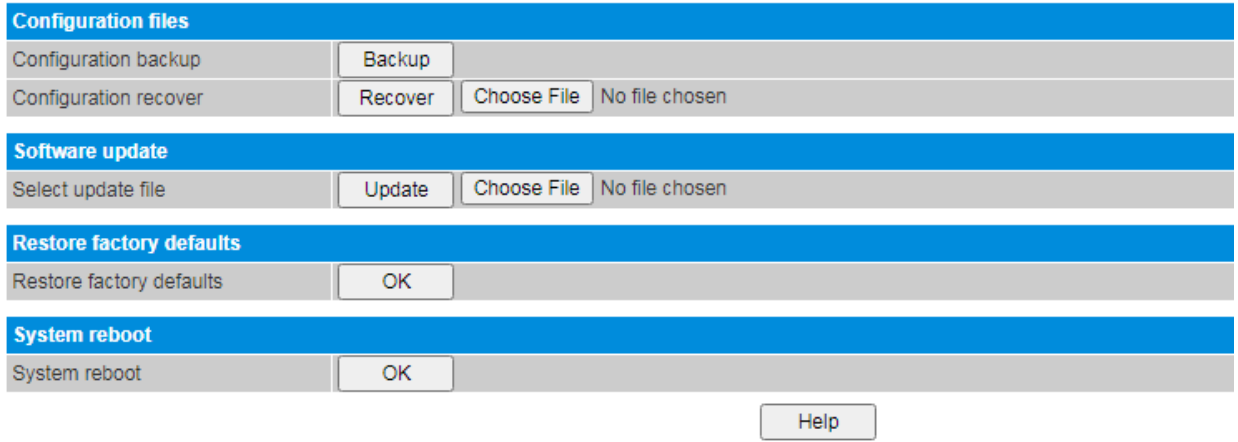

# **Procedure**

Choose <System Management> <Management> in the navigation tree to open the page.

Back up the configuration.

Click <Backup> under <Configuration File>-< Configuration Backup >.

The configuration file will be downloaded.

Upload configuration file.

Click <Choose File>, upload the configuration file.

Click <Recover> under <Configuration File>-< Configuration Recover >.

The configuration file will be uploaded

# $\sqrt{N}$  WARNNING

The actual configuration will be covered after uploading configuration file operation. Please download your configuration file before uploading, or the latest configuration can't be recovered.

Upgrade the software.

Click <Choose File> under <System Upgrade>.

Click <Upgrade>.

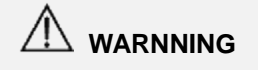

- · To upgrade the software version, please contact the seller to get the software package.
- · After software upgrade, please press the <Init> key on the front panel for 5s, to make sure the new version software will work normally.
- Restore factory default value remotely.

Click <OK> under <Restore Factory defaults>.

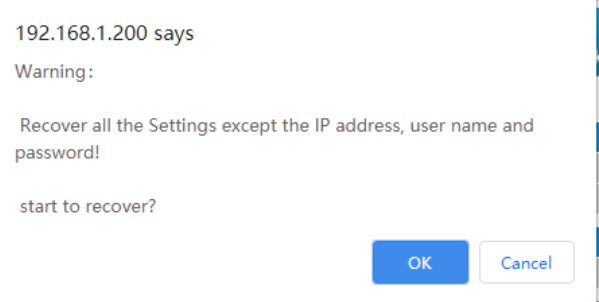

Click <OK>.

Reboot the system remotely.

Click <OK> under <System Reboot>.

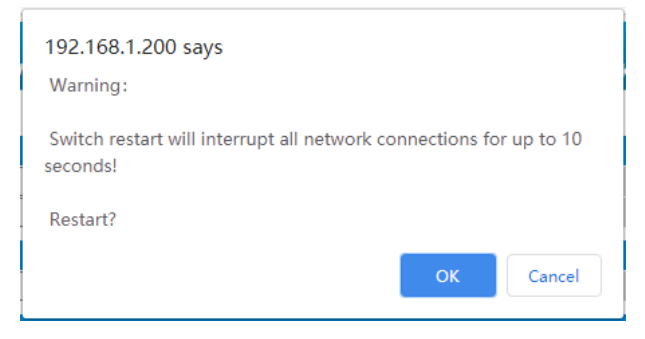

Click <OK>.

# <span id="page-60-0"></span>**14.5 Web Access Control**

The switch supports Web system management through http or https. The mode can be switched here.

By default it is http.

Choose <System Management> <Web Access Control> in the navigation tree to open the page.

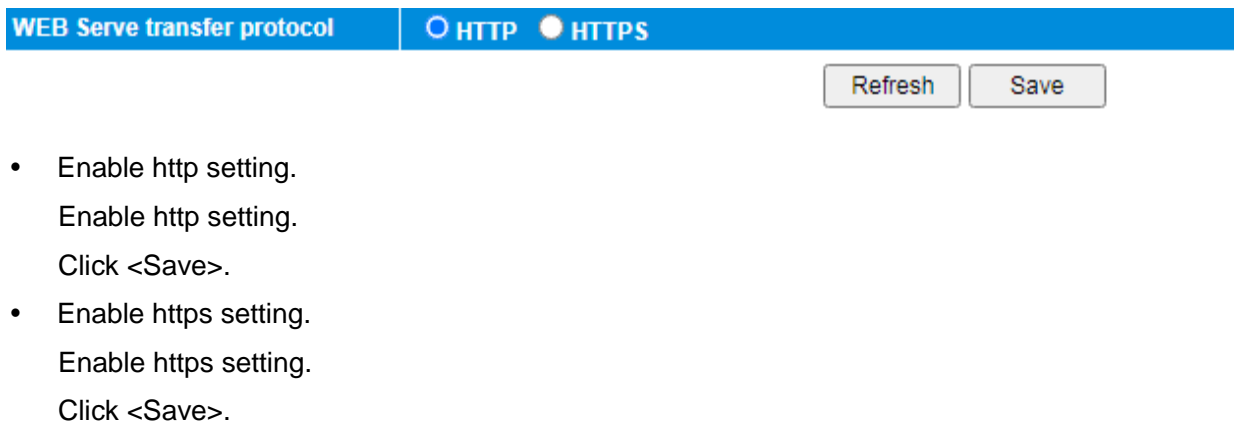

# <span id="page-60-1"></span>**14.6 One Key Smart**

**CCTV Mode** 

Downlink ports are isolated<br>while communication; optimize<br>flow control for more fluent<br>video.

On this page, users could check up the main configuration and change the mode of the switch.

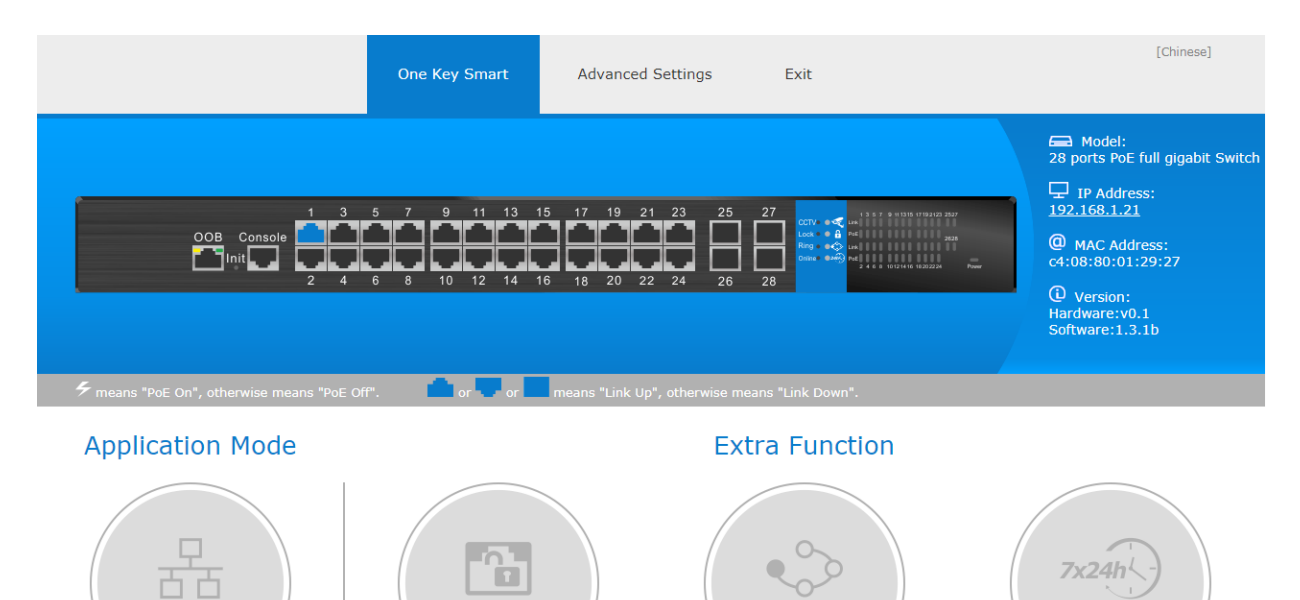

Device Lock

Lock the authentication port<br>device to prevent illegal access<br>to equipment and make system<br>more secure.

**Fast Ring** 

Start fast-ring group 1 (Uplink<br>SFP ports fast-ring group).

Device Online

24-hour online monitorin<br>device (POE watchdog).

# **Procedure**

Login the Web system or choose <System Management> <One Key Smart> in the navigation tree to open the page.

View the main configuration.

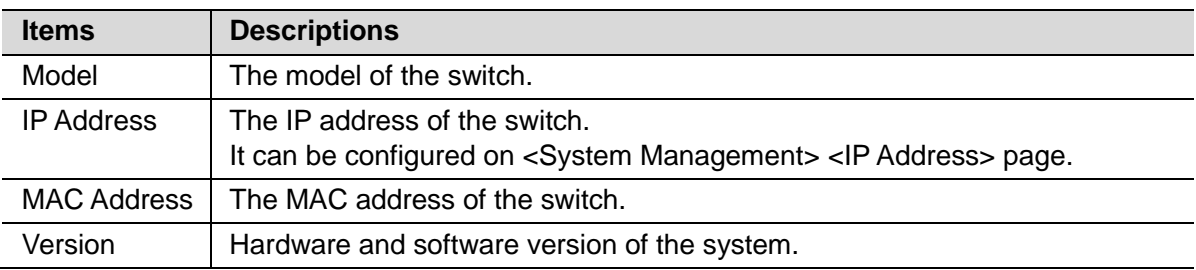

Switch the following mode of switch.

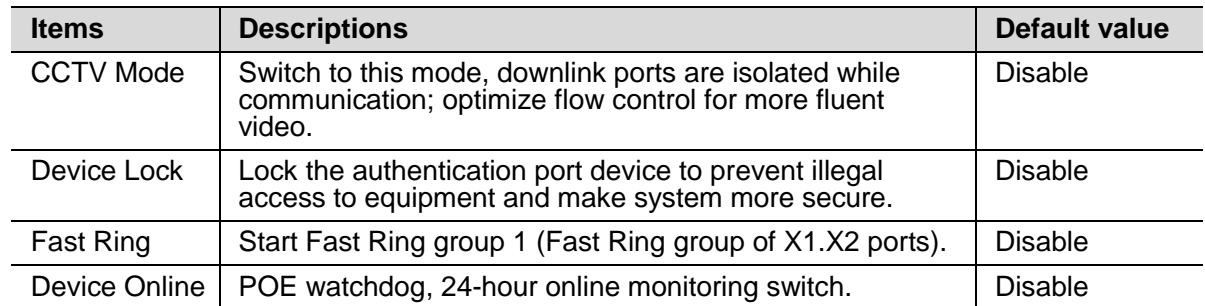

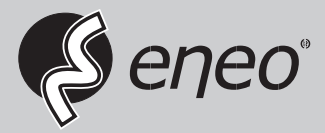

eneo® is a registered trademark of VIDEOR E. Hartig GmbH Exclusive distribution through specialised trade channels only.

VIDEOR E. Hartig GmbH Carl-Zeiss-Straße 8 63322 Rödermark/Germany Tel. +49 (0) 6074 / 888-0 Fax +49 (0) 6074 / 888-100 www.videor.com www.eneo-security.com

Technical changes reserved

© Copyright by VIDEOR E. Hartig GmbH Version: 03/2021